**ФЕДЕРАЛЬНОЕ ГОСУДАРСТВЕННОЕ ОБРАЗОВАТЕЛЬНОЕ УЧРЕЖДЕНИЕ ВЫСШЕГО ОБРАЗОВАНИЯ «СЕВЕРО-ОСЕТИНСКАЯ ГОСУДАРСТВЕННАЯ МЕДИЦИНСКАЯ АКАДЕМИЯ» МИНИСТЕРСТВА ЗДРАВООХРАНЕНИЯ РОССИЙСКОЙ ФЕДЕРАЦИИ**

# **СБОРНИК МЕТОДИЧЕСКИХ РЕКОМЕНДАЦИЙ ПО МЕДИЦИНСКОЙ ИНФОРМАТИКЕ ДЛЯ СТУДЕНТОВ 1 КУРСА ЛЕЧЕБНОГО ФАКУЛЬТЕТА**

# **ЧАСТЬ II**

**Владикавказ - 2017**

Сборник методических рекомендаций составлен в соответствие:

- ФГОС ВО по специальности «Лечебное дело», утвержденным Министерством образования и науки РФ 9 февраля 2016 г.
- Учебным планом по специальности «Лечебное дело», одобренным Ученым Советом ГБОУ ВПО СОГМА Минздрав РФ.
- Рабочей программы учебной дисциплины медицинская информатика.

# **СОСТАВИТЕЛИ:**

- доцент А.В. Бабенко
- преподаватель М.А. Зембатова
- преподаватель Н.К. Каркусты

# **Рецензенты:**

зав. ЦНИЛ ФГБОУ ВО СОГМА Минздрава России, профессор, Джиоев И.Г.

Утверждена на заседании ЦКУМС "28" марта 2017 г. Протокол № 3

# **ОГЛАВЛЕНИЕ**

**Тема 5:** «СУБД MS Access. Организация баз данных: путем ввода данных; с помощью мастера; с помощью конструктора, путем импорта данных электронных таблиц; создание многотабличной базы данных для решения медицинских задач»............................................................................................ 4

**Тема 6: «**Стандартные программные средства. Презентации в среде MS Power Point. Интерфейс, основные элементы и возможности для решения медицинских задач**»** ............................................................................................ 24

**Тема 7:** «Средства сети Интернет для поиска профессиональной информации по отдельным разделам медицинских знаний. Поисковые системы»........... 51

**Тема 8:** «Средства сети Интернет для поиска профессиональной информации по отдельным разделам медицинских знаний. Библиотечные информационные системы» ............................................................................... 63

**Тема 9:** «Алгоритм моделирования физиологических процессов. Информационные системы управления лечебно-профилактическим учреждением (АИС ЛПУ)» ................................................................................ 76

# Тема 5: «СУБД MS Access. Организация баз данных: путем ввода данных; с помощью мастера; с помощью конструктора, путем импорта данных электронных таблиц; создание многотабличной базы данных для *решения медицинских задач»*

#### 1. Научно-методическое обоснование темы:

В настоящем методическом пособии в качестве рабочей среды разработки баз данных и программ для них был выбран пакет Microsoft Access, входящий в состав пакета Microsoft Office. Основная причина такого выбора — распространенность этой среды и доступность ее освоения для пользователей-непрограммистов. Microsoft Access сегодня является самой распространенной настольной системой управления базами ланных (настольной СУБД). Термин «настольная» здесь означает возможность создания и использования баз данных на персональном компьютере. При наличии необходимых навыков и базовых знаний любой пользователь может создать на своем персональном компьютере базу данных и успешно использовать ее в решении повседневных задач. В настоящее время большое количество баз данных, систем учета и анализа в экономике выполнено с использованием Access. Приложения баз данных, созданные с помощью этой среды, сегодня применяются и в медицине. Особую ценность знание этой среды представляет для медика-практика: существует масса задач обработки данных, с которыми такой популярный инструмент как Microsoft Excel не справится или его использование для этих задач не будет эффективным. Именно такой инструмент как Access позволит в этом случае четко структурировать и грамотно организовать работу с большим количеством таблиц медицинской информации.

## 2. Краткая теория:

#### 1. Основные понятия Баз данных

Развития вычислительной техники осуществлялось по двум основным направлениям:

- применение вычислительной техники для выполнения численных  $\bullet$ расчетов;
- использование средств вычислительной техники в информационных системах.

Информационная система  $\overline{\phantom{0}}$ ЭТО совокупность программноаппаратных средств, способов и людей, которые обеспечивают сбор, хранение, обработку и выдачу информации для решения поставленных задач. На ранних стадиях использования информационных систем применялась файловая модель обработки. В дальнейшем в информационных системах стали применяться базы данных. Базы данных являются современной формой организации, хранения и доступа к информации. Примерами крупных информационных систем являются банковские системы, системы заказов железнодорожных билетов и т.д.

База данных - это интегрированная совокупность структурированных и взаимосвязанных данных, организованная по определенным правилам, которые предусматривают общие принципы описания, хранения и обработки данных. Обычно база данных создается для предметной области.

Предметная область - это часть реального мира, подлежащая изучению с целью создания базы данных для автоматизации процесса управления.

Наборы принципов, которые определяют организацию логической структуры хранения данных в базе, называются моделями данных.

Существуют 4 основные модели данных - списки (плоские таблицы), реляционные базы данных, иерархические и сетевые структуры.

В течение многих лет преимущественно использовались плоские таблицы (плоские БД) типа списков в Excel. В настоящее время наибольшее распространение при разработке БД получили реляционные модели данных. Релянионная молель ланных является совокупностью простейших двумерных таблиц - отношений (англ. relation), т.е. простейшая двумерная таблица определяется как отношение (множество однотипных записей объединенных одной темой).

От термина relation (отношение) происходит название реляционная модель данных. В реляционных БД используется несколько двумерных таблиц, в которых строки называются записями, а столбцы полями, между записями которых устанавливаются связи. Этот способ организации данных позволяет данные (записи) в одной таблице связывать с данными (записями) в других таблицах через уникальные идентификаторы (ключи) или ключевые поля.

# 2. Основные понятия реляционных БД: нормализация, связи и ключи

# 2.1. Принципы нормализации:

- 1. В каждой таблице БЛ не должно быть повторяющихся полей:
- 2. В каждой таблице должен быть уникальный идентификатор (первичный ключ);
- 3. Каждому значению первичного ключа должна соответствовать достаточная информация о типе сушности или об объекте таблицы (например, информация об успеваемости, о группе или студентах);
- 4. Изменение значений в полях таблицы не должно влиять на информацию в других полях (кроме изменений в полях ключа).

# 2.2. Вилы логической связи.

Связь устанавливается между двумя общими полями (столбцами) двух таблиц. Существуют связи с отношением «один-к-одному», «один-комногим» и «многие-ко-многим».

Отношения, которые могут существовать между записями двух таблиц:

один-к-одному, каждой записи из одной таблицы соответствует одна запись в другой таблице;

 **один-ко-многим**, каждой записи из одной таблицы соответствует несколько записей другой таблице;

 **многие-к-одному**, множеству записей из одной таблице соответствует одна запись в другой таблице;

 **многие-ко-многим**, множеству записей из одной таблицы соответствует несколько записей в другой таблице.

Тип отношения в создаваемой связи зависит от способа определения связываемых полей:

 Отношение «один-ко-многим» создается в том случае, когда только одно из полей является полем первичного ключа или уникального индекса.

 Отношение «один-к-одному» создается в том случае, когда оба связываемых поля являются ключевыми или имеют уникальные индексы.

 Отношение «многие-ко-многим» фактически является двумя отношениями «один-ко-многим» с третьей таблицей, первичный ключ которой состоит из полей внешнего ключа двух других таблиц

# **2.3. Ключи.**

**Ключ** – это столбец (может быть несколько столбцов), добавляемый к таблице и позволяющий установить связь с записями в другой таблице. Существуют **ключи двух типов: первичные и вторичные или внешние.**

**Первичный ключ** – это одно или несколько полей (столбцов), комбинация значений которых однозначно определяет каждую запись в таблице. Первичный ключ не допускает значений **Null** и всегда должен иметь уникальный индекс. Первичный ключ используется для связывания таблицы с внешними ключами в других таблицах.

**Внешний (вторичный) ключ**– это одно или несколько полей (столбцов) в таблице, содержащих ссылку на поле или поля первичного ключа в другой таблице. Внешний ключ определяет способ объединения таблиц. Из двух логически связанных таблиц одну называют таблицей первичного ключа или главной таблицей, а другую таблицей вторичного (внешнего) ключа или подчиненной таблицей. СУБД позволяют сопоставить родственные записи из обеих таблиц и совместно вывести их в форме, отчете или запросе.

**Существует три типа первичных ключей**: ключевые поля счетчика (счетчик), простой ключ и составной ключ.

**Поле счетчика** (Тип данных **Счетчик**). Тип данных поля в базе данных, в котором для каждой добавляемой в таблицу записи в поле автоматически заносится уникальное числовое значение.

**Простой ключ**. Если поле содержит уникальные значения, такие как коды или инвентарные номера, то это поле можно определить как первичный ключ. В качестве ключа можно определить любое поле, содержащее данные, если это поле не содержит повторяющиеся значения или значения **Null**.

Составной ключ. В случаях, когда невозможно гарантировать уникальность значений каждого поля, существует возможность создать ключ, состоящий из нескольких полей. Чаще всего такая ситуация возникает для таблицы, используемой для связывания двух таблиц многие-ко-многим.

Необходимо еще раз отметить, что в поле первичного ключа должны быть только уникальные значения в каждой строке таблицы, т.е. совпадение не допускается, а в поле вторичного или внешнего ключа совпадение значений в строках таблицы допускается.

Если возникают затруднения с выбором подходящего типа первичного ключа, то в качестве ключа целесообразно выбрать поле счетчика.

Программы. которые предназначены ЛЛЯ структурирования информации, размещения ее в таблицах и манипулирования данными называются системами управления базами данных (СУБД). Другими словами СУБД предназначены как для создания и ведения базы данных, так и для доступа к данным. В настоящее время насчитывается более 50 типов СУБД для персональных компьютеров. К наиболее распространенным типам СУБД относятся: MS SOL Server, Oracle, Informix, Sybase, DB2, MS Access и Т. Д.

# 3. Создание БД. Этапы проектирования

Создание БД начинается с проектирования.

Этапы проектирования БД:

- 1. Исследование предметной области;
- 2. Анализ данных (сущностей и их атрибутов);
- 3. Определение отношений между сушностями  $\overline{M}$ определение первичных и вторичных (внешних) ключей.

В процессе проектирования определяется структура реляционной БД (состав таблиц, их структура и логические связи). Структура таблицы определяется составом столбцов, типом данных и размерами столбцов, ключами таблицы.

К базовым понятиями модели БД «сущность - связь» относятся: сущности, связи между ними и их атрибуты (свойства).

любой конкретный или абстрактный объект Сушность - $\mathbf{B}$ рассматриваемой предметной области. Сущности - это базовые типы информации, которые хранятся в БД (в реляционной БД каждой сущности назначается таблица). К сущностям могут относиться: студенты, клиенты, подразделения и т.д. Экземпляр сущности и тип сущности - это разные понятия. Понятие тип сущности относится к набору однородных личностей, предметов или событий, выступающих как целое (например, студент, клиент и т.д.). Экземпляр сущности относится, например, к конкретной личности в наборе. Типом сущности может быть студент, а экземпляром - Петров, Сидоров и т. д.

Атрибут - это свойство сущности в предметной области. Его наименование должно быть уникальным для конкретного типа сущности.

Например, для сущности студент могут быть использованы следующие атрибуты: фамилия, имя, отчество, дата и место рождения, паспортные данные и т.д. В реляционной БД атрибуты хранятся в полях таблиц.

Связь - взаимосвязь между сущностями в предметной области. Связи представляют собой соединения между частями БД (в реляционной БД - это соединение между записями таблиц).

Сущности - это данные, которые классифицируются по типу, а связи показывают, как эти типы данных соотносятся один с другим. Если описать некоторую предметную область в терминах сущности - связь, то получим модель сущность-связь для этой БД.

## 4. Microsoft Access 2007.

Приложение Microsoft  $2007 - 30$ **Access** настольная система управления реляционными базами данных (СУБД), предназначенная для работы на автономном персональном компьютере (ПК) или локальной вычислительной сети под управлением семейства операционных систем Microsoft Windows.

СУБД Microsoft Access 2007 обладает мощными, удобными и гибкими средствами визуального проектирования объектов с помощью Мастеров, что позволяет пользователю при минимальной предварительной подготовке довольно быстро создать полноценную информационную систему на уровне таблиц, запросов, форм и отчетов.

К основным возможностям СУБД Microsoft Access 2007 можно отнести следующие:

Проектирование базовых объектов - двумерные таблицы с полями разных типов данных.

Создание связей между таблицами, с поддержкой целостности данных, каскадного обновления полей и каскадного удаления записей.

Ввод, хранение, просмотр, сортировка, изменение и выборка данных из таблиц с использованием различных средств контроля информации, индексирования таблиц и аппарата алгебры логики.

Создание, модификация и использование производных объектов (запросов, форм и отчетов).

В СУБД Microsoft Access 2007 можно создавать:

• Таблица – двумерные таблицы, которые используется для хранения данных в реляционных базах данных. Данные хранятся в записях, которые состоят из отдельных полей. Каждая таблица содержит информацию о сущностях определенного типа (например, студентах).

 $\bullet$  3anpocсредство ЛЛЯ отбора данных, удовлетворяющих определенным условиям. С помощью запросов можно выбрать из базы данных только необходимую информацию

• Форма – средство, которое позволяет упростить процесс ввода или изменения данных в таблицах БД, что обеспечивает ввод данных персоналом невысокой квалификации.

• Отчет- средство, которое позволяет извлечь из базы нужную информацию и представить ее в виде, удобном для восприятия, а также подготовить для распечатки отчет, который оформлен соответствующим образом.

• Страницы - страницы доступа к данным представляют собой специальную Web-страницу, предназначенную для просмотра и работы через Интернет или интрасеть с данными, которые хранятся в базах данных Microsoft Access или БД MS SQL Server.

• Макрос - набор макрокоманд, создаваемый пользователем для автоматизации выполнения конкретных операций.

•  $Modv_{1b}$  объект, содержащий программы на языке Visual Basic. применяемые в некоторых случаях для обработки данных.

Интерфейс пользователя MS Access 2007 - это комплекс программ, который реализует диалог в процессе работы пользователя с приложением Access 2007.

При запуске прикладной программы Access 2007 на экране будет отображаться новая начальная страница Приступая к работе с Microsoft **Access 2007** 

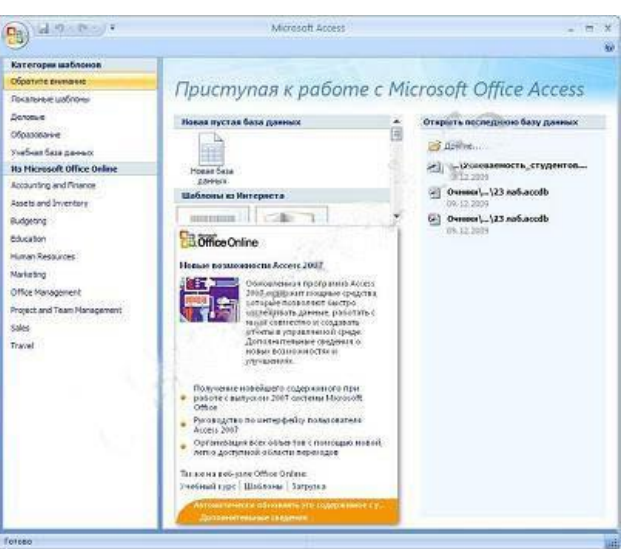

Рис. Начальная страница Приступая к работе c Microsoft Access 2007

При создании базы данных на основе шаблонов можно выбрать требуемый шаблон на странице Приступая к работе с Microsoft Access 2007 из Категории шаблонов или шаблоны Из Microsoft Office Online.

Для создания новой пустой базы данных необходимо щелкнуть на пиктограмме Пустая база данных в разделе Новая пустая база данных, справа в окне приложения появится текстовое поле с именем файла: База **данных1.accdb** и пиктограмма папки для сохранения файла в требуемый каталог. По умолчанию указано имя файла, имя каталога и диска, в котором будет сохранен файл. Имя файла, директории и диска для хранения файла можно изменить. Необходимо отметить, что **Access 2007** для новых баз данных по умолчанию использует формат файла Access 2007 (.accdb).

После выбора директории, диска, имени файла и формата БД надо щелкнуть на кнопке **Создать**. Файл базы данных с выбранным именем будет сохранен в указанную папку, и откроется окно Microsoft Access 2007. В этом окне приложения отображается окно БД с назначенным именем на вкладке **Режим таблицы** и новая пустая таблица с именем **Таблица1** в режиме таблица. Далее необходимо перейти в режим **Конструктор** и создать структуру первой таблицы базы данных.

| $10 - 01 - 00$<br>圓<br>₹<br>k                                                                            | деканат: база данных (Access 2007) - Microsoft    |                                                                     | Работа с таблицами                                                                  | $\mathbf{x}$<br>▣<br>▭                                            |  |  |  |  |
|----------------------------------------------------------------------------------------------------|---------------------------------------------------|---------------------------------------------------------------------|-------------------------------------------------------------------------------------|-------------------------------------------------------------------|--|--|--|--|
| Главная<br>Создание                                                                                      | Внешние данные                                    | Работа с базами данных                                              | Режим таблицы                                                                       | $\circledR$                                                       |  |  |  |  |
| T.<br>Ē<br>Новое Добавить<br>Режим<br>Столбец<br>подстановок<br>поле<br>поля<br>Поля и столбцы<br>Режимы | и Вставить<br>₩ Удалить<br><b>Ф</b> Переименовать | Тип данных:<br>Формат:<br>$^{+50}_{00}$ $^{+00}_{00}$<br>國<br>% 000 | Уникальное<br>×۱<br>Обязательное<br>Форматирование *<br>Форматирование и тип данных | eś<br>╫╧╧╧<br>Схема<br>Зависимости<br>объектов<br>данных<br>Связи |  |  |  |  |
| $\Theta$<br>Все таблицы<br>$\ll$                                                                         | m<br>Таблица1                                     |                                                                     |                                                                                     | $\times$                                                          |  |  |  |  |
| Таблица1<br>$\hat{\mathbf{x}}$                                                                           | Код                                               | Добавить поле                                                       |                                                                                     |                                                                   |  |  |  |  |
| 畺<br>Таблица1: таблица                                                                                   | ₩<br>(N2)                                         |                                                                     |                                                                                     |                                                                   |  |  |  |  |
|                                                                                                    |                                                   |                                                                     |                                                                                     |                                                                   |  |  |  |  |
|                                                                                                    |                                                   |                                                                     |                                                                                     |                                                                   |  |  |  |  |
|                                                                                                    |                                                   |                                                                     |                                                                                     |                                                                   |  |  |  |  |
|                                                                                                    |                                                   |                                                                     |                                                                                     |                                                                   |  |  |  |  |
|                                                                                                    |                                                   |                                                                     |                                                                                     |                                                                   |  |  |  |  |
|                                                                                                    | $1$ $M31$<br>Запись: 14                           | <b>К</b> Нет фильтра<br><b>F H H2</b>                               | Поиск                                                                               |                                                                   |  |  |  |  |
| Режим таблицы                                                                                            | 画图<br>Num Lock                                    |                                                                     |                                                                                     |                                                                   |  |  |  |  |

**Рис.** Рабочее окно Microsoft Access 2007.

Рассмотрим окно приложения Microsoft Access 2007. В верхней части окна расположены: кнопка Office, панель быстрого доступа с пиктограммами (сохранить, отменить), Строка заголовка и кнопки изменения размеров окна.

Ниже расположена **Лента**, которая состоит из вкладок (Главная, Создание, Внешние данные, работа с базами данных и другие вкладки, которые появляются в зависимости от режима работы). В приложении Access 2007 применяются контекстные инструменты, которые появляются при работе с определенным объектом. Так, например, при работе с таблицей появляются контекстные инструменты для объекта **Таблица** под названием **Работа с таблицами**, которые имеют две вкладки: **Режим таблицы** и **Конструктор**.

На **Ленте** отображаются определенные наборы команды в зависимости от того, какая вкладка выбрана. Группы команд на выбранной вкладке сгруппированы по выполняемым действиям. Так на вкладке **Режим таблиц** отображаются группы команд **Представление**, **Поля и столбцы**, **Форматирование** и **тип данных**, **Связи**. Имена перечисленных групп команд отображаются внизу Ленты.

Под лентой расположены слева **Область переходов**, а справа **Окно редактирования**, в котором отображается редактируемый объект. В области переходов находятся все объекты Access (таблицы, формы, запросы, отчеты и т.д.). В списке **Все объекты Access** можно выбрать требуемый объект. При двойном щелчке на имени объекта в области переходов этот объект будет отображаться в окне редактирования. Внизу окна Access расположена **Строка состояния** и **Кнопки режимов просмотра**.

# **5. Создание базы данных (таблиц и связей между ними) в Access 2007**

Создадим новую базу данных под именем **Травмпункт**.

При создании новой пустой базы данных окно приложения Access 2007 открывается на контекстной вкладке **Режим таблицы**. В окне отображается новая пустая таблица с именем **Таблица1** в режиме таблица.

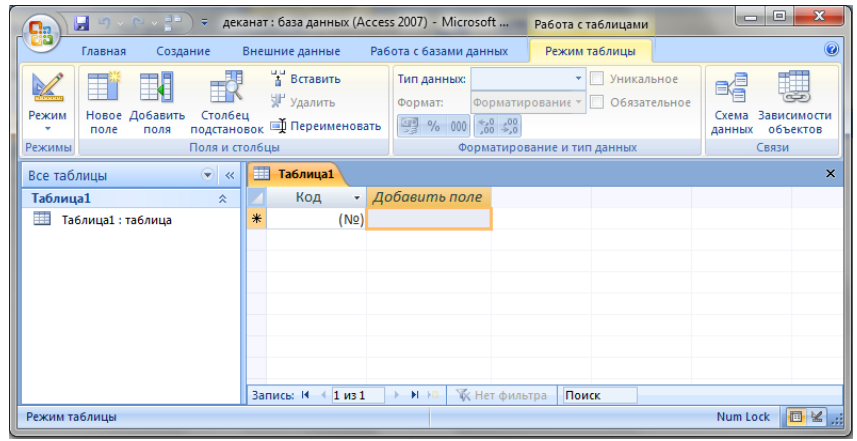

**Рис.** Новая пустая таблица.

Далее необходимо перейти в режим **Конструктор** и создать структуру первой таблицы базы данных. Для этого необходимо щелкнуть на пиктограмме **Вид** и выбрать режим **Конструктор**.

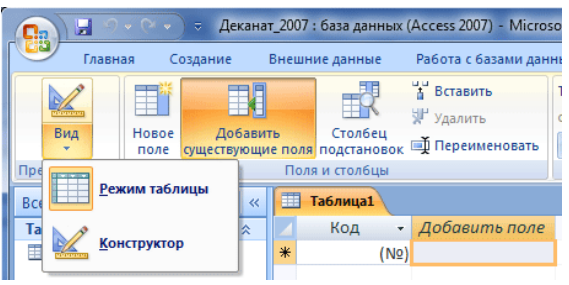

**Рис.** Смена Режимов.

Откроется окно **Сохранение**, в котором надо указать имя **Раны** и нажать кнопку **ОК**.

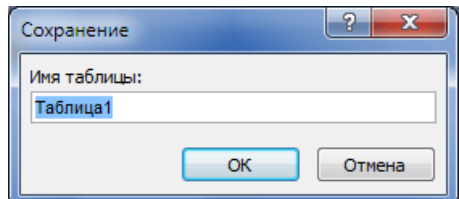

**Рис.** Диалоговое окно Сохранение.

# Откроется таблица **Раны** в режиме **Конструктор**

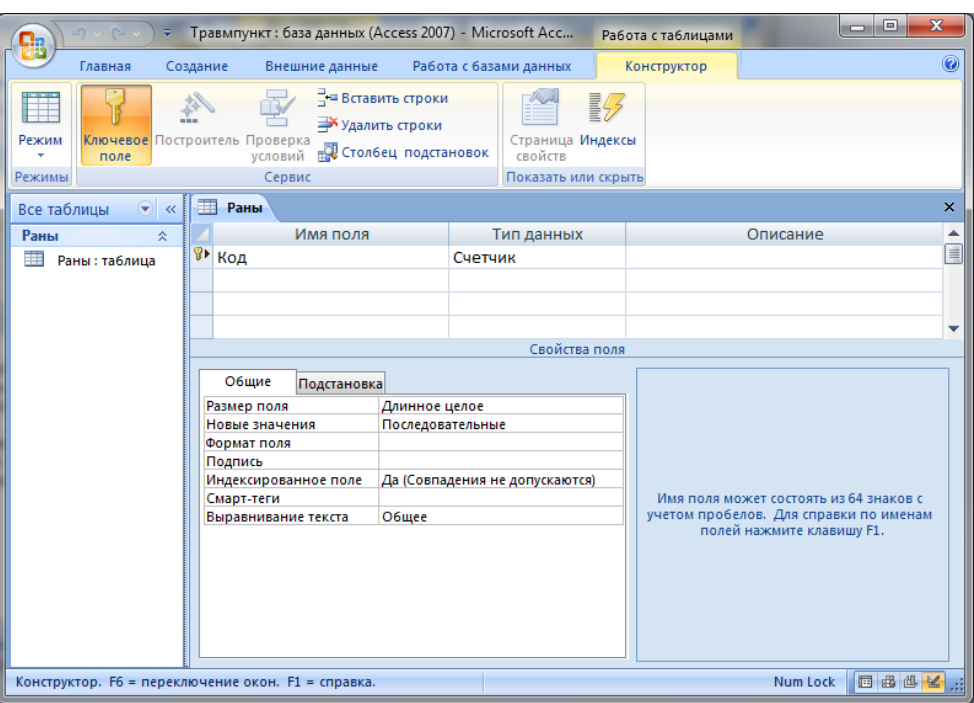

**Рис.** Таблица Раны в режиме Конструктор.

Состав (структура) таблицы определяется в области проекта таблицы, которая состоит из трех колонок:

Имя поля;

Тип данных;

Описание.

Типы данных необходимо выбрать из раскрывающегося списка:

*Текстовый* – алфавитно-цифровые данные (до 255 байт)

 *Поле МЕМО*– длинный текст или числа, например, примечания или описания (до 64000 байт)

 *Числовой*– текст или комбинация текста и чисел (сохраняет 1, 2, 4 или 8 байтов)

*Дата/время* – даты и время (8 байт)

 *Денежный*– используется для денежных значений (сохраняет 8 байтов)

 *Счетчик* – автоматическая вставка уникальных последовательных (увеличивающихся на 1) или случайных чисел при добавлении записи (4 байта)

 *Логический* – данные, принимающие только одно из двух возможных значений, например, «Да/Нет» (1 бит)

 *Поле объекта OLE* – для вставки следующих объектов: рисунки, картинки, диаграммы и т.д. (до 1 Гбайта)

 *Гиперссылка* – адрес ссылки на файл на автономном компьютере или в сети (сохраняет до 64000 знаков)

 *Мастер подстановок*– создает поле, позволяющее выбрать значение из другой таблицы или из списка значений, используя поле со списком. При выборе данного параметра в списке типов данных запускается мастер для автоматического определения этого поля.

В области **Свойства поля** назначают свойства для каждого поля (например, размер, формат, индексированное поле и т.д.).

При создании структуры таблицы в первую колонку вводят Имя поля, затем необходимо нажать клавишу Enter и выбрать тип данных. Затем введите в третью колонку описание поля.

Создаем структуру таблицы **Раны**. Таблица **Раны** содержит два поля: **КодРаны** и **Вид раны**. В первую строку колонки **Имя поля** вводим Код Раны (КодРаны) и нажимаем клавишу Enter. Курсор переместится в колонку Тип данных. Access по умолчанию назначает тип данных –**Счетчик**. Нажимаем клавишу Enter, при этом курсор переместится в колонку **Описание**, при необходимости вводим описание данных.

Первой строке таблицы (поле КодРаны) Access по умолчанию назначает поле первичного ключа. Для первичного ключа в свойствах поля устанавливается значение **Индексированного поля**: **Да (Совпадения не допускаются)**. Далее заполняем вторую строку (второе поле таблицы), Имя поля – Вид раны, Тип данных – текстовый.

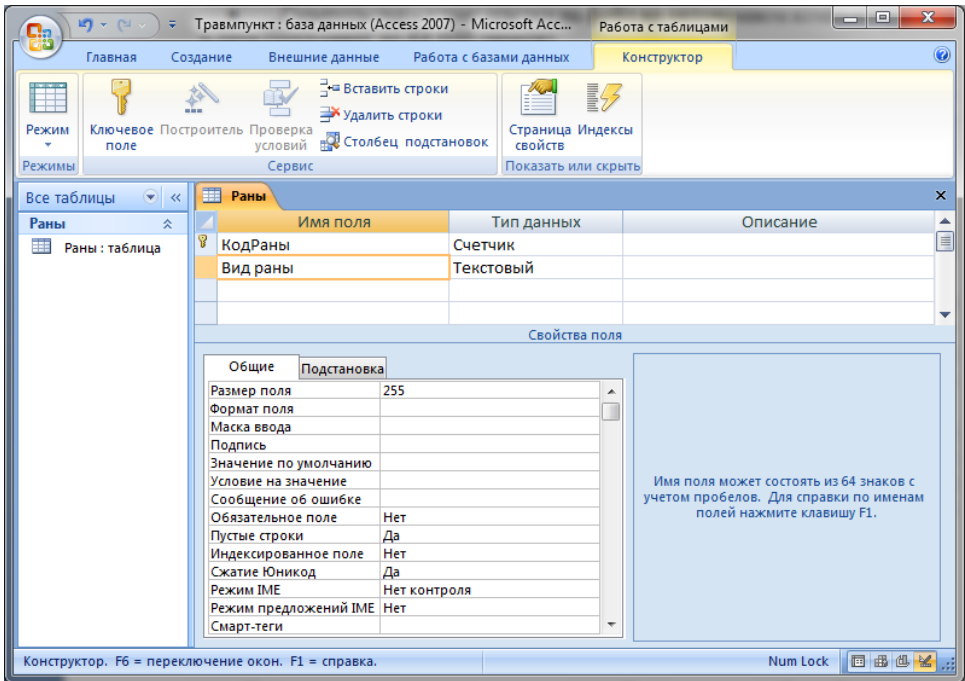

**Рис.** Таблица Раны

Затем создаем структуры второй таблицы **Пациенты**. Таблица Пациенты содержит пять полей: **КодПациента**, **Фамилия**, **Имя**, **Отчество**, **Дата поступления** и **Вид раны**.

Необходимо отметить, что в структуре таблицы **Пациенты** для поля **Вид раны** (вторичный ключ) установите значение **Индексированного поля**: **Да (Совпадения допускаются)** и тип данных –**мастер подстановок**.

При выборе типа данных **Мастер подстановок**, вызывается мастер создания подстановок и открывается диалоговое окно

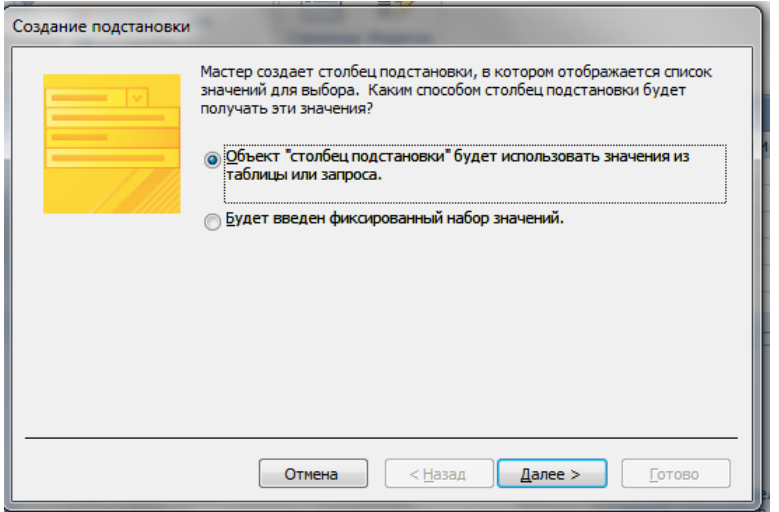

**Рис.** Диалоговое Создание подстановки.

В наше случае в данном окне нужно выбрать пункт **Объект «столбец подстановки»** (будет использовать значения из таблицы или запроса) и нажать кнопку **Далее**.

Следующим шагом нужно выбрать объект из которого будут выбираться данные. В нашем случае выбираем таблицу **Раны**.

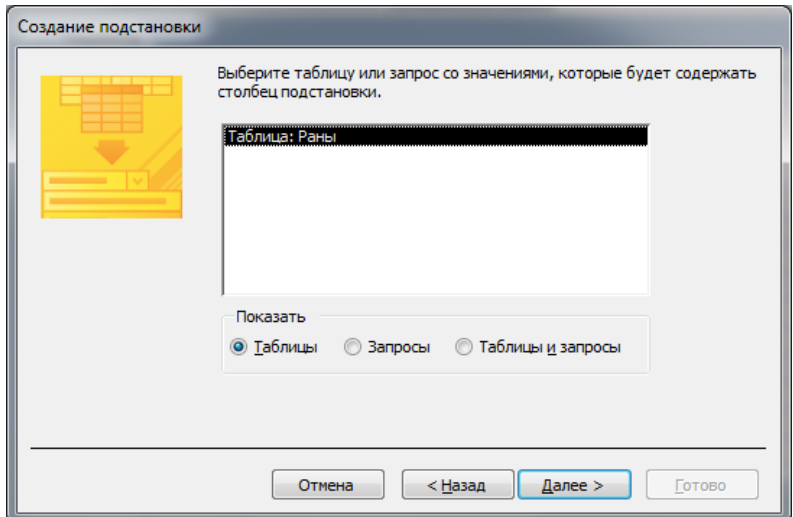

**Рис.** Выбор таблицы для подстановки.

Далее нужно выбрать какие значения будут отображаться в столбце подстановки. Для нашей таблицы достаточно выбрать поле **Вид раны**.

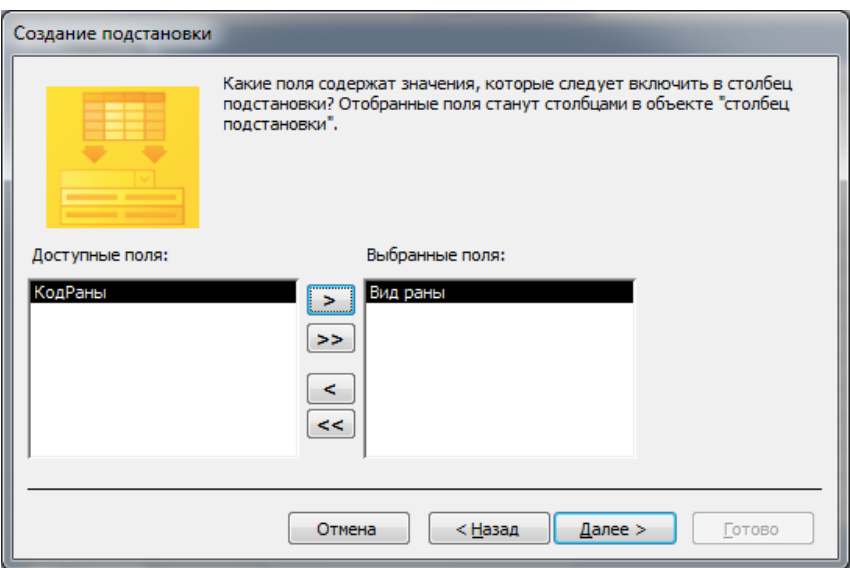

**Рис.** Выбор поля для объекта «столбец подстановки».

В следующем окне указывает порядок сортировки элементов списка. Потом указываем ширину столбцов, которые содержит столбец подстановки. Также нужно поставить галочку в пункте **Скрыть ключевой столбец**.

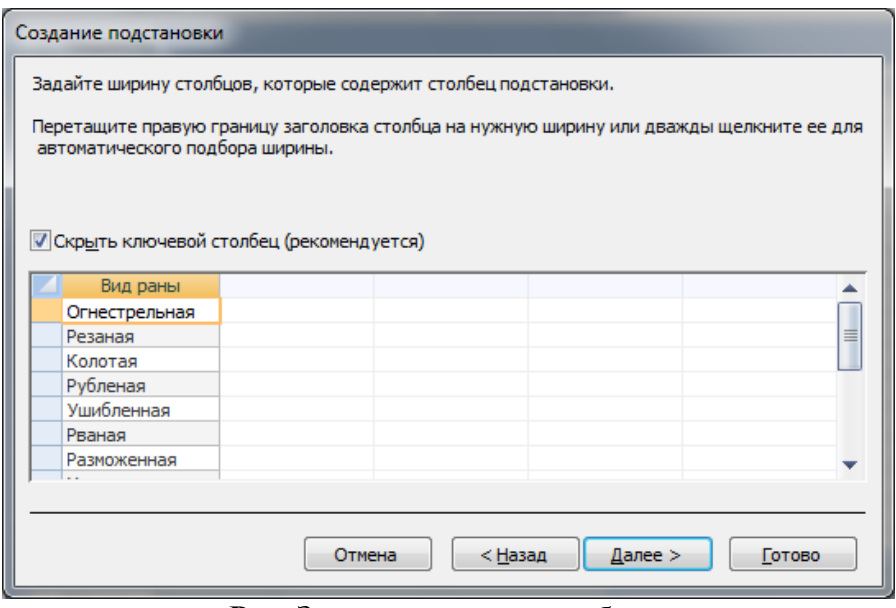

**Рис.** Задание ширины столбцов.

Последним шагом будет задание подписи, которую содержит столбец подстановки.

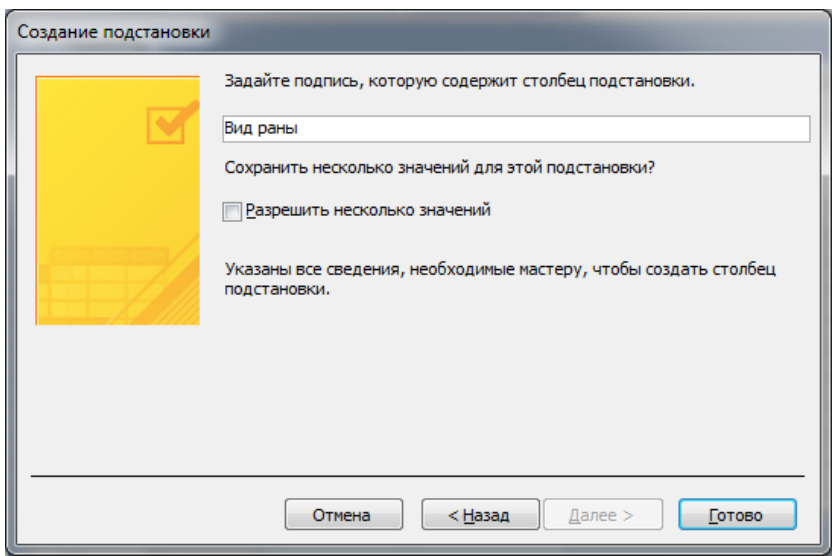

**Рис.** Задание подписи столбца подстановки.

В результате столбец **Вид раны** в таблице **Пациенты** примет вид поля со списком.

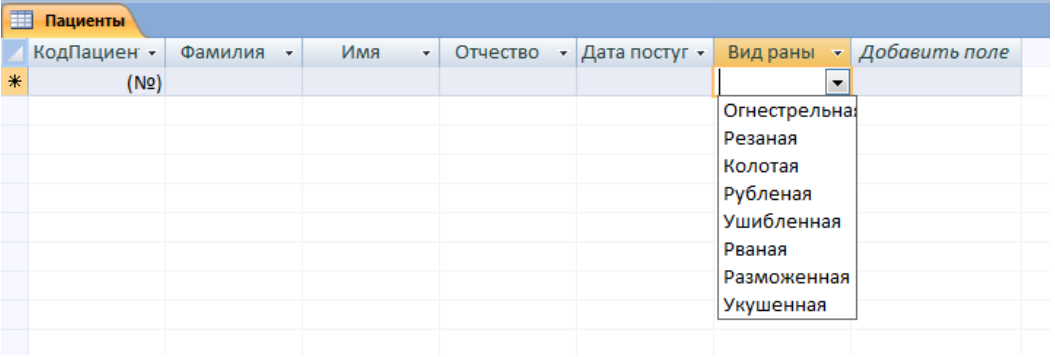

**Рис.** Поле со списком.

После создания структур таблиц необходимо установить логические связи между всеми таблицами.

## **6. Установка логических связей в БД Access 2007.**

**Логические связи** устанавливаются между одноименными полями **таблиц** базы данных Access 2007. Связь данных в одной таблице с данными в других таблицах осуществляется через уникальные идентификаторы (ключи) или ключевые поля. В нашем случае мы должны установить логические связи между таблицами: **Раны и Пациенты.**

Для установления связей используем ключевое поле **КодРаны**. Например, между первичным ключом (КодРаны) таблицы **Раны** и вторичным ключом (Вид раны) таблицы **Пациенты** устанавливаем связь **один-ко-многим**.

Прежде чем приступить к созданию логических связей надо в Окне редактирования закрыть все таблицы и перейти на вкладку **Работа с базами данных**. Затем щелкнуть на пиктограмме **Схема данных**, в окне редактирования появится активное диалоговое окно **Добавление таблицы** на фоне неактивного окна **Схема данных**.

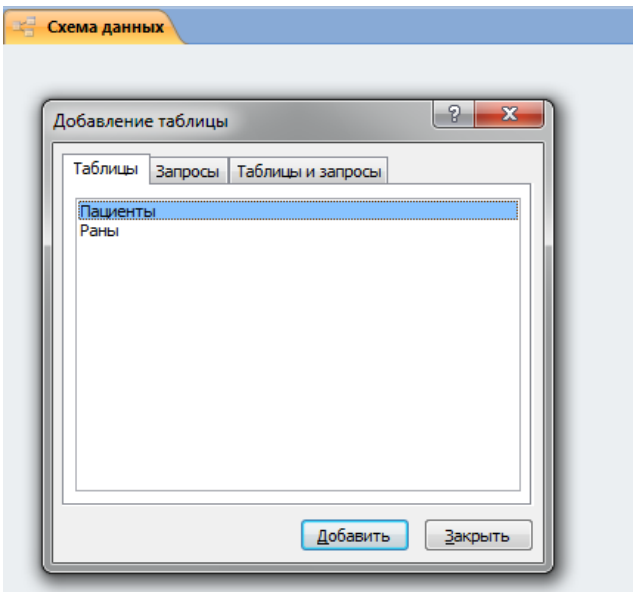

**Рис.** Диалоговое окно «Добавление таблицы».

В окне **Добавление таблиц** необходимо выделить имена таблиц и нажать кнопку **Добавить**, при этом в окне **Схема данных** появятся все таблицы. После этого необходимо закрыть окно диалога.

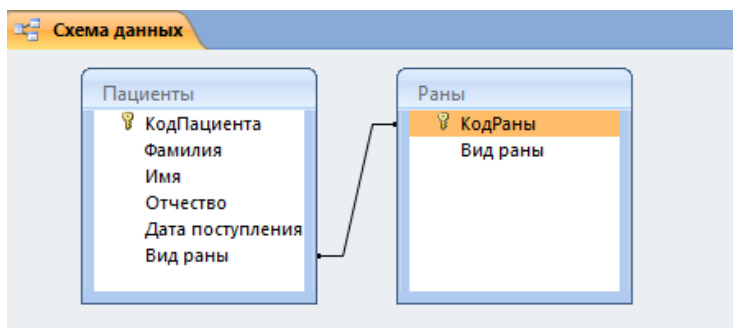

**Рис.** Окно Схема данных.

При использовании **Мастера подстановок** связь между соответствующими полями таблиц создается автоматически. Далее необходимо щелкнуть по линии связи правой кнопкой мыши и выбрать пункт **Изменить связь…** В результате этой операции появится окно **Изменение связей**.

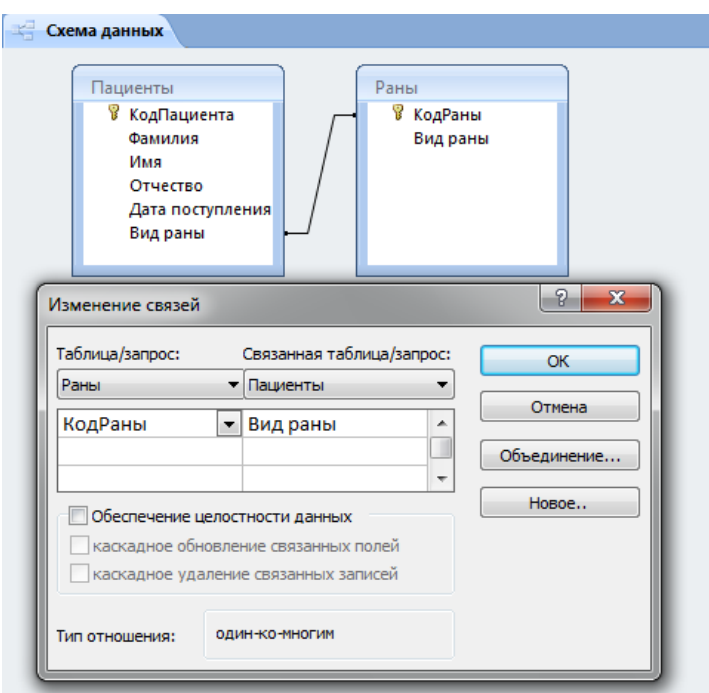

**Рис.** Диалоговое окно Изменение связей.

В появившемся окне диалога **Изменение связей** необходимо установить флажки: **Обеспечить целостность данных**, **каскадное обновление связанных полей** и **каскадное удаление связанных записей**, убедиться в том, что установлен тип отношений один-ко-многим и нажать кнопку **Создать**.

После установки связей между таблицами, окно **Схема данных** необходимо закрыть. Далее необходимо осуществить заполнение всех таблиц. Заполнение целесообразно начинать с таблицы **Раны**, так как поле **КодРаны** таблицы **Раны** используется в качестве столбца подстановки для заполнения поля **Вид раны** таблицы **Пациенты**.

## **7. Заполнение таблиц БД Access 2007.**

Таблицы БД **Access 2007**необходимо заполнять данными в определенной последовательности. Сначала надо заполнять главные таблицы, а затем подчиненные.

Раскрывающийся список данных для вторичных ключей появится только в том случае, если при создании структуры подчиненных таблиц в режиме конструктор для полей вторичных ключей выбран тип данных **Мастер подстановок**.

Рассмотрим заполнение таблицы **Раны**. В окне базы данных **Травмпункт** в области объектов выбираем таблицу **Раны**, и выполняем на ней двойной щелчок. В окне редактирования появится структура таблицы **Раны** в режиме таблицы. Новая таблица состоит из одной пустой строки.

Заполнение производится по записям (по строкам). Поле счетчика (поле КодРаны) заполняется автоматически. Переход к следующему полю осуществляется нажатием клавиши **Таb**. После ввода первой записи курсор смещается на следующую запись. После заполнения таблицы **Раны** имеет следующий вид.

|                    | Все таблицы<br>$\left( \mathbf{v}\right)$ | $\ll$ | 亜 |                | Раны                               |                               |                 |  |
|--------------------|-------------------------------------------|-------|---|----------------|------------------------------------|-------------------------------|-----------------|--|
| Раны               |                                           | 즛     |   |                | КодРаны<br>$\overline{\mathbf{v}}$ | Вид раны                      | • Добавить поле |  |
| 睴<br>Раны: таблица |                                           |       |   | $\overline{+}$ |                                    | 1 Огнестрельная               |                 |  |
|                    | Пациенты                                  | 즛     |   | $+$            |                                    | 2 Резаная                     |                 |  |
| 噩                  | Пациенты: табл                            |       |   | $\overline{+}$ |                                    | 3 Колотая                     |                 |  |
|                    |                                           |       |   | $\overline{+}$ |                                    | 4 Рубленая                    |                 |  |
|                    |                                           |       |   | $\overline{+}$ |                                    | 5 Ушибленная                  |                 |  |
|                    |                                           |       |   | $\overline{+}$ |                                    | 6 Рваная                      |                 |  |
|                    |                                           |       |   | $\overline{+}$ |                                    | 7 Разможенная                 |                 |  |
|                    |                                           |       |   | $\overline{+}$ |                                    | 8 Укушенная                   |                 |  |
|                    |                                           |       | ⋇ |                | (Nº)                               |                               |                 |  |
|                    |                                           |       |   |                |                                    |                               |                 |  |
|                    |                                           |       |   |                |                                    |                               |                 |  |
|                    |                                           |       |   |                |                                    | Рис. Заполненная таблица Раны |                 |  |

**Рис.** Заполненная таблица Раны.

Аналогичным образом заполняется таблица **Пациенты**. Необходимо отметить, что в таблице **Пациенты** поле **Вид раны** заполняется из раскрывающегося списка.

| $\left( \bigtriangledown \right)$<br>Все таблицы | 賱      | Пациенты    |           |           |            |                             |                        |               | × |
|--------------------------------------------------|--------|-------------|-----------|-----------|------------|-----------------------------|------------------------|---------------|---|
| Раны<br>싯                                        |        | КодПациен - | Фамилия   | Имя<br>÷. | Отчество   | $\cdot$ Дата постуг $\cdot$ | Вид раны<br>v.         | Добавить поле |   |
| 語<br>Раны : таблица                              |        |             | 1 Хубулов | Казбек    | Петрович   | 25.03.1998 Резаная          |                        |               |   |
| Пациенты<br>슷                                    |        |             | 2 Петрова | Зинаида   | Алексеевна | 05.06.1990 Колотая          |                        |               |   |
| Œ<br>Пациенты: табл                              |        |             | 3 Засеева | Фатима    | Артуровна  |                             | 02.12.1994 Ушибленна - |               |   |
|                                                  | $\ast$ | (N2)        |           |           |            |                             |                        |               |   |
|                                                  |        |             |           |           |            |                             |                        |               |   |

**Рис.** Заполненная таблица Студенты.

Необходимо отметить, что в базах данных Access 2007 применяются различные методы перемещения по таблице. Переходить от записи к записи можно с помощью: клавиш управления курсором; кнопок из области **Запись**, расположенных внизу таблицы в режиме таблицы; команды **Перейти** в группе **Найти**, расположенной на ленте. Для перемещения от поля к полю (слева направо) применяются клавиши Tab и Enter, а в обратном направлении Shift+Tab.

Поиск данных в таблице большого объема, можно осуществлять командой поиск расположенный внизу таблицы в режиме таблицы или командой **Найти** в группе **Найти**, расположенной на ленте. Для замены данных в полях необходимо использовать команду **Заменить** в группе **Найти**, расположенной на ленте.

## **3. Цель деятельности студентов на занятии:**

## **Студент должен знать:**

- 1. Основные структурные элементы интерфейса базы данных Ассess.
- 2. Основные термины Ассess.
- 3. Этапы проектирования БД.
- 4. Принцип работы с базой данных.
- 5. Как правильно вводить информацию, создавать таблицы.

# Студент должен уметь:

- 1. Проектировать Базы данных.
- 2. Работать MS Access 2007.
- 3. Создать базу данных.
- 4. Представлять данные в виде таблиц.
- 5. Определить ключевые поля.
- 6. Создавать многотабличную базу данных.

# 4. Содержание обучения:

- 1. Основные понятия Баз данных
- 2. Основные понятия реляционных БД:

нормализация, связи и ключи

- 2.1. Принципы нормализации:
- 2.2. Виды логической связи.
- 2.3. Ключи.
- 3. Создание БД. Этапы проектирования
- 4. Microsoft Access 2007.
- 5. Создание базы данных (таблиц и связей между ними) в Access 2007
- 6. Установка логических связей в БД Access 2007.
- 7. Заполнение таблиц БД Access 2007.

# 5. Перечень вопросов для проверки уровня знаний:

- 1. Что такое Базы ланных. Система управления базами ланных?
- 2. Что такое MS Access 2007?
- 3. Основные элементы рабочего окна MS Access 2007?

# 6. Перечень вопросов для проверки конечного уровня знаний:

- 1. Что такое База данных?
- 2. Что такое MS Access 2007?
- 3. Перечислите основные возможности MS Access 2007.
- 4. Опишите рабочее окно приложения Microsoft Access 2007.
- 5. Дайте определение таблица, нормализация, связи и ключи.
- 6. Дайте определение сущности, атрибута и предметной области.
- 7. Опишите виды логических связей. Для чего они устанавливаются?
- 8. Что такое ключ. Опишите виды ключей.
- 9. Перечислите этапы проектирования БД.
- 10. Основные возможности СУБД MSAccess 2007.

# 7. Изучить теоретический материал, разбирая все представленные в нем примеры решения типовых задач.

1. Создать базу данных Access.

2. На основе предоставленного в варианте задания описания базы данных создать таблицы. Имена создаваемых таблиц должны совпадать с именами таблиц (сущностей), указанных в варианте задания.

3. В каждой таблице создать поля. Имена создаваемых полей и их типы данных должны соответствовать представленному в варианте описанию.

4. Создать связи между таблицами в соответствии с вариантом задания. При этом для каждой связи установить поддержку обеспечения целостности данных.

5. Создать поля подстановки в таблицах, где это необходимо.

Проверить схему базы данных: убедиться в том, что на схеме отражены все таблицы и связи между ними.

## Вариант 1

Даны фрагменты таблиц базы данных. Создать базу данных Травмпункт и заполнить данными. Там где требуется, создать поля подстановки для удобства заполнения таблиц.

#### Раны

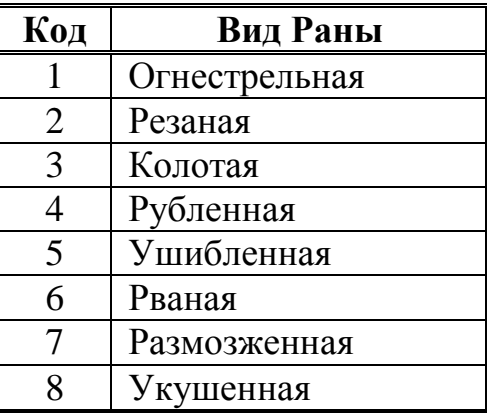

## Кровотечения

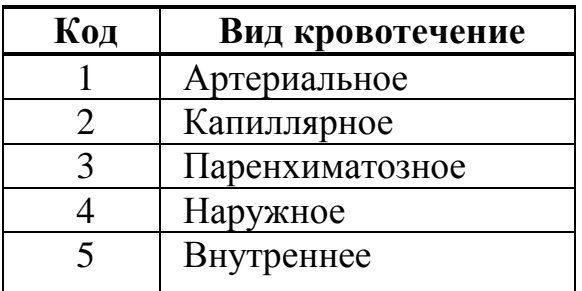

## Папиенты

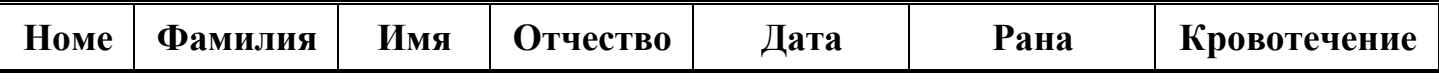

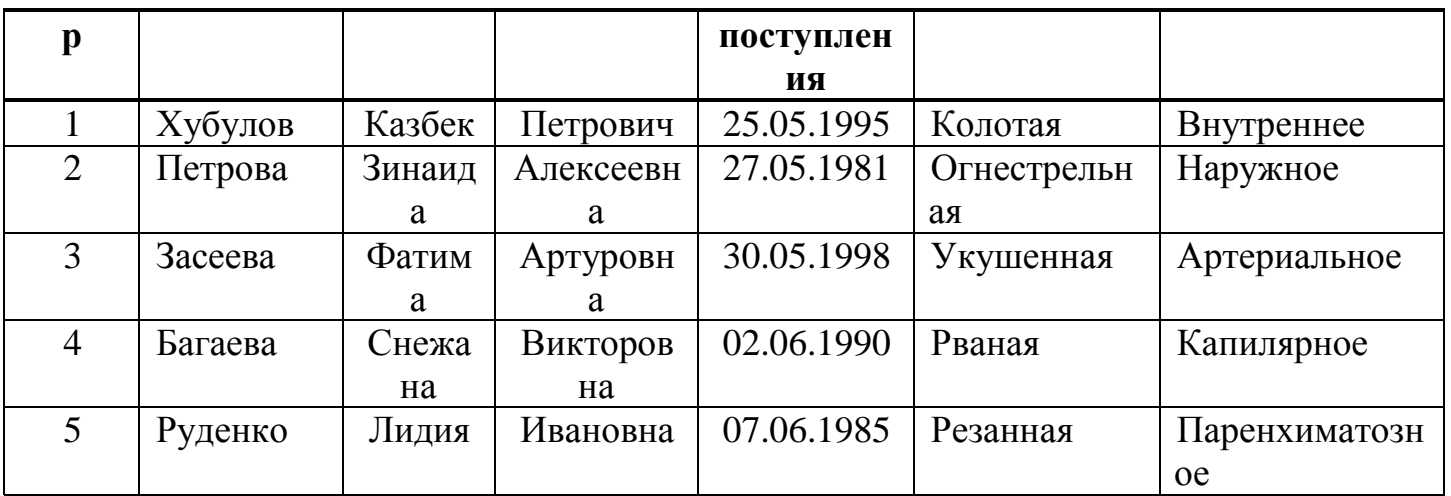

# **Вариант 2**

Даны фрагменты таблиц базы данных. Создать базу данных **Прививочный кабинет** и заполнить данными. Там где требуется, создать поля подстановки для удобства заполнения таблиц.

# **Прививки**

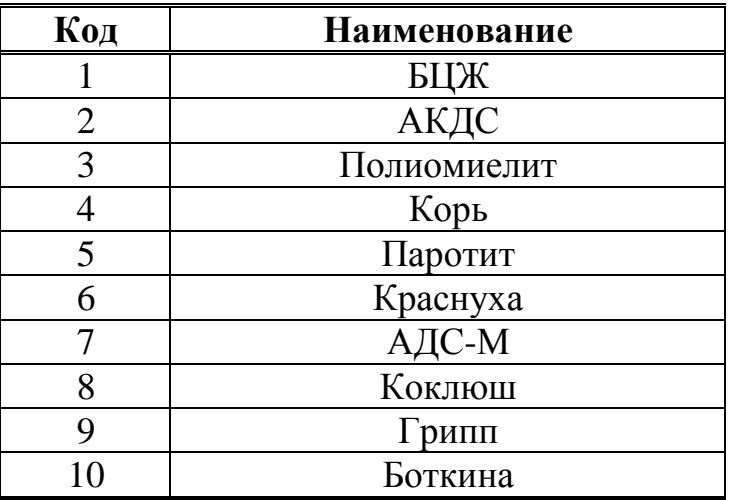

**Дети**

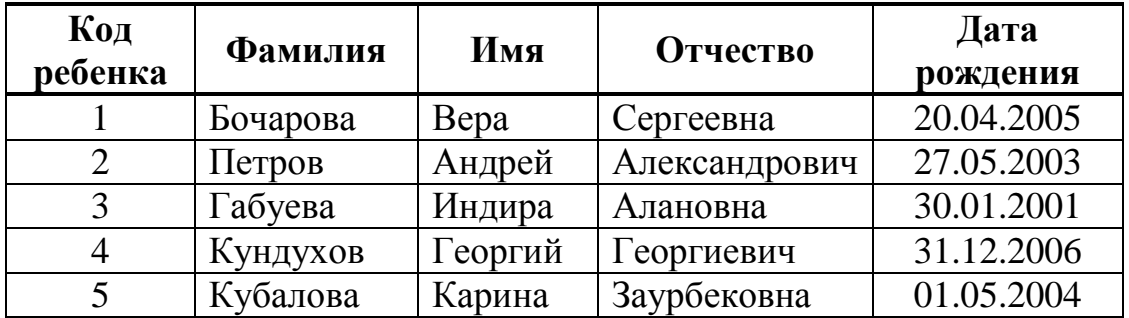

# **Профилактика**

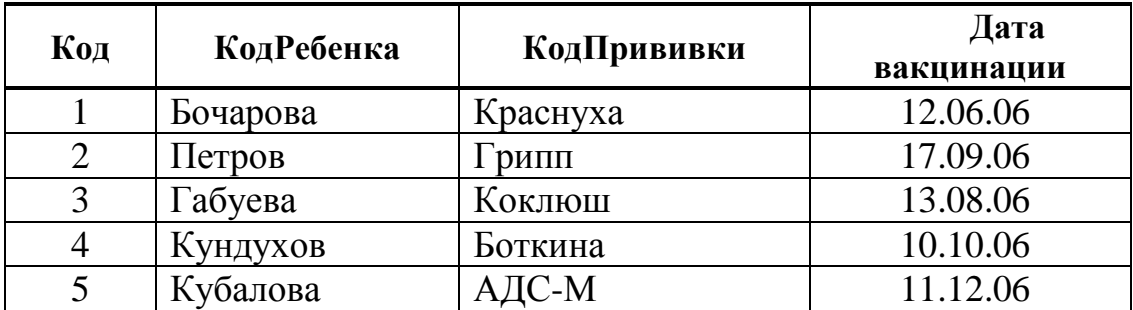

# **8. Самостоятельная работа студентов:**

Изучите основные принципы построение Баз данных.

# **9. Хронокарта учебного занятия:**

- 1.Организационный момент 5 мин.
- 2.Текущий контроль знаний 30 мин.
- 3.Разбор темы 20 мин.
- 4.Практическая работа 30 мин.
- 5.Подведение итогов занятия 10 мин.

# **10.Перечень учебной литературы к занятию:**

- **1.** Разработка баз данных в системе Microsoft Access: учебник Кузин, А.В. / А.В. Кузин, В.М. Демин.М.: Инфра-М., 2007.
- **2.** Степанов А.Н. Информатика. Учебник для вузов. 4-е изд.г. СПб., Питер, 2006;

**3.** Есауленко И.Э., Семенов С.Н. Основы практической информатики в медицине; Воронеж, 2005;

# Тема 6: «Стандартные программные средства. Презентации в среде MS Power Point. Интерфейс, основные элементы и возможности для *решения медицинских задач»*

#### 1. Научно-методическое обоснование темы:

Программа Microsoft PowerPoint — очень мощное и одновременно достаточно простое в освоении средство для создания электронных презентаций, призванных наглядно представить работу исполнителя (или группы исполнителей) вниманию других людей.

Презентация состоит из сменяющих друг друга кадров, называемых слайдами. На каждом слайде содержится информация различных типов: текст, изображения, аудио- и видеофайлы.

## 2. Краткая теория:

#### 1. Понятие о презентации и слайдах

Документы программы **PowerPoint** называется презентацией. Любой локумент PowerPoint представляет собой набор отдельных.  $HO$ взаимосвязанных кадров, называемых слайдами. Файл обычной презентаций Microsoft PowerPointимеет расширение .pptx. В процессе создания презентации слайды можно переставлять, удалять, добавлять новые или просто менять содержание существующих слайдов.

Презентация - способ представления информации. Мультимедийная презентация создается для поддержки доклада и должна быть, прежде всего, информативной. Информация должна быть представлена в наиболее наглядной и убедительной форме. Для этого используют графику, видео и звуковую информацию. Основные идеи отражаются в текстовых фрагментах. Они обычно небольшие

Хотя приложение PowerPoint обладает собственными средствами для создания объектов различного типа (текст, таблицы, графики и т.д.), благодаря тесной интеграции с другими компонентами пакета Microsoft Office пользователь имеет возможность применять уже наработанные материалы. Например, текст может быть подготовлен в текстовом редакторе Word, формулы – в приложении Microsoft Equation, таблицы – в табличном процессоре Microsoft Excel, диаграммы  $-$  в приложении Microsoft Graph, художественные заголовки - в приложении Microsoft WordArt.

Очевидны достоинства электронной презентации:

## • Послеловательность изложения.

При помощи слайдов, сменяющих друг друга на экране, удержать внимание аудитории гораздо легче. В отличие от обычных слайдов, пропускаемых через диапроектор, экранные презентации позволяют быстро вернуться к любому из уже рассмотренных вопросов или вовсе изменить последовательность изложения;

#### • Возможность воспользоваться официальными шпаргалками.

Презентация – это не только то, что видит и слышит аудитория, но и заметки для выступающего: о чём не забыть, как расставить акценты.

## **Мультимедийные эффекты.**

Слайд презентации – не просто изображение. В нём могут быть элементы анимации, аудио- и видеофрагменты. Они способны не только существенно украсить презентацию, но и повысить её информативность.

#### **Копируемость.**

Копии электронной презентации создаются мгновенно и ничем не отличаются от оригинала. При желании каждый слушатель может получить на руки все показанные материалы.

#### **Транспортабельность.**

Диск с презентацией компактен. Кроме того, файл презентации можно переслать по электронной почте, опубликовать в Internet.

## **2. Виды презентаций**

Презентации со сценариями (для WEB-страниц).

 Интерактивные презентации, выполняющиеся под управлением пользователя.

Непрерывно выполняющиеся презентации.

Презентации могут преследовать различные цели. В соответствии с этим можно выделить следующие виды презентаций:

- Торговые и маркетинговые презентации.
- Обучающие презентации.
- Сопровождение научных докладов.

## **3. Этапы создания презентации**

## **Этап 1**

Сначала надо понять, а **что собственно вы собираетесь презентовать**?

Демонстрировать созданную вами презентацию можно на мониторе компьютера, на проекционном экране, Web-странице в Internet, а также с помощью прозрачных транспарантов или стандартных 35-миллиметровых слайдов.

## **Этап 2**

После того, как вы определились, чего же вы, собственно говоря, хотите, необходимо набросать общий план презентации, тогда:

**Во-первых**, вы легко сможете подсчитать, сколько слайдов вам необходимо создать.

**Во-вторых**, вы наглядно увидите, с какого на какой слайд вы будете переходить. Например, в процессе демонстрации слайдов вам необходимо вернуться к ранее показанному слайду или предоставить выбор перехода с одного слайда на другой…

**В-третьих**, вы будете четко представлять, подойдет ли вам стандартная разметка слайда или вам надо будет делать собственную.

**В-четвертых**, вы поймете, что вам необходимо подготовить заранее – какие картинки, какая музыка и т.д. вам могут понадобиться…

**В-пятых**, вы сможете сориентироваться в выборе эффектов анимации.

**Этап 3** 

Непосредственно редактирование и оформление слайдов. То есть наполнение слайдов текстами, добавление необходимых изображений, таблиц, диаграмм…

**Этап 4** 

Добавление мультимедийных эффектов — звуков, настройка анимации. Настройка интерактивности – работа с управляющими кнопками, создание и настройка гиперссылок.

**Этап 5** 

Проверка работоспособности презентации. Упаковка для транспортировки к месту проведения презентации или вывод на печать.

# **4. Основные элементы рабочего окна программы MS PowerPoint 2010.**

Итак, откроем программу PowerPoint и рассмотрим основные элементы ее интерфейса:

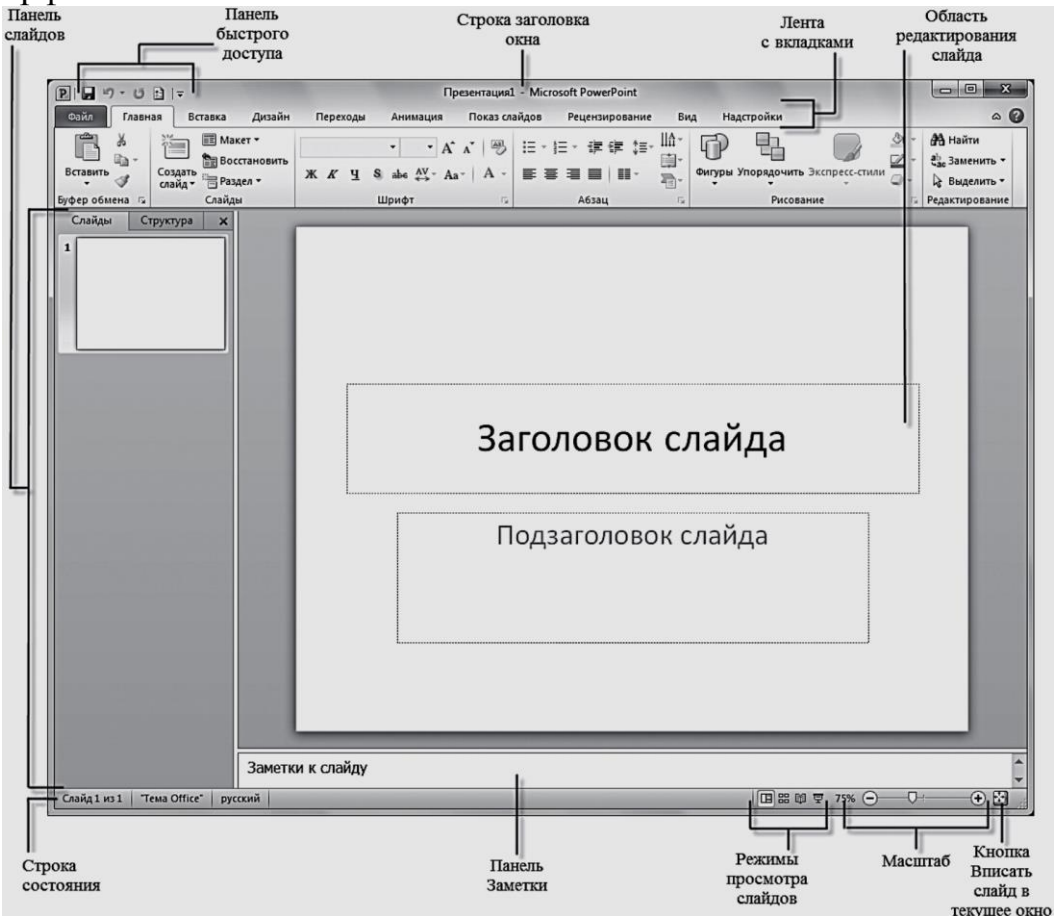

**Рис.** Окно программы PowerPoint

В окне программы PowerPoint 2010 доступны следующие элементы :

• **строка заголовка окна** , содержащая имя файла;

• **панель быстрого доступа** , на которой располагаются наиболее часто используемые команды Сохранить, Отменить и Повторить. По своему усмотрению вы можете добавить или удалить команды, входящие в данный список. Просто щелкните по раскрывающемуся меню с дополнительным набором инструментов и выберите нужные;

• **лента с вкладками** — один из основных элементов интерфейса программы PowerPoint. На вкладках собраны все инструменты, необходимые для манипуляций со слайдами;

• **область редактирования слайда** — основная часть окна программы, в которой будут производиться все операции над презентацией;

• **линии прокрутки** , с помощью которых осуществляется перемещение по презентации;

• **строка состояния** — расположена в левом нижнем углу документа и содержит основную информацию о текущем слайде: номер слайда, тему, язык;

• **регулировка масштаба** в виде ползункового регулятора, с помощью которого вы можете уменьшать или увеличивать масштаб презентации в рабочей области;

• **кнопка Вписать слайд в текущее окно**. Благодаря данной функции вы сможете расположить слайд так, чтобы он был полностью виден на экране без дополнительной прокрутки слайда;

• **кнопки режимов просмотра слайдов**. Переключение между ними изменяет представление презентации на экране: обычный режим редактирования, сортировщик слайдов, демонстрация в отдельном окне и режим показа.

# **5. Режим по умолчанию ОБЫЧНЫЙ**

- Теперь рассмотрим параметры режима по умолчанию Обычный, в котором выполняются все основные действия на начальном этапе создания презентации. При работе в данном режиме экран разделен на четыре области:
- область редактирования слайда;
- область Заметки к слайду;
- вкладка Слайды;
- вкладка Структура.

**Презентация PowerPoint** — это набор слайдов, на которых вы размещаете информацию различного вида: рисунки, диаграммы, звуковые файлы. Как вы поняли, слайд — основной элемент в программе PowerPoint, с которым вы будете непосредственно работать. Открыв новый документ PowerPoint, в области редактирования вы увидите титульный слайд . На нем обычно размещается общая информация обо всей презентации: название, имя автора, время и место создания и т. д.

Данные вводятся в поле **Заголовок слайда** и в поле Подзаголовок слайда. Как правило, на каждом слайде следует располагать только основные тезисы или опорные пункты презентации. Любая презентация PowerPoint подразумевает наглядность и простоту, поэтому не стоит переполнять слайд текстовой информацией. Дополнительные данные лучше сообщить в устной форме во время представления доклада либо в виде раздаточного материала, распечатанного для слушателей.

В области Заметки к слайду можно ввести нужные сведения для каждого слайда в отдельности. Аудитории эти заметки не будут видны, а вы, в свою очередь, не забудете, какие подробности хотели сообщить.

На вкладке Слайды в левой части окна программы в виде миниатюр отображены уменьшенные копии слайдов, из которых состоит презентация. Это позволяет быстро сориентироваться в них, удалить или добавить новый слайд.

Щелкните по любому слайду, и он сразу же появится в области редактирования в центре экрана. На данной панели вы можете легко перемещаться между слайдами, а также менять их расположение. Для этого достаточно щелкнуть по слайду и, удерживая левую кнопку мыши, перетащить его на другую позицию.

#### **6. Работа с вкладками**

Лента с вкладками располагается вдоль верхней части экрана ниже заголовка окна.

| $\boxed{P}$<br>$H - 0$         |                                                                                                    |          |                                                                                  | Презентация1 - Microsoft PowerPoint                        |               |                                               |                                     | $\mathbf{x}$<br>e                                |
|--------------------------------|----------------------------------------------------------------------------------------------------|----------|----------------------------------------------------------------------------------|------------------------------------------------------------|---------------|-----------------------------------------------|-------------------------------------|--------------------------------------------------|
| Файл<br>Главная                | Дизайн<br>Вставка                                                                                      | Переходы | Показ слайдов<br>Анимация                                                        | Рецензирование                                             | Вид           | Надстройки                                    |                                     | $\circ$ 0                                        |
| രാ<br>自<br>Вставить<br>$\cdot$ | <b>ПЕ</b> Макет ▼<br>$1 - 1$<br><b>Е Восстановить</b><br>Создать<br><sup>"</sup> В Раздел ▼<br>слайд - | X X Y    | $\frac{1}{2}$<br>$\stackrel{\text{AV}}{\text{}}$ Aa <sup>v</sup><br>$\mathbf{A}$ | 建键 娃~<br>łΞ +<br>扫<br>事事理<br>$\equiv$ $\parallel$ $\equiv$ | 曲。<br>e)<br>帚 | ロレ<br>ਢ⊾<br>Фигуры Упорядочить Экспресс-стили | ూ<br>$\mathbb{Z}$<br>$\mathbb{R}$ - | <b>АВ</b> Найти<br>ав Заменить *<br>№ Выделить • |
| Буфер обмена Га                | Слайды                                                                                                 |          | Шрифт                                                                            | Абзац                                                      |               | Рисование                                     | 元)                                  | Редактирование                                   |

**Рис.** Лента с вкладками

Сразу после запуска программы в вашем распоряжении окажутся десять вкладок, на которых располагаются все необходимые инструменты для работы со слайдами:

- Файл;
- Главная;
- Вставка;
- Дизайн;
- Переходы;
- Анимация:
- Показ слайдов;
- Рецензирование;
- Вид;
- Настройки.

Рассмотрим основные из них.

## **6.1.Вкладка Файл**

На вкладке **Файл** располагается стандартный набор операций, выполняемых с файлом программы PowerPoint.

С помощью элементов управления на данной вкладке вы можете:

• узнавать общие сведения о файлах презентаций в разделе **Сведения**: кем и когда созданы, размеры, число слайдов и т. д.;

• сохранять готовые презентации в выбранных каталогах на жестком диске компьютера при помощи команды **Сохранить** или **Сохранить как**;

• закрывать презентации по команде **Закрыть** и открывать по команде **Открыть**, указывая в открывшемся диалоговом окне **Открытие документа** путь к соответствующему файлу;

• в разделе **Последние** просматривать презентации, над которыми велась работа в последнее время;

• создавать презентации из готовых шаблонов и тем, предложенных в разделе **Создать;**

• распечатывать презентации, предварительно установив настройки печати в разделе **Печать**;

• сохранять презентации с определенными параметрами и выполнять другие операции, воспользовавшись элементами управления в разделе **Сохранить и отправить**

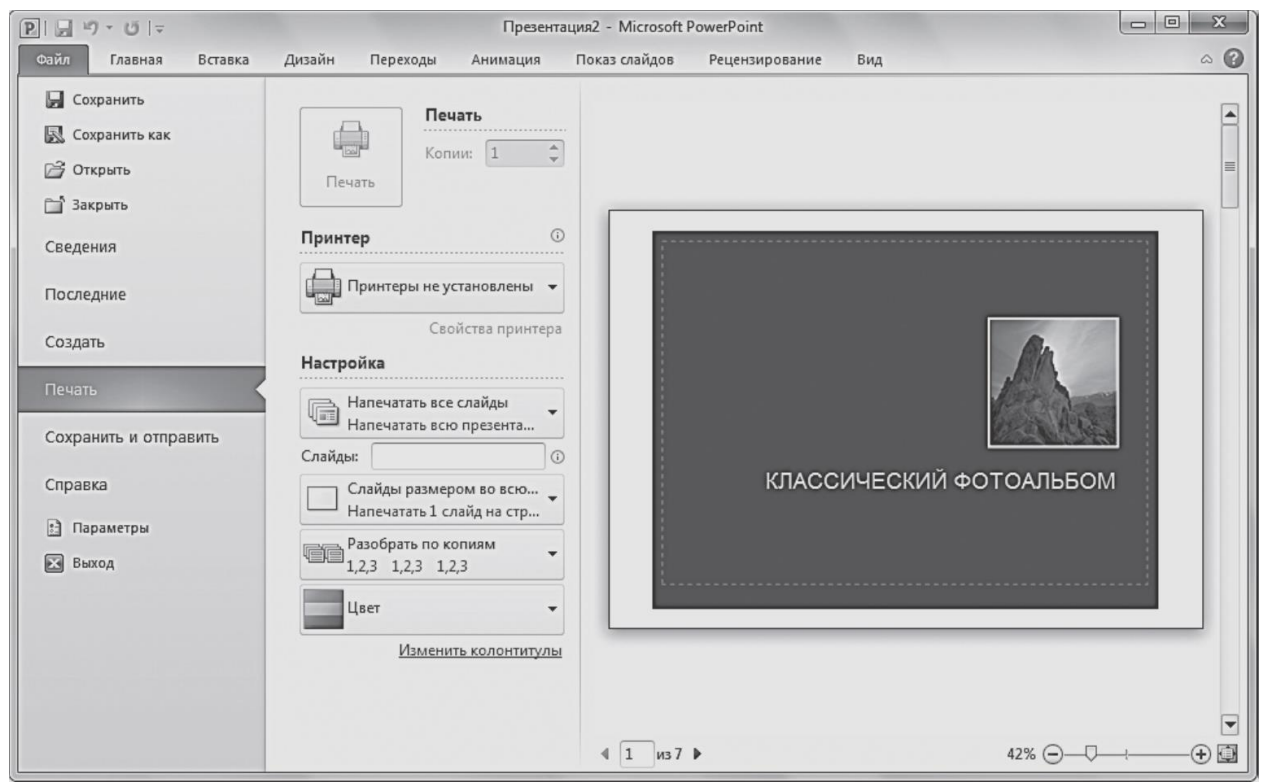

**Рис.** Настройки параметров печати вкладки Файл

Также вы можете получить доступ к справочным материалам, параметрам программы и завершить работу с PowerPoint 2010.

# **6.2.Вкладка Главная**

Вкладка **Главная** содержит элементы создания и форматирования объектов: слайдов, разделов, текста, рисунков, линий, надписей, различных геометрических фигур и др. При запуске программы PowerPoint и открытии файла презентации по умолчанию активна вкладка **Главная**.

С помощью элементов управления на данной вкладке вы можете:

• создавать новые слайды презентации щелчком по кнопке **Создать слайд** или добавлять слайды определенной структуры, используя стрелку под кнопкой **Создать слайд** и выбрав подходящий макет из предложенного набора;

• выполнять операции вырезания, копирования и вставки объектов, используя элементы управления группы **Буфер обмена**. Выполнять быстрое форматирование по образцу для любого текстового элемента слайда: установив указатель на образец и щелкнув по кнопке **Формат по образцу**, выделить нужный фрагмент;

• упорядочивать слайды по разделам с помощью кнопки **Разделы**, создавая структуру всей презентации и подчеркивая тем самым каждое тематическое направление доклада;

• выполнять форматирование текста: устанавливать нужный шрифт для заголовков слайда или абзаца, изменять выравнивание, добавлять тени, а также придавать тексту вид списка с помощью элементов групп **Шрифт и Абзац**;

• вставлять в слайды фигуры, например, прямоугольники, круги, линии, стрелки, формулы или выноски, выбирая их из списка в группе **Рисование**, а также форматировать их. Эти графические объекты придают наглядность речи докладчика, делают ее более интересной, а также позволяют придерживаться оформления всей презентации в едином стиле. С помощью кнопки **Экспресс**-**стили** можно выбрать подходящую заливку фигуры. Кнопка **Упорядочить** позволяет распределить по слайду несколько фигур, сгруппировать их в общий графический объект для удобства его перемещения и выполнить другие операции;

• осуществлять поиск нужных слайдов в презентации, вводя буквенные сочетания или фразы в окне, вызванном щелчком по кнопке **Найти**, а также выполнять операции замены текста и выделения

## **6.3.Вкладка Вставка**

На вкладке **Вставка** располагаются элементы управления для вставки всех необходимых объектов, размещение которых в презентации придаёт наглядность устной речи докладчика и дает возможность слушателю получить наиболее полное представление о раскрываемой теме.

С помощью элементов управления на данной вкладке вы можете:

**•** добавлять на слайды таблицы, задавая нужное количество строки столбцов, воспользовавшись кнопкой **Таблица**;

**•** размещать изображения: рисунки из файла, картинки, снимки экрана, фотографии;

**•** создавать свои фотоальбомы с помощью Мастера создания фотоальбома, вызываемого щелчком по кнопке **Фотоальбом**. В открывшемся диалоговом окне можно выбрать необходимые изображения с жесткого диска, разместить их в нужном порядке, добавить подписи, задать разметку и выполнить другие настройки;

**•** добавлять иллюстрации в виде фигур из готовых наборов, рисунков SmartArt или диаграмм. При этом следует отталкиваться от цели, которой будут служить данные иллюстрации. Это может быть блок-схема, визуальное представление простого списка или диаграмма, отражающая сравнение некоторых данных;

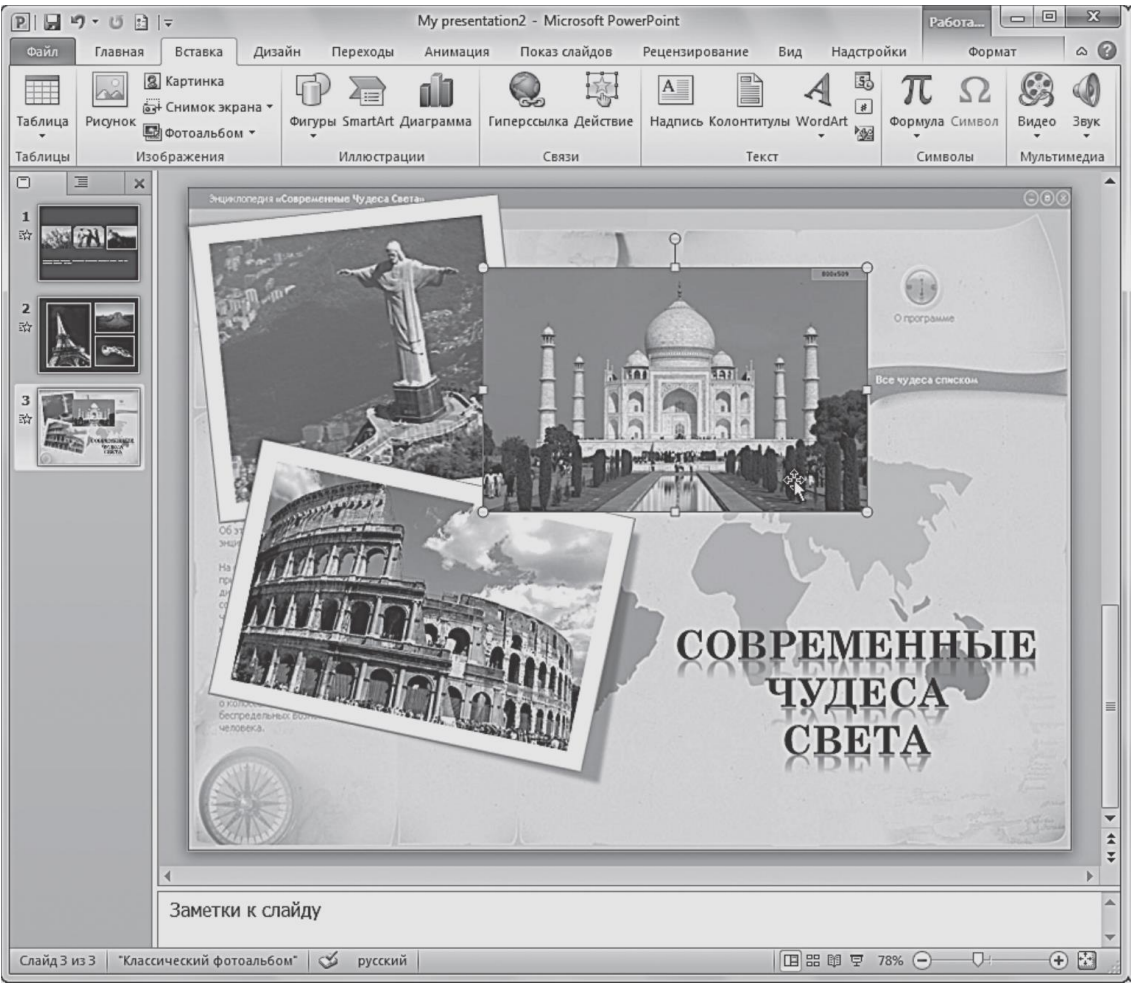

**Рис.** Пример добавления изображений на слайд с помощью инструментов вкладки Вставка

**•** добавлять в презентации ссылки и активные области, а также специальные символы;

**•** вставлять такие информативные текстовые элементы, как дата и время, надписи, колонтитулы и т. п. Они объединены в группу **Текст**;

**•** добавлять мультимедийные объекты в презентацию с помощью команд **Видео** и **Звук**. В данном случае вы должны указать путь к файлу на жестком диске или выбрать его из коллекции ресурса Office Online.

# **6.4.Вкладка Дизайн**

Вкладка **Дизайн** предназначена для разработки общей концепции презентации: подбора наиболее приемлемого общего стиля, цветовых схем для слайдов, композиции.

С помощью элементов управления на данной вкладке вы можете:

**•** подбирать для презентаций подходящие темы оформления PowerPoint, разработанные профессиональными художниками и дизайнерами. Чтобы опробовать ту или иную тему, наведите указатель на соответствующий эскиз в коллекции тем (группа **Темы**) и обратите внимание на то, как изменится внешний вид документа. Назначение новой темы приводит к изменению основных свойств документа: заголовков, таблиц, диаграмм, фигур и других объектов. Сочетание цветов, общего фона, заливки объектов, шрифта текста и т. д. выдерживается в едином стиле;

**•** использовать встроенные темы в качестве основы для создания собственной. Для этого, выбрав тему, достаточно изменить существующие или задать новые параметры: **Цвета**, **Шрифты**, **Эффекты**, **Стили фона** и др. Затем можно сохранить выполненные настройки в виде новой темы в коллекции, выбрав опцию **Сохранить текущую тему** в области со списком эскизов тем;

**•** выбирать размер слайдов при подготовке презентации к печати, настраивать отступы от каждого края с помощью команды **Параметры страницы**;

**•** изменять расположение слайда на листе с помощью команды **Ориентация слайда**;

**•** управлять свойствами фона.

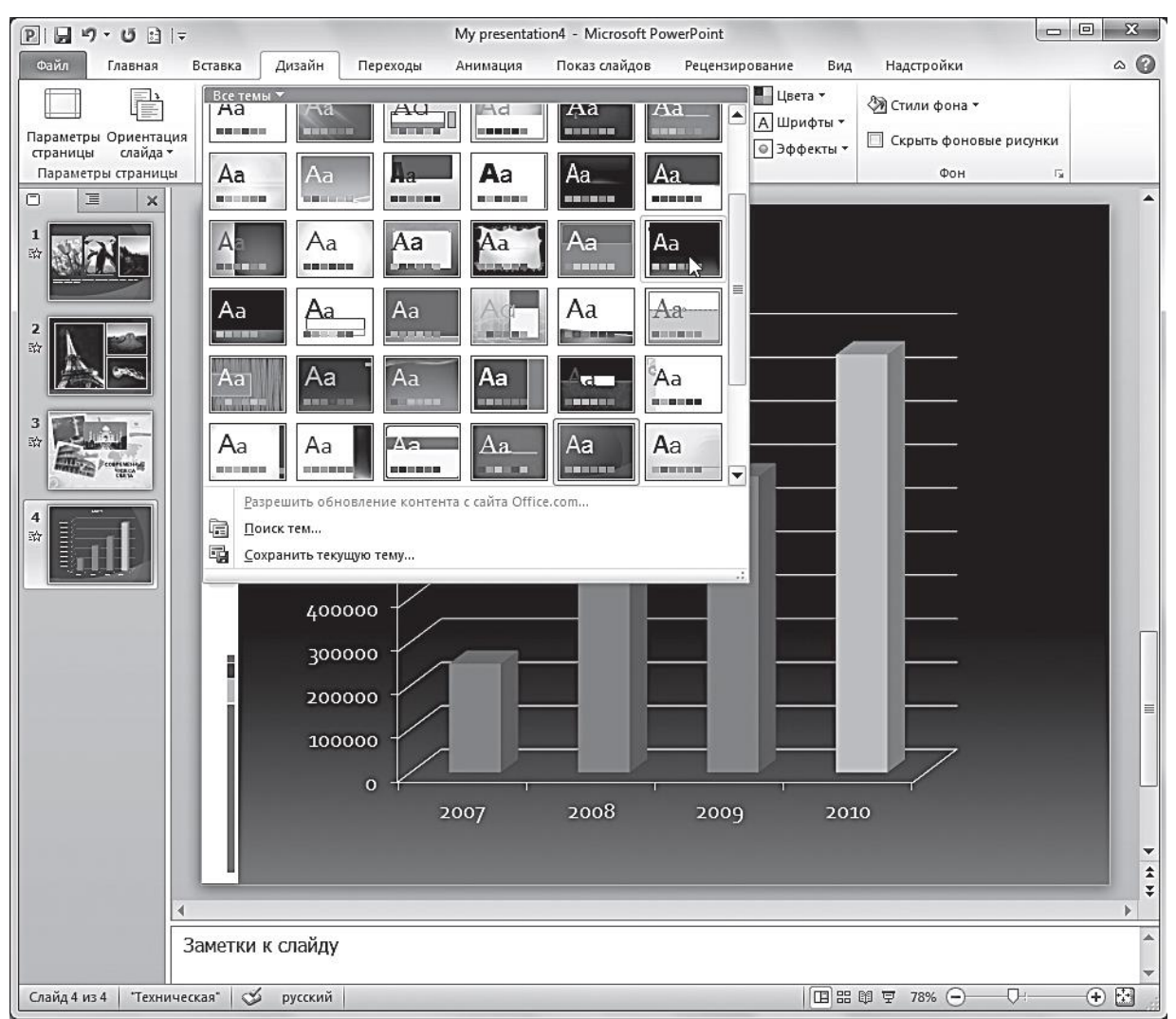

**Рис.** Изменение дизайна презентации с использованием встроенных тем PowerPoint вкладки Дизайн

## **6.5.Вкладка Переходы**

На вкладке **Переходы** находятся инструменты для настройки эффектов плавного перехода между слайдами, позволяющих захватить внимание зрителя.

С помощью элементов управления на данной вкладке вы можете:

**•** выбирать понравившиеся эффекты перехода из представленных в группе **Переход к этому слайду**. Предыдущий слайд может постепенно растворяться, уступая место следующему, кадры могут менять друг друга со сдвигом снизу или в форме движения некоторой фигуры (куба, стрелок часов, открывающихся дверей и т. д.). Для открытия всей коллекции эффектов нужно щелкнуть по кнопке. Выбранный эффект применяется к текущему слайду, но его также можно назначить всем слайдам презентации, воспользовавшись кнопкой **Применить ко всем**;

| $\boxed{P}$                                                 | 日り・じ日に                                             |                                                  |                                    |                                 | My presentation3 - Microsoft PowerPoint |                                    |                        |                       |                                                                                  | o<br>$\blacksquare$ | $\mathbf{X}$  |
|-------------------------------------------------------------|----------------------------------------------------|--------------------------------------------------|------------------------------------|---------------------------------|-----------------------------------------|------------------------------------|------------------------|-----------------------|----------------------------------------------------------------------------------|---------------------|---------------|
| Файл                                                        | Главная                                            | Дизайн<br>Вставка                                | Переходы                           | Анимация                        | Показ слайдов                           |                                    | Рецензирование         | Вид                   | Надстройки                                                                       |                     | $\circ$ 0     |
| $\mathbb{\overline{D}}$<br>Просмотр<br>Просмотр<br>ο        | Слабая<br>Нет<br>民一                                | Прорезание<br>⇔                                  | Выцветание<br>⋹                    | ≨≿<br>Сдвиг                     | 쉑<br>Появление                          | Панорама                           |                        | Проявление Случайные  | Смена слайда<br>$\blacktriangle$<br>■ Пощелчку<br>□ После: 00:00,00 ≑<br>слайдов |                     |               |
| $\mathbf 1$<br>$\bar{z}_N^{\Lambda_T}$<br>$\mathbf{z}$<br>龄 | Фигура<br>Сильная<br>Растворение<br>喇<br>Дробление | Открывание<br><b>IS</b><br>Шашки<br>Взмах        | Наплыв<br>₿<br>Жалюзи<br>Отражение | Вспышка<br>K<br>Часы<br>Галерея | $\circledcirc$<br>Рябь<br>Ky6           | 嶬<br>Соты<br>$\mathsf{P}$<br>Двери | Блестящие<br>Прямоугол | Воронка<br>Увеличение |                                                                                  |                     | ≣             |
| ءو<br>$\frac{3}{57}$<br>исти.                               | $\triangle$                                        | Динамическое содержимое<br>Плавный сд Чертово ко | Конвейер                           | Поворот                         | Окно                                    | Орбита                             | Плавный в              |                       | ĸ<br>╤                                                                           |                     |               |
| $\overline{\mathbf{r}}$<br>$\bar{z}_N^{\Lambda_2}$          |                                                    |                                                  |                                    |                                 |                                         |                                    |                        | <b>латериал</b>       |                                                                                  |                     | $\frac{1}{4}$ |
|                                                             |                                                    | Заметки к слайду                                 |                                    |                                 |                                         |                                    |                        |                       |                                                                                  |                     |               |
| Слайд 1 из 4                                                | "Ү_Торжественная"                                  | $\mathfrak{S}$                                   | русский                            |                                 |                                         |                                    |                        | 国品 即 豆 77%            | O+<br>$\left($ $-$                                                               | $_{\oplus}$         | $\boxdot$     |

**Рис.** Коллекция эффектов вкладки **Переходы**

**•** просматривать и устанавливать параметры выбранного эффекта, щелкнув по кнопке **Параметры эффектов**. Быстрый просмотр эффекта на слайде выполняется при щелчке по его названию;

**•** подключать к слайду звуковые файлы, используя раскрывающийся список **Звук**. При щелчке по одноименной кнопке открывается список звуковых эффектов из коллекции Microsoft Office. Проигрывание звука выполняется при наведении указателя мыши на его название;

**•** настраивать длительность эффекта перехода с помощью поля ввода со счетчиком **Длительность**. Для этого достаточно ввести в данное поле нужное значение с клавиатуры или увеличить/уменьшить значение с помощью кнопок;

**•** задавать способ смены слайда на экране во время демонстрации. Если вы установите флажок **По щелчку**, то переход к следующему слайду будет выполняться по щелчку мыши. Если вы установите флажок **После** и зададите временной интервал, то переход между слайдами будет выполняться автоматически;

**•** выполнять просмотр текущего слайда, щелкнув по кнопке **Просмотр**. Данная функция позволяет воспроизвести в рабочей области слайда примененный к нему эффект перехода и звук.

## **6.6. Вкладка Анимация**

Элементы, расположенные на вкладке **Анимация**, позволяют сделать преподносимый материал более живым и насыщенным. Схемы анимации это встроенные в PowerPoint способы, задающие появление на экране содержимого слайда во время демонстрации презентации.

С помощью элементов управления на данной вкладке вы можете:

**•** выбирать для выделенных на слайдах объектов схемы анимации из образцов, представленных в списке **Стили анимации**. Например, заголовок слайда может влетать на слайд, фотография может появляться с вращением, отдельные позиции списка — приобретать прозрачность и т. д. Для открытия коллекции эффектов нужно щелкнуть по кнопке **Стили анимации** или воспользоваться кнопкой **Добавить анимацию**. Эффекты сгруппированы по типу появления на экране: **Вход**, **Выделение**, **Выход**, **Пути перемещения**. Для открытия дополнительных эффектов одного типа (например, эффектов входа) достаточно выполнить команду **Стили анимации**  →**Дополнительные эффекты входа**. В этом случае откроется окно с расширенным списком эффектов;

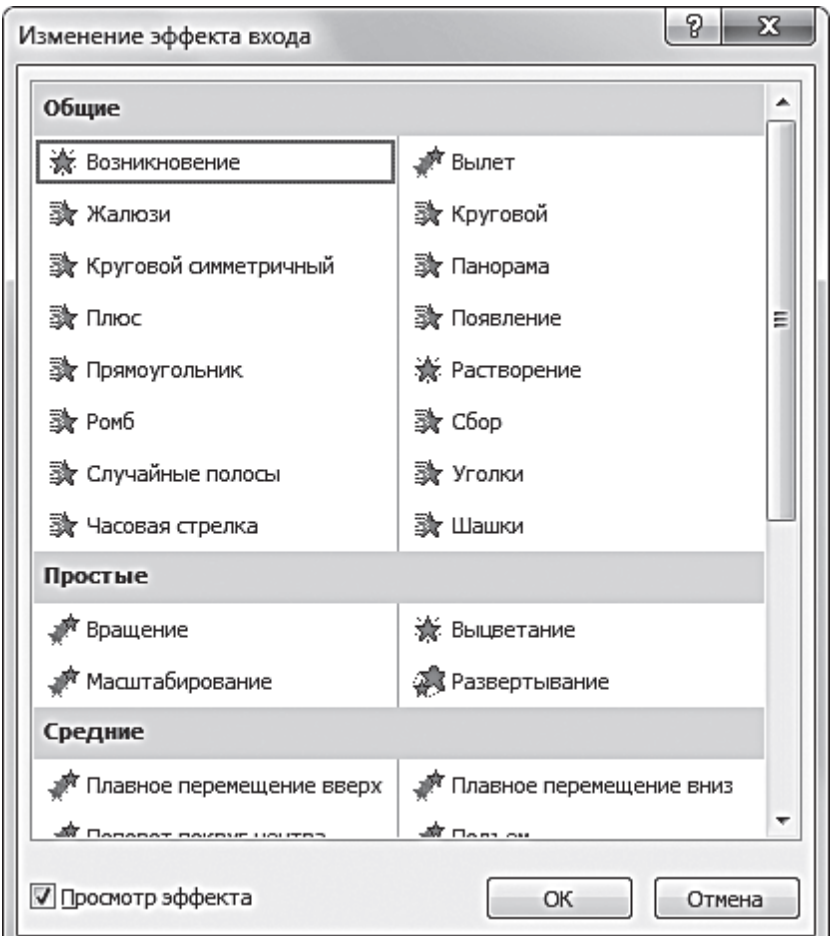

**Рис.** Диалоговое окно **Изменение эффекта входа**

**•** просматривать и устанавливать параметры выбранных эффектов, щелкая по кнопке **Параметры эффектов**. Быстрый просмотр эффекта на слайде выполняется при наведении указателя мыши на его название;

**•** изменять способ запуска анимации, длительность, паузу, очередность запуска в группе **Время показа слайдов**;

**•** отображать/скрывать панель **Область анимации**, полезную при репетиции презентации и при работе с большим количеством эффектов;

**•** просматривать анимационные эффекты текущего слайда, щелкая по кнопке **Просмотр** на вкладке **Анимация** или в области анимации. Во время просмотра в рабочей области окна демонстрируются все эффекты в установленной для них последовательности.

Необходимо помнить, что не следует перегружать отдельную презентацию различными спецэффектами. Особенно если она раскрывает какую-либо специализированную тему профессиональной деятельности компании. Достаточно использовать один или два эффекта, чтобы логически разделить этапы презентации. Внимание зрителей в данном случае должно быть сосредоточено на теме излагаемого материала.

Использование большего количества эффектов целесообразно при демонстрации фотографий, панорам и красочных изображений, так как делает просмотр увлекательным и захватывающим, а презентацию —яркой и броской.

# **6.7.Вкладка Показ слайдов**

Вкладка **Показ слайдов** содержит элементы, предназначенные для просмотра готовой презентации в полноэкранном режиме и выполнения необходимой подготовки к показу.

| $P  H - J - J   =$                                                                                                    | Этикет тел переговоров_през [Режим совместимости] - Microsoft PowerPoint                                                                                                    | $\Sigma$<br>回<br>$\Box$ |
|----------------------------------------------------------------------------------------------------|----------------------------------------------------------------------------------------------------|-------------------------|
| Файл<br>Дизайн<br>Главная<br>Вставка                                                                                                    | Показ слайдов<br>Надстройки<br>Рецензирование<br>Переходы<br>Вид<br>Анимация                                                                                                    | $\circ$ $\bullet$       |
| <b>早</b> Стекущего слайда<br>$\overline{\mathbb{P}}$<br><b>ФО Широковещательный показ слайдов</b><br>начала <b>В</b> Произвольный показ - | ⊠ Скрыть слайд<br>И Воспроизвести речевое сопровождение<br>$\frac{\frac{1}{2} - \frac{1}{2}}{\frac{1}{2}}$<br><b>ВР Настройка времени</b><br>Использовать время показа слайдов<br>Настройка<br>демонстрации 19 Запись показа слайдов • 7 Показать элементы управления проигрывателем | 甸<br>Мониторы           |
| Начать показ слайдов                                                                                                    | Настройка                                                                                                    |                         |

**Рис.** Вкладка **Показ слайдов**

С помощью элементов управления на данной вкладке вы можете:

**•** запускать слайд-шоу с первых (титульных) слайдов при помощи кнопки **С начала**, чтобы проверить весь представленный в презентации материал, составить общее впечатление, заметить ошибки и нечеткие формулировки, увидеть, в правильном ли порядке размещены слайды, соблюдается ли их логическая последовательность и т. п. Показ слайдов можно также запустить с открытого в рабочем окне слайда командой **С текущего слайда**;

**•** задавать параметры показа с помощью диалогового окна, вызываемого командой **Настройка демонстрации**: указывать тип управления показом,
слайды, которые необходимо демонстрировать, способ смены слайдов, цвет лазерной указки и др.;

**•** скрывать выбранные слайды с помощью команды **Скрыть слайд**. Данная функция позволяет оставить важные слайды в общей структуре презентации, но не включать их в демонстрацию;

**•** фиксировать время, которое будет потрачено на демонстрацию каждого слайда. Для этого предназначена команда **Настройка времени**, помогающая выявить слишком простые слайды или перегруженные информацией, а также определить время, необходимое на объяснение каждого слайда (если демонстрация комментируется докладчиком);

**•** изменять разрешение экрана, выбирая нужное значение в раскрывающемся списке **Разрешение**.

# **6.8.Вкладка Рецензирование**

На вкладке **Рецензирование** располагаются элементы управления, предназначенные для рецензирования и осуществления дополнительных операций над презентацией.

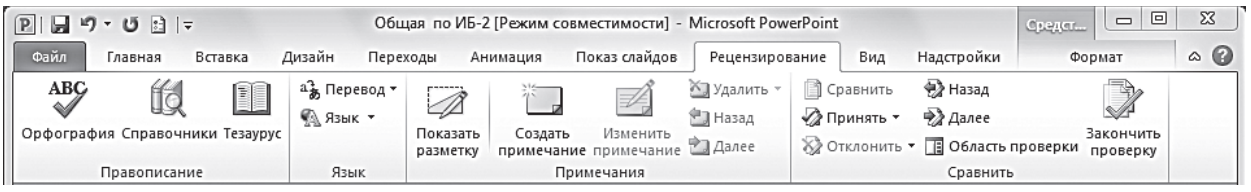

**Рис.** Вкладка **Рецензирование**

С помощью элементов управления на данной вкладке вы можете:

**•** выполнять проверку правописания , воспользовавшись инструментом **Орфография**

**•** заменять некорректно звучащие понятия аналогичными по смыслу синонимами с помощью функции **Тезаурус**— это позволит избежать повторов и нечетких формулировок;

**•** пользоваться встроенным переводчиком (команда **Перевод**),не прибегая к открытию дополнительных словарей. Данная функция может быть выполнена для перевода выделенного текста, а также для мгновенного перевода слова/фразы в виде всплывающей подсказки;

**•** добавлять примечания к текстовым объектам, выбирая команду **Создать примечание**, а также переходить к предыдущему/следующему примечанию. Данные функции могут быть чрезвычайно полезны при работе с презентацией нескольких авторов или рецензентов;

**•** сравнивать и объединять версии презентации с помощью команды **Сравнить**. После процедуры слияния в правой части рабочего окна отобразится область проверки — панель **Исправления**, на которой будут представлены сведения обо всех найденных отличиях: удалении и добавлении слайдов, рисунков и других объектов, а также изменениях в тексте.

### **6.9.Вкладка Вид**

Вкладка **Вид** содержит команды, при помощи которых можно менять режимы просмотра презентации, настройку образцов, а также команды, вызывающие вспомогательные инструменты для оптимизации работы с несколькими файлами PowerPoint одновременно.

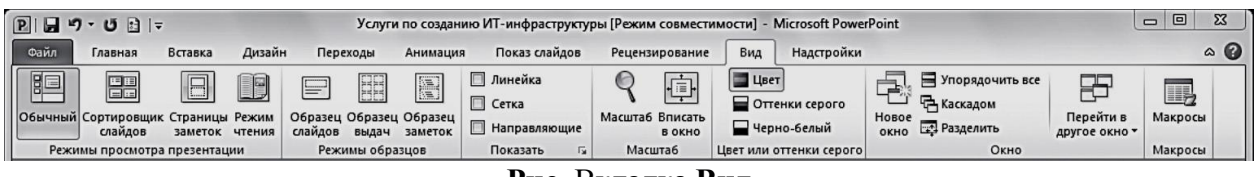

**Рис.** Вкладка **Вид**

С помощью элементов управления на данной вкладке вы можете:

**•** менять текущий режим отображения слайдов: **Обычный**, **Сортировщик слайдов**, **Страницы заметок**, **Режим чтения**;

**•** использовать и создавать образцы оформления: **Образец слайдов**, **Образец выдач**, **Образец заметок**;

**•** отображать дополнительные элементы для выравнивания объектов на слайде: вертикальную и горизонтальную линейки, сетку, направляющие. Для этого установите соответствующие флажки;

**•** устанавливать удобный масштаб отображения с помощью команд **Масштаб** и **Вписать в окно**;

**•** устанавливать цветовую гамму слайдов, выбрав один из вариантов: **Цвет**, **Оттенки серого**, **Черно-белый**. Данная возможность полезна при необходимости распечатать цветную презентацию на черно-белом принтере;

**•** упорядочивать представления для открытых файлов PowerPointс помощью команд группы **Окно**;

**•** открывать список макросов для их выполнения, создания и удаления, щелкнув по кнопке **Макросы**. Макрос служит для автоматизации работы и представляет собой набор одновременно выполняемых команд и инструкций.

### **7. Режимы просмотра слайдов**

В программе PowerPoint существуют следующие режимы просмотра слайдов: **Обычный**, **Сортировщик слайдов**, **Страницы заметок**, **Режим чтения**.

Чтобы перейти в любой из перечисленных режимов, на вкладке **Вид**  щелкните по одной из кнопок в группе **Режимы просмотра презентации**. В зависимости от установленного режима изменяется вид окна презентации и компоновка его базовых элементов. Режимы просмотра предназначены для более удобной работы со слайдами на разных этапах создания презентации.

**Обычный —** это основной режим, в котором создаются и редактируются все слайды, составляющие презентацию. В данном режиме вы работаете с каждым слайдом отдельно: вводите текст, вставляете рисунки, графики, таблицы.

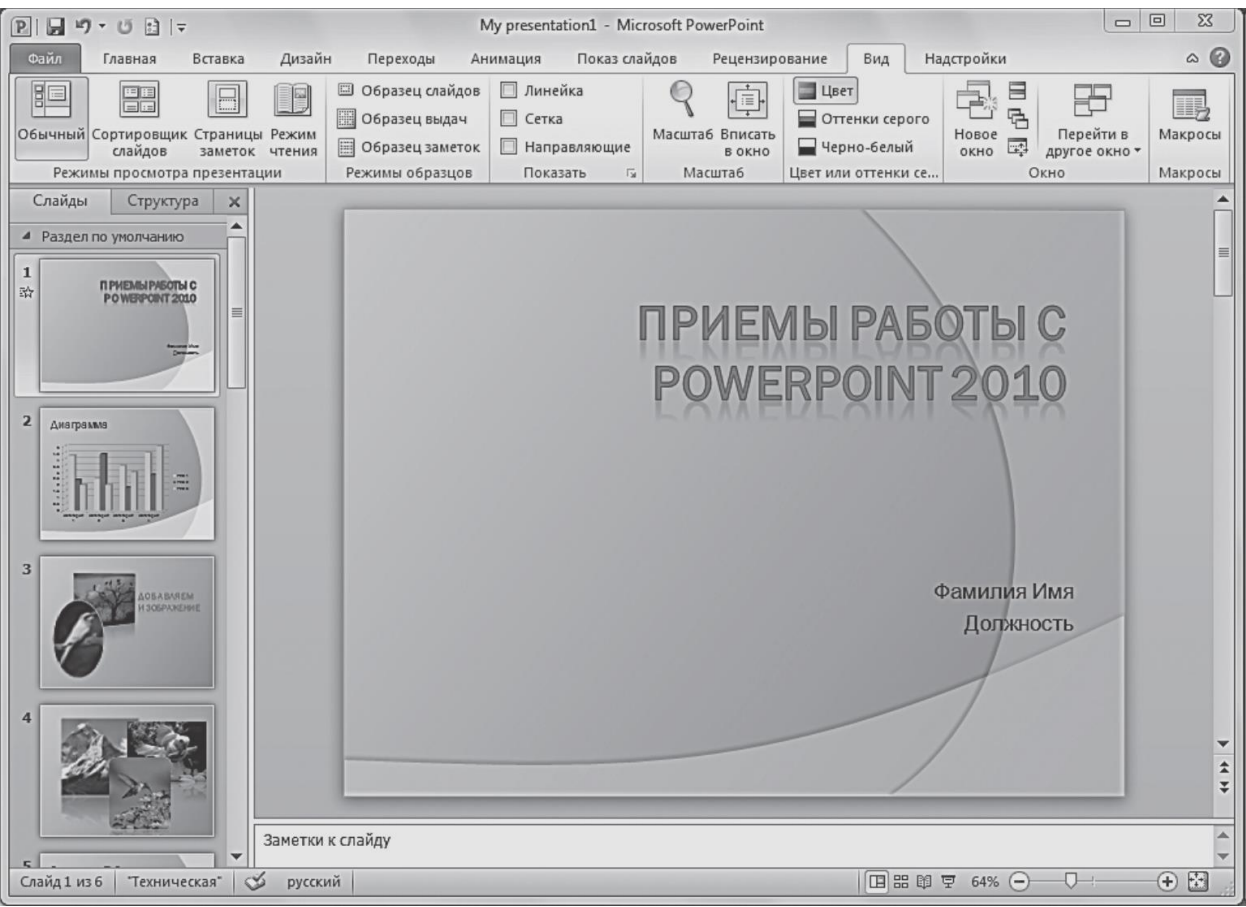

**Рис.** Презентация в режиме **Обычный**

**Сортировщик слайдов** — данный режим удобен для редактирования уже готовой презентации. Перейдя в него, вы увидите на экране все слайды в том порядке, в котором они будут появляться на экране при представлении презентации. В нижнем левом углу под каждым слайдом указан его порядковый номер.

Кроме того, в данном режиме можно оценить, в одном ли стиле оформлены слайды, объединить слайды в тематические группы с помощью функции добавления разделов, просмотреть эффекты переходов и анимации , а также узнать время демонстрации каждого слайда (значок анимации отображается под слайдом ).

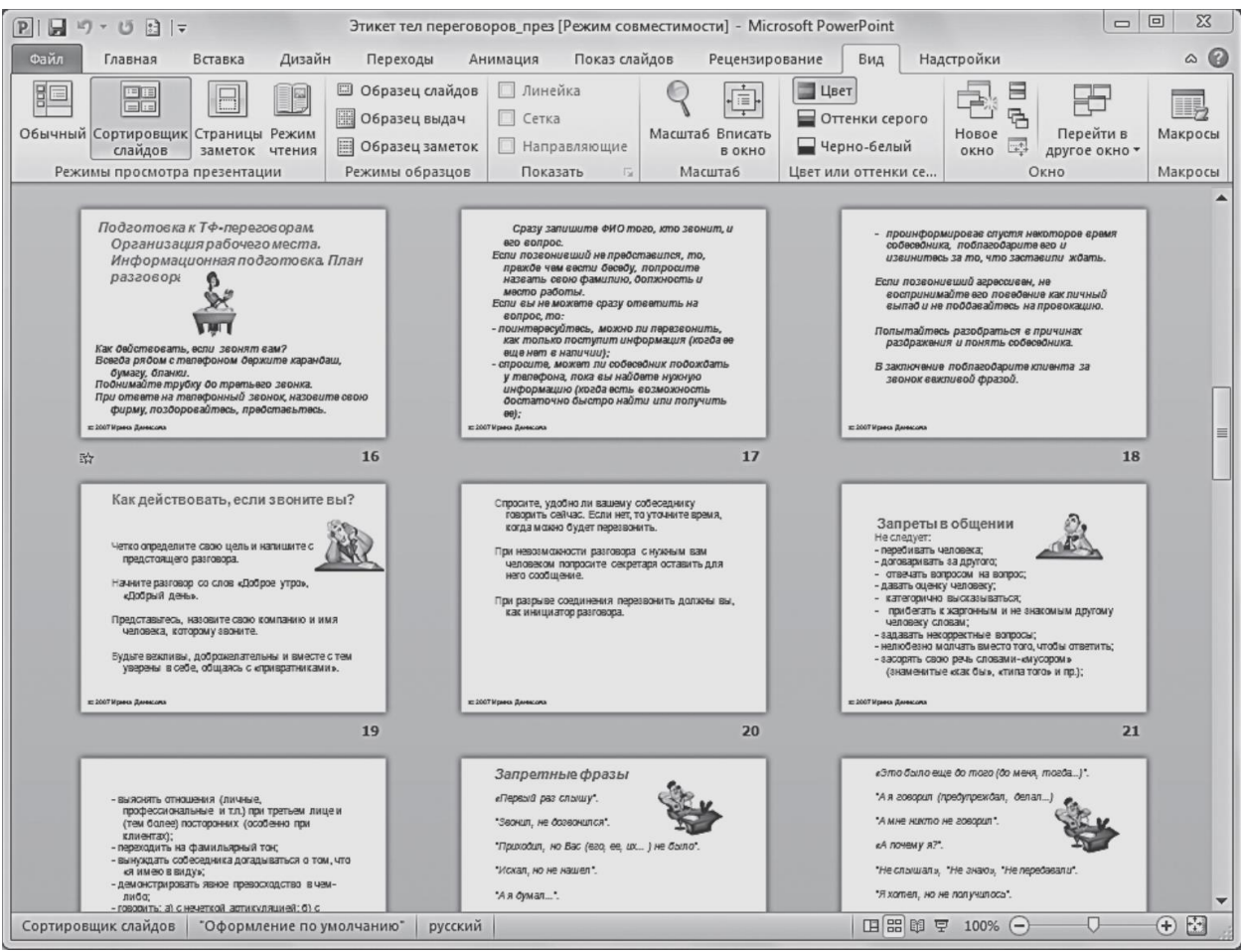

Рис. Демонстрация в режиме Сортировщик слайдов

Страницы заметок — режим, предназначенный для вывода на печать раздаточного материала с авторскими заметками к слайдам. Эти заметки можно добавлять к нужным слайдам по мере редактирования презентации в обычном режиме или сделать это на странице заметок, в верхней половине которой отображается эскиз слайда, а в нижней части представлена равная по размеру область Заметки к слайду.

Режим чтения — в данном режиме выполняется демонстрация презентации в управляемом пользователем окне: отображается заголовок окна программы и строка состояния.

### 8. Создание презентации

#### 8.1. Создание новой презентации

Создание презентации с абсолютно чистого листа подразумевает разработку собственного оригинального проекта с помощью инструментов программы PowerPoint, используя творческий подход к процессу.

Данный вариант является наиболее трудоемким, так как вам придется самостоятельно создавать слайды, располагать на них различные объекты, продумывать структуру всей презентации и ее оформление.

Чтобы создать новую презентацию, необходимо выполнить следующие действия.

1. В PowerPoint 2010 откройте вкладку **Файл** и выберите пункт **Создать**.

2. Выберите пункт **Новая презентация**, а затем щелкните по кнопке **Создать**.

Новая презентация автоматически создается и при запуске программы PowerPoint 2010.

В центральной части окна отображается простейший слайд, содержащий следующие служебные элементы:

**•** заголовок слайда;

**•** подзаголовок слайда.

Ниже расположено окно **Заметки к слайду**.

Данный слайд является *титульным слайдом* новой презентации, на котором указывается название презентации и поясняющая информация, например имя докладчика или название компании.

Чтобы ввести информацию на титульном слайде.

1. В слайде, отображенном в центральной части окна, щелкните по надписи **Заголовок слайда** и введите название новой презентации, например, «АРМ Врача».

2. Щелкните по надписи **Подзаголовок слайда** и введите дополнительную информацию.

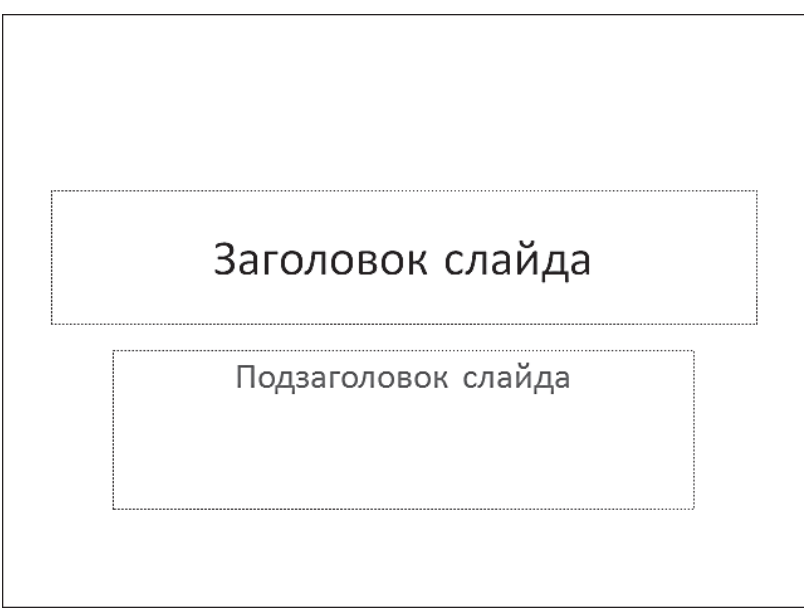

**Рис.** Титульный слайд

Вверху окна программы располагается лента с вкладками инструментов. Всю центральную часть окна занимает изображение текущего слайда. Слева приведен список слайдов, из которых состоит презентация. Данная область называется, как мы уже говорили, *панелью слайдов* и может быть представлена в виде миниатюр слайдов (вкладка **Слайды**)или в виде структуры документа (вкладка **Структура**).

### **8.2.Добавление слайда**

Как было сказано выше, новая презентация изначально содержит только один титульный слайд. Слайд можно добавить в презентацию двумя способами.

**Способ 1.** На вкладке **Главная** расположена команда **Создать слайд**, представляющая собой двойную кнопку с раскрывающимся списком.

1. Щелчок по ее верхней части (значку) создает новый слайд с использованием макета по умолчанию.

2. Щелчок по ее нижней части (название со стрелкой) открывает меню, содержащее перечень стандартных встроенных макетов PowerPoint

2010 и дополнительные команды. *Макет слайда* определяет компоновку предполагаемых элементов для текущего слайда (основной текст, маркированные списки и заголовки, таблицы, диаграммы, графические объекты, звуки, фильмы, рисунки и т. д.). Выберите подходящий макет.

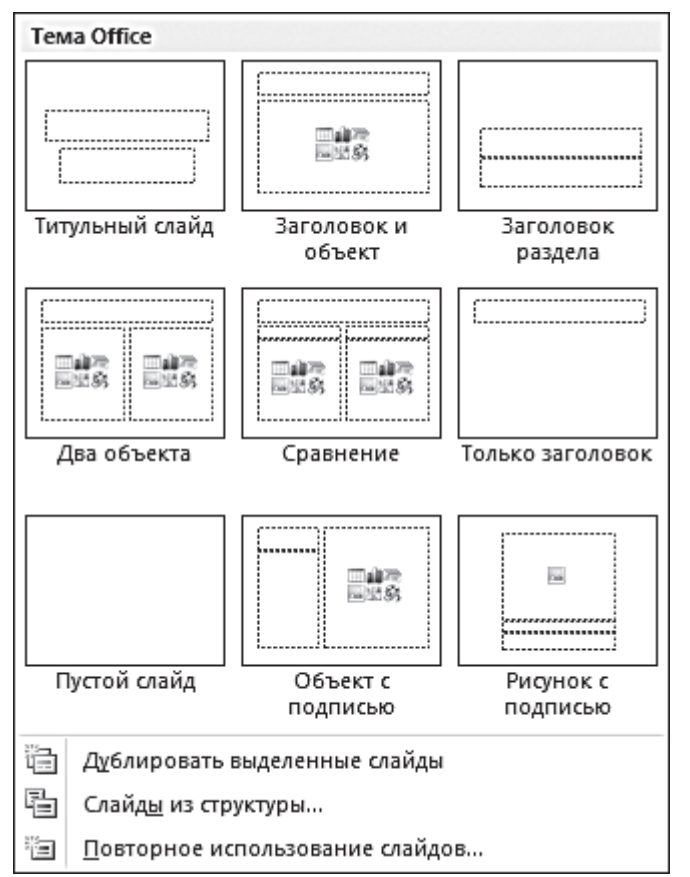

**Рис.** Выбор макета для нового слайда

**Способ 2.** На панели слайдов установите указатель в позицию, куда нужно добавить слайд, щелкните правой кнопкой мыши и выберите команду **Создать слайд**.

Вы можете изменить макет слайда и после его создания. Чтобы изменить разметку текущего слайда, выполните одно из следующих действий:

**•** на вкладке **Главная** ленты щелкните по кнопке **Макет**, в раскрывшейся галерее выберите подходящий случаю макет слайда и щелкните по его эскизу;

**•** на панели слайдов вызовите контекстное меню для нужного слайда, выберите команду **Макет**, а затем подходящий вариант.

### **8.3.Размещение объектов на слайде**

Когда в новой презентации уже есть некоторое количество слайдов, можно переходить к наполнению ее материалом. Добавление объ**ек**тов на слайд может осуществляться как с помощью команд ленты, таки с помощью *заполнителей* , размещенных в макетах слайдов.

В макетах могут располагаться следующие текстовые и объектные заполнители:

- текст;
- рисунки;
- рисунок SmartArt;
- снимки экрана;
- диаграммы;
- таблицы;
- схемы:
- клип мультимедиа;
- картинки;
- фильмы;
- звуки.

Все встроенные макеты слайдов (за исключением макета **Пустой слайд**) содержат заполнители содержимого.

*Текстовые заполнители* отображаются в виде пунктирных прямоугольников с элементом заголовка или текста слайда. Щелчок по надписи активирует поле для ввода значения. Введите или вставьте из буфера обмена нужный текст.

*Объектные заполнители* отображаются в виде пунктирных прямоугольников со значками объектов (таблица, диаграмма, рисунок Smart-Art, рисунок из файла, картинка, клип мультимедиа). Например, если необходимо вставить в слайд изображение из файла, щелчок по значку

**Вставить рисунок из файла** вызовет диалоговое окно для указания файла, хранящегося на жестком диске или сменном носителе. Если необходимо добавить картинку, щелчок по значку **Картинка** откроет дополнительную область для поиска изображений, содержащихся в библиотеке клипов Microsoft Office.

Чтобы добавить объект на слайд с помощью ленты инструментов, выполните следующие действия.

1. На панели слайдов выберите слайд, в который хотите добавить объект

2. Перейдите на ленте управления на вкладку **Вставка** и выберите команду для вставки нужного объекта:

**•** если необходимо добавить текстовое поле, щелкните по элементу **Надпись**, указателем мыши обозначьте на слайде место его расположения и границы, затем введите или вставьте из буфера обмена нужный текст;

**•** если необходимо добавить рисунок из файла, щелкните по элементу **Рисунок**, в открывшемся диалоговом окне укажите папку, выберите нужное изображение и щелкните по кнопке **Вставить**. Другой способ: открыть одновременно окно текущей презентации и окно **Проводника Windows**, найти в **Проводнике** нужный рисунок и перетащить его в рабочую область презентации, удерживая левую кнопку мыши;

**•** для подбора графического изображения можно воспользоваться библиотекой клипов Microsoft Office. Для этого щелкните по элементу **Картинка**, в открывшейся области в поле **Искать** введите ключевое слово или фразу, а затем щелкните по кнопке **Начать**. Будут представлены изображения, соответствующие заданным параметрам поиска. Щелкните по подходящему эскизу, и соответствующее изображение будет помещено на слайд.

| Артериальная гипертензия (АГ,                           |
|---------------------------------------------------------|
| гипертония) — стойкое                                   |
| повышение артериального давления от                     |
| 140/90 мм рт. ст. и выше <sup>[1]</sup> . Эссенциальная |
| гипертензия (гипертоническая болезнь)                   |
| составляет 90-95 % случаев гипертонии.                  |
| В остальных случаях диагностируют                       |
| вторичные, симптоматические                             |
| артериальные гипертензии: почечные                      |
| (нефрогенные) - 3-4 %, эндокринные -                    |
| $0,1-0,3$ %, гемодинамические,                          |
| неврологические, стрессовые,                            |
| обусловленные приёмом некоторых                         |
| веществ (ятрогенные) и АГ беременных,                   |
| при которых повышение давления крови                    |
| является одним из симптомов основного                   |
| заболевания.                                            |

**Рис.** Вставка текстового поля в презентацию

Размеры любого объекта на слайде можно изменить.

1. Щелкните по объекту.

2. Наведите указатель мыши на любой маркер на рамке объекта. Указатель примет вид двунаправленной стрелки.

3. Удерживая левую кнопку мыши, перетаскивайте курсор, наблюдая, как изменяются размеры объекта.

Чтобы повернуть объект на слайде, выполните следующие действия.

1. Щелкните по объекту.

2. Над рамкой объекта отобразится зеленый маркер привязки. При наведении на него указателя мыши курсор примет вид круговой стрелки. Удерживая левую кнопку мыши, выполните круговое движение.

3. Объект будет синхронно поворачиваться. Когда он примет нужное положение, отпустите кнопку мыши.

Изменить положение объекта на слайде можно следующим об разом.

1. Щелкните по объекту.

2. Наведите указатель мыши на объект (или границу надписи) в произвольном месте (кроме маркеров), при этом указатель примет вид крестообразно направленных стрелок.

3. Перетащите объект, удерживая левую кнопку мыши. Движение объекта будет сопровождаться рамкой или полупрозрачным изображением.

4. Когда объект примет нужное положение, отпустите левую кнопку мыши.

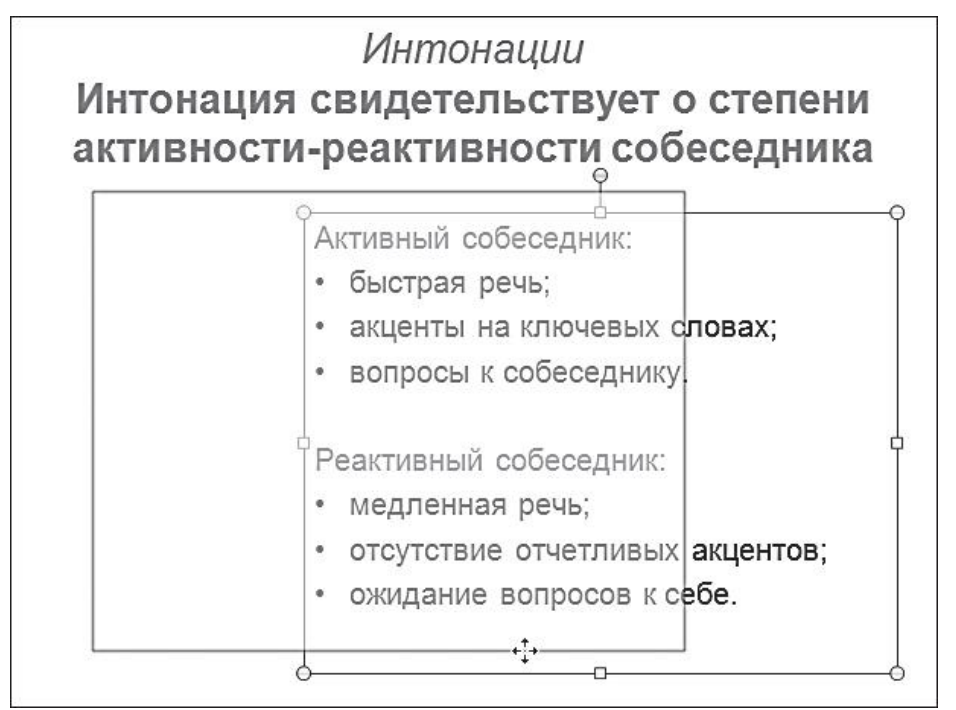

**Рис.** Изменение положения объекта на слайде с помощью мыши

Вы можете изменить порядок размещения нескольких объектов, вставленных на слайд, чтобы они частично перекрывали друг друга:

**•** если какой-либо объект следует расположить над другим объектом, щелкните по нему правой кнопкой мыши и в контекстном меню выберите команду **На передний план** →**Переместить вперед**;

**•** если объект нужно расположить на переднем плане относительно всех остальных объектов слайда, щелкните по нему правой кнопкой мыши и в контекстном меню выберите команду **На передний план** →**На передний план**.

Чтобы удалить какой-либо объект, необходимо выделить его и нажать клавишу **Delete**.

# **9. Создание презентации с использованием тем и образцов слайдов**

Презентации удобно создавать, воспользовавшись прилагающейся библиотекой тем и образцов слайдов.

# **9.1.Дизайн презентации**

При создании новой презентации вы можете сразу выбрать встроенную *тему*, определяющую внешний вид документа с помощью фона, цветовой гаммы, шрифтов и эффектов графических объектов.

1. Перейдите на вкладку **Файл** и выберите пункт **Создать**.

2. В области **Доступные шаблоны и темы** щелкните по пункту **Темы**.

3. Из предлагаемых вариантов выберите подходящий и щелкните по кнопке **Создать**. В окне программы откроется титульный слайд презентации с установленным оформлением, и ко всем слайдам, создаваемым в процессе работы, будет применяться общий стиль.

Темы оформления можно изменять на любом этапе работы над презентацией, просматривая их в галерее тем на вкладке **Дизайн** в группе **Темы**. Кроме того, можно настраивать конкретные параметры цветов, шрифтов и эффектов и сохранять их в виде новой темы в коллекции.

# **9.2.Настройка образца слайдов**

Еще одним помощником в оформлении проекта может служить режим образцов слайдов. Образец слайдов позволяет сделать схематичный набросок будущей презентации, подобрав для нее тему оформления и смоделировав размещение и эффекты элементов на каждом в отдельности слайде.

Чтобы настроить образец слайдов, выполните следующие шаги.

1. Перейдите на вкладку **Файл** и выберите пункт **Создать** →**Новая презентация** →**Создать**.

2. Откройте вкладку **Вид** и щелкните по кнопке **Образец слайдов** в группе **Режимы образцов**.

С помощью инструментов, расположенных на ленте данного режима, можно настроить внешний вид презентации и макеты, которые вы будете использовать в работе.

3.Щелкните по кнопке **Темы** и выберите оформление из коллекции тем. Внешний вид слайда в рабочей области меняется при наведении указателя мыши на какую-либо тему. Чтобы применить тему, щелкните по ней.

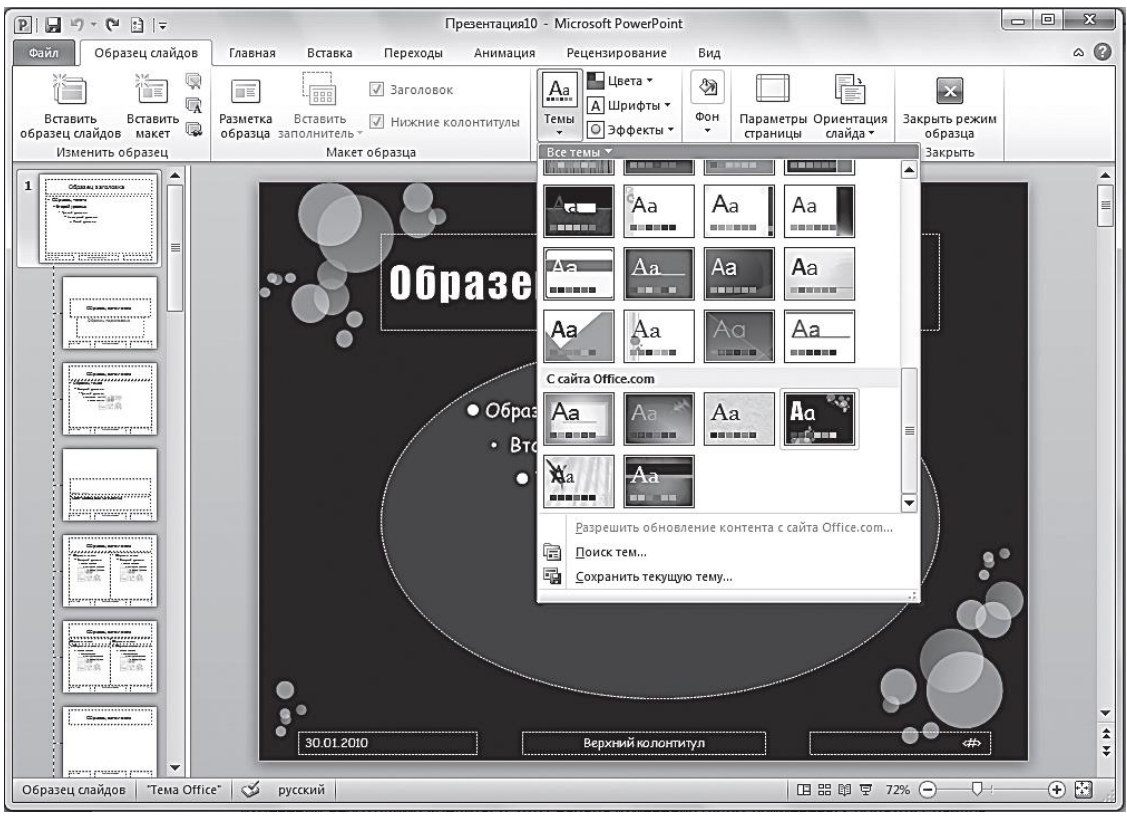

**Рис**. Настройка образца слайдов. Режим **Образец слайдов**

Образцом слайдов является слайд под номером 1 на панели слева. Под ним отображаются макеты слайдов, связанные с вышестоящим образцом. Все макеты содержат одну и ту же тему, назначенную образцу, но имеют разную компоновку элементов. При необходимости вы можете изменить расположение элементов на свое усмотрение, добавить красивые фигуры, шапки, эмблемы, фоновые рисунки и т. п.

4. Щелкните по кнопке **Закрыть режим образца** и продолжите работу с презентацией в обычном режиме: вы можете добавлять слайды с использованием макетов и заполнять размеченные области объектами, форматировать их, применять экспресс стили, добавлять анимацию и эффекты переходов.

Обратите внимание, что, если образец слайдов применяется после создания отдельных слайдов презентации, некоторые элементы могут не соответствовать единому стилю оформления — пропадать из поля зрения или выходить за границы, предусмотренные для них разметкой (например, нижние колонтитулы или эмблемы следует настраивать в режиме образца слайдов). Поэтому рекомендуется создавать образец слайдов до начала работы с ними.

#### **3. Цель деятельности студентов на занятии:**

#### **Студент должен знать:**

- 1. Назначение и возможности программы PowerPoint.
- 2. Какие существуют виды презентаций.
- 3. Этапы создания презентации.
- 4. Основные элементы интерфейса программы PowerPoint**.**
- 5. Способы создания презентаций.
- 6. Процесс создания презентации с использованием мастера автосодержания.
- 7. Процесс создания презентации с использованием шаблона оформления.
- 8. Основы работы со слайдами (добавление и удаление слайдов, изменение порядка слайдов, изменение разметки слайдов).

# **Студент должен уметь:**

- 1. Использовать возможности приложения PowerPoint для создания презентаций.
- 2. Создавать презентации определенной структуры и вида и придавать им оптимальный для восприятия вид.

# **4. Содержание обучения:**

- 1. Понятие о презентации и слайдах.
- 2. Виды презентаций.
- 3. Этапы создания презентации.
- 4. Основные элементы рабочего окна программы MS PowerPoint 2010.
- 5. Режим по умолчанию обычный.
- 6. Работа с вкладками.
	- 6.1.Вкладка Файл.
	- 6.2.Вкладка Главная.
	- 6.3.Вкладка Вставка.
	- 6.4.Вкладка Дизайн.
	- 6.5.Вкладка Переходы.
	- 6.6.Вкладка Анимация.
	- 6.7.Вкладка Показ слайдов.
	- 6.8.Вкладка Рецензирование.
	- 6.9.Вкладка Вид.
- 7. Режимы просмотра слайдов.
- 8. Создание презентации.
	- 8.1. Создание новой презентации.
	- 8.2.Добавление слайда.
	- 8.3.Размещение объектов на слайде.
- 9. Создание презентации с использованием тем и образцов слайдов.
	- 9.1.Дизайн презентации.
	- 9.2.Настройка образца слайдов.

# **5. Перечень вопросов для проверки уровня знаний:**

- 1. Для чего предназначена программа PowerPoint?
- 2. С какой целью создаются презентации?
- 3. Каковы преимущества электронных презентаций в сравнении с другими видами презентаций?

# 6. Перечень вопросов для проверки конечного уровня знаний:

- 1. Как называется файл презентации PowerPoint и какое он имеет расширение?
- 2. Опишите процесс запуска и завершения программы PowerPoint.
- 3. Перечислите интерфейсные элементы программы PowerPoint.
- 4. Какие существуют виды презентаций в PowerPoint?
- 5. Опишите этапы создания презентации в PowerPoint.
- 6. Какие PowerPoint? сушествуют режимы просмотра  $\overline{B}$ Охарактеризуйте их. Как переключаться между режимами?
- 7. Какие объекты можно разместить на слайде PowerPoint?

# 7. Создайте презентацию

 $\mathbf{a}$ . Создать презентацию по предложенному образцу: Слайл 2 Слайл 1

Использование WEB-Технологий для мониторинга отрасли здравоохранения

#### Участники процесса мониторинга

- Министерство здравоохранения
- Управления здравоохранения. ЦРБ. Медицинский информационно аналитический центр
- Все учреждения отрасли здравоохранения
- Граждане и организации

Слайд 3

#### Цели создания системы

- Создание единой централизованной базы • Создание единой методологии сбора и консолидации по всем подведомственным
- **учреждениям** Сокращение временных и трудовых
- ресурсов при сборе информации
- Повышение эффективности взаимодействия<br>ведомственных информационных систем
- Расширение аналитических материалов для прогнозирования исследований
- Расширение общественного участия

# Слайл 4

#### Эффективный мониторинг показателей отрасли состоит из:

- Определение состава показателей показателей<br>(индикаторов) и форм<br>сбора отчетности<br>Установление<br>регламента сбора<br>отчетности и его<br>кочетности и его
- 
- контроль<br>Оперативный сбор отчетности
- Контроль информации и информации корректности слачи отчетности
- консолидация<br>разнородных отчетных<br>форм<br>• Анализ информации по<br>любым показателям в<br>любом необходимом
- разрезе<br>• Визуальное представление
	- полученной

• Консолидация

оперативного лоступа к собранным отчета

Слайд 5

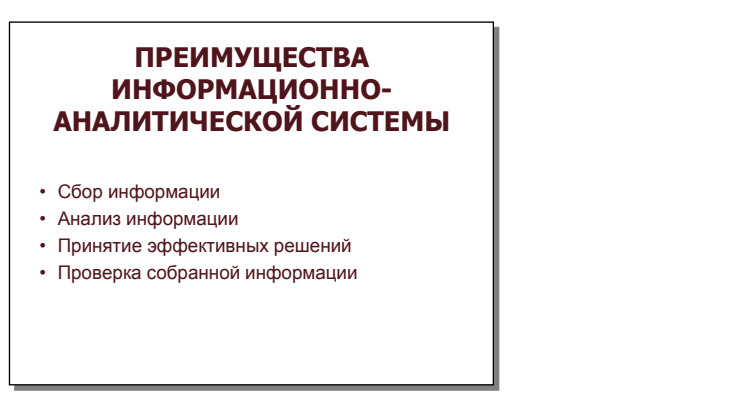

б. **.** Создать презентацию с использованием тем и образцов слайдов по предложенному образцу:

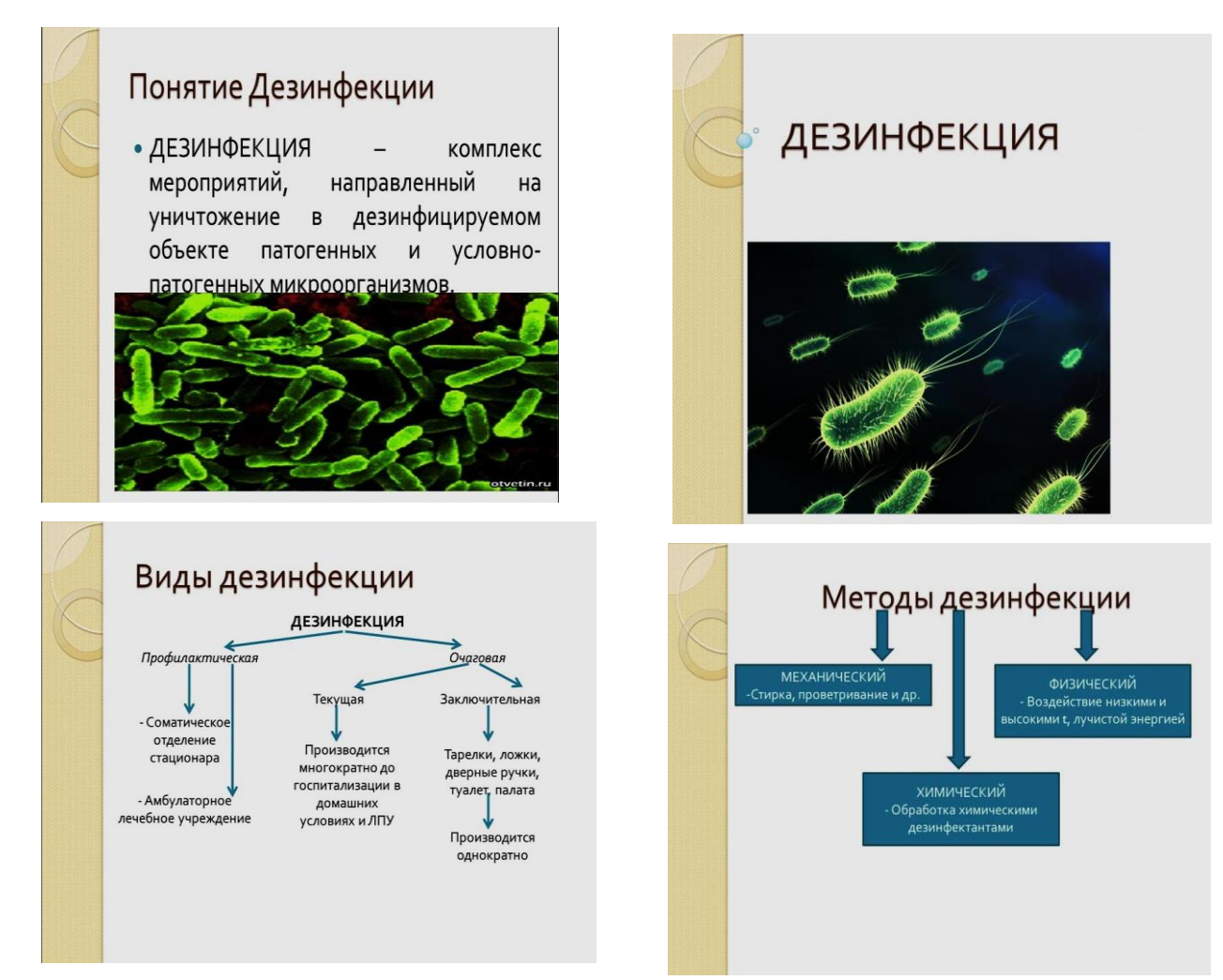

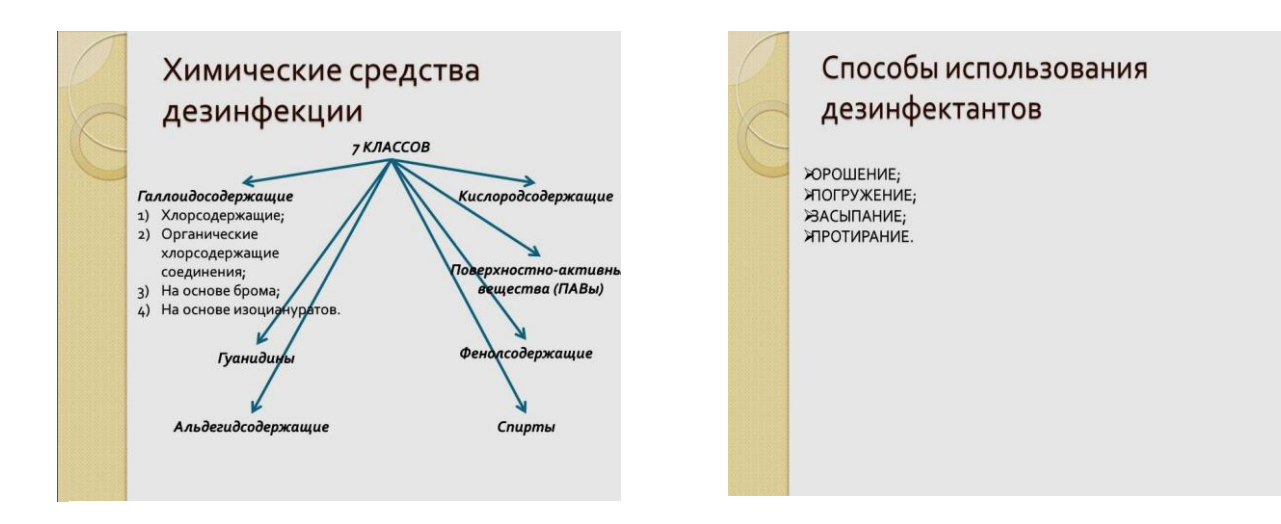

# **8. Самостоятельная работа студентов:**

По учебнику изучите основные принципы создания презентации в программе **PowerPoint**.

# **9. Хронокарта учебного занятия:**

- 1. Организационный момент 5 мин.
- 2. Текущий контроль знаний 30 мин.
- 3. Разбор темы 20 мин.
- 4. Практическая работа 30 мин.
- 5. Подведение итогов занятия 10 мин.

# **10. Перечень учебной литературы к занятию:**

**1.** Степанов А.Н. Информатика. Учебник для вузов. 4-е изд.г.Спб.,Питер, 2006**;**

**2.** Есауленко И.Э., Семенов С.Н. Основы практической информатики в медицине; Воронеж, 2005.

# **Тема 7:** *«Средства сети Интернет для поиска профессиональной информации по отдельным разделам медицинских знаний. Поисковые системы»*

#### **1. Научно-методическое обоснование темы:**

Одним из основных способов найти информацию в Интернете являются поисковые системы. Материалы для размещения в Сети готовят живые люди, поэтому там можно найти только то, что опубликовано. Сегодня в Интернете около двух миллиардов страниц. В результате каталогизация имеющихся в Сети ресурсов стала серьёзной проблемой. Несмотря на то, что каталогизацией занимаются тысячи организаций, проблема не приближается к разрешению, а становится ещё острее. Пространство Webбыстрее наполняется, чем систематизируется. Любая книга начинается с Содержания и заканчивается Алфавитным указателем. Содержание – это пример каталогизации. Читатель выбирает тему и находит страницу, где эта тема раскрывается. Алфавитный указатель – это пример индексации. Читатель находит в указателе нужный термин и получает номер страницы, на которой он встречается. В Интернете над каталогами работают люди, а указатели формируются автоматически. При каталогизации ресурса опытный редактор внимательно просматривает его, определяет, к какой области знаний относится данный ресурс, устанавливает его категорию в этой отрасли и вносит ресурс в каталог.

### **2. Краткая теория:**

### **1. Основные виды поисковых систем. 1.1. Поисковые каталоги.**

Поисковые каталоги или Веб-каталоги (от англ. web-directory) появились почти вместе с рождением Интернета. Первоначально каталоги были простым перечислением ссылок, по тематическому или алфавитному принципу. Но с ростом количества ресурсов становилось ясно, что необходимо определить некоторые основные рубрики, а с ними и подрубрики, в которые можно было бы занести не только существующие сайты, но и добавлять новые электронные ресурсы.

Суть поискового каталога весьма проста. Создается систематизированная и рубрицированная подборка ссылок на интернетресурсы с кратким описанием каждого включённого в каталог ресурса. Каталоги можно разделить на общие и специализированные, причём каталоги часто существенно различаются по охвату ресурсов, включённых в их состав, можно условно выделить региональные, национальные и глобальные каталоги.

Составление каталога может происходить как полуавтоматически, так и вручную. Вполне естественно, что ручная работа по классификации и аннотированию ресурсов ценится выше. При этом, стоит учитывать, что ручная работа требует времени и сил, поэтому охват ресурсов, учтённых в каталогах меньше, чем могут отыскать поисковые машины. Но вместе с этим часто качество ресурсов, описанных в каталогах, бывает выше, так как исключается поисковый спам и предпочтение отдаётся авторитетным ресурсам. Для выбора подходящего Вашей поисковой задаче каталога важно знать, кто и каким образом проводит работу по наполнение конкретного поискового каталога.

Поисковый каталог можно сравнить с оглавлением Всемирной паутины. Сайты разделены на рубрики, у каждого сайта есть краткое описание, но само содержание, конечно, остаётся на самих сайтах, а не переносится в каталог.

Каталоги сильно различаются по своим характеристикам. Выбирая полхоляший веб-каталог стоит обрашать внимание на следующие отличительные черты:

• охват ресурсов, которые включаются в базу (можно найти два-три известных Вам популярных сайта, и попробовать найти один-другой из малоизвестных);

• по качеству или точнее строгости отбора сайтов, вносимых в (существенное значение имеет уровень профессионализма каталог редакторов и степень коммерциализации включения сайта в каталог);

• по точности аннотаций (важно создаются аннотации самими создателями сайтов или же специально пишутся редакторами),

 $\bullet$   $\Pi$ <sup>0</sup> скорости пополнения. которая весьма сушественна при современных темпах (некоторые редакции каталогов заявляют о ежедневном или еженелельном пополнении базы каталога).

Зачем нужны каталоги, если есть поисковые системы? - спросите Вы. Ответ на этот вопрос уже очевиден. Поисковые системы ишут электронные документы, поисковые каталоги ищут, прежде всего, сайты, причём Вы сможете найти тематически связанные сайты. Таким образом, особенно удобно пользоваться, если Вас интересует не ответ на конкретный вопрос, а подборка сайтов на конкретную тему. Иногда, скажем, в случае со «скрытой Паутиной», каталоги являются единственным способом для поиска ресурсов, не попадающих в индексы поисковых.

Для использования веб-каталогов не обязательно изобретать поисковый каталогу можно перемещаться запрос. По по ссылкам категорий рубрикатора, отражающего дерево категорий. Внутри же каждой категории сайты обычно могут быть отсортированы по алфавиту, по времени создания, по посещаемости или по авторитетности (у редакции каждого каталога своё мнение о том, что является наиболее существенным признаком).

Пользователи иногда не отличают каталоги от поисковых машин, поскольку и в каталогах обычно можно искать по запросу из ключевых слов. Но важно понимать, что при обращении к веб-каталогам поиск ведется только по названиям и описаниям ресурсов, включённых в данных каталог.

Янлекс.Каталог.

Каталог Яндекса является ведущим российским русскоязычный каталогом. Включение ресурсов в каталог происходит как безвозмездно, так и на коммерческих условиях. Яндекс.Каталог построен по фасетному принципу рубрикации, суть которого заключается в том, что каждый ресурс попадает не одну группу (на основании темы), а сразу в несколько, причём дополнительные характеристики призваны уточнить и ограничить электронные ресурсы, исходя из потребностей пользователя. Так, в Каталоге Яндекса помимо темы сайты классифицируются по региону и характеру представляемой информации.

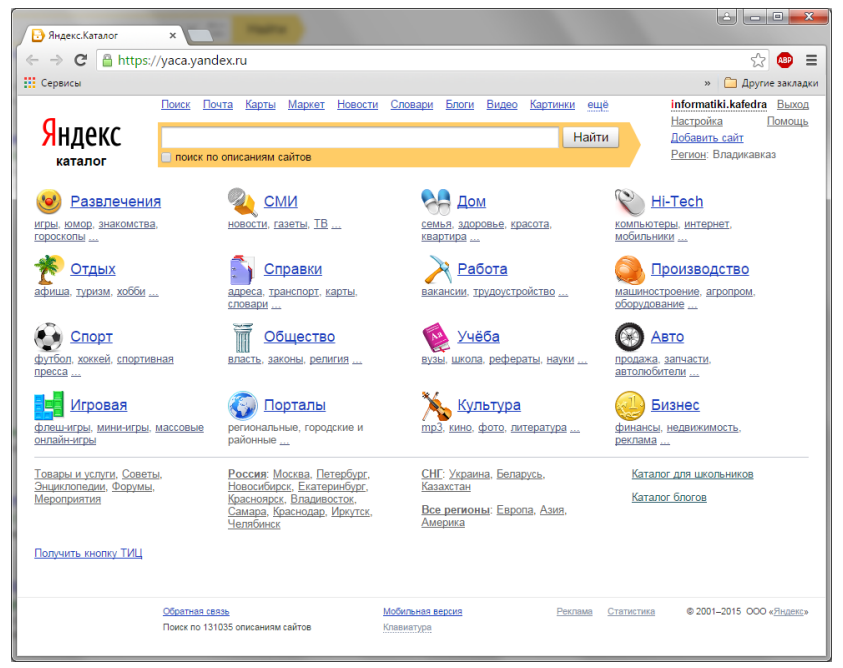

**Рис.** Яндекс каталог

Яндекс.Каталог предоставляет основные навигационные возможности по каталогу: искать сайты и рубрики по запросу, курсировать по разделам каталога, каждый уровень различается масштабом названия, а также выбирать сайты по дополнительным фасетным характеристикам: региону и типу информации.

### **Open Directory Project (ODP).**

ODP – ведущий международный волонтёрский проект по созданию всеохватывающего поискового каталога. Существенным отличием каталога ODP является редакционная коллегия: тысячи специалистов-волонтёров из разных стран регистрируются в качестве редакторов ODP. Основная цель редакторов – отличить качественный ресурс от некачественного и дать верное краткое и соответствующее действительности описание сайтам в его области интересов. Любой желающий может порекомендовать сайт в одну из категорий-рубрик каталога ODP, но перед публикацией такую просьбу должен проверить и одобрить редактор рубрики. Также любой желающий может стать соредактором одной из рубрик каталога, для этого необходимо подать специальную заявку и порекомендовать три сайта по теме желанной

рубрики, ещё не указанных в каталоге. После проверки опытным редактором Вы сможете приступить к работе. Такая коллегиальная работа позволяет защитить каталог от поискового спама, который имеет целью обмануть поисковые машины и пользователей, а также качественно улучшить аннотации, которые даются сайтам.

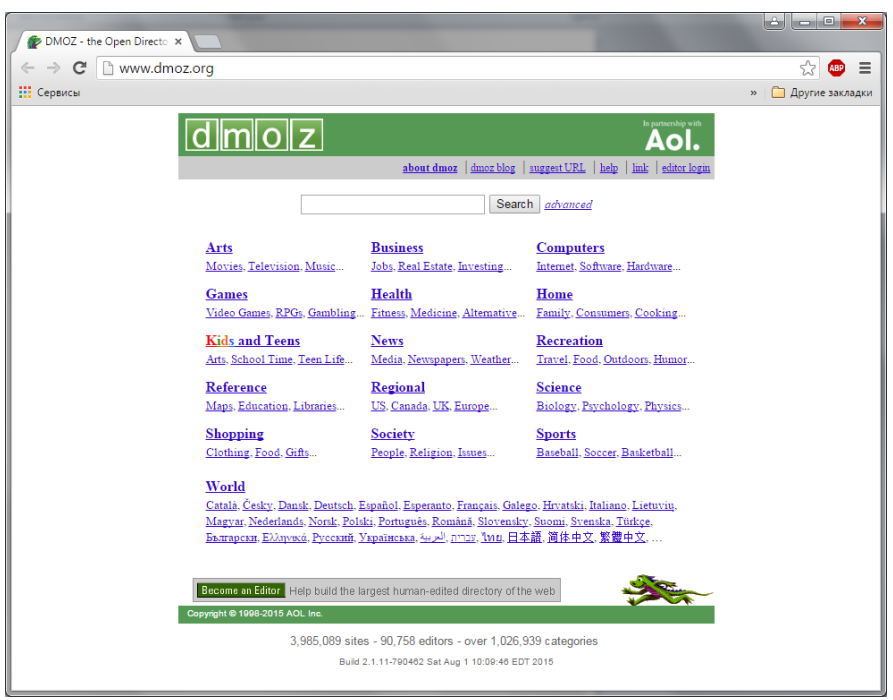

**Рис.** Open Directory Project

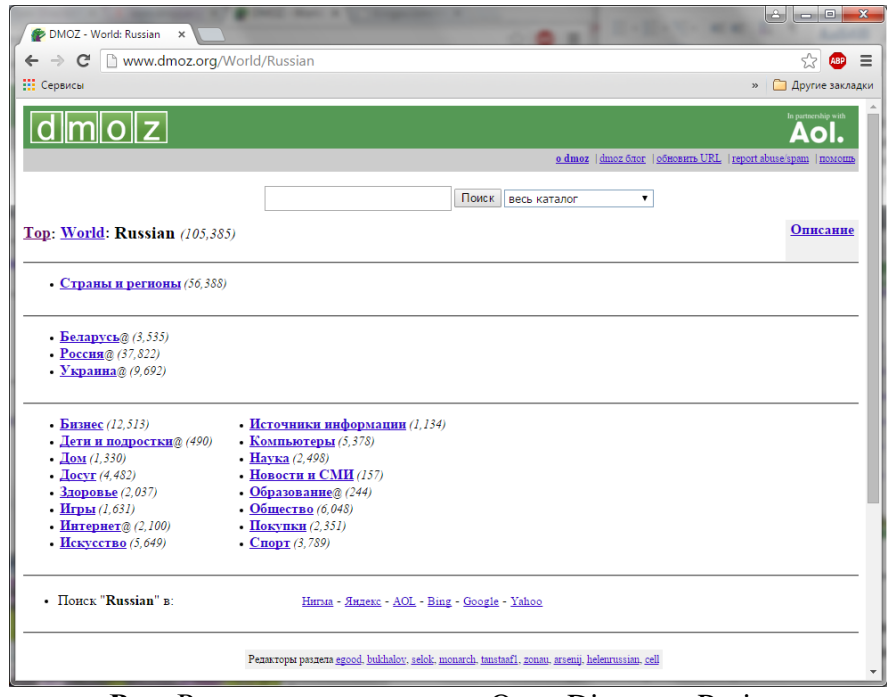

**Рис.** Русскоязычная версия Open Directory Project

**List.ru**

Каталог List.ru один из самых известных в РуНете. С его помощью можно осуществлять полнотекстовый поиск ресурсов по их названиям, описаниям и ключевым словам. Для поиска по интернету используется БД Google. Выдача результатов поиска осуществляется в зависимости от категорий: название сервера, краткое описание. Возможность сортировки серверов в каждой категории по алфавиту, по времени добавления, по переходам.

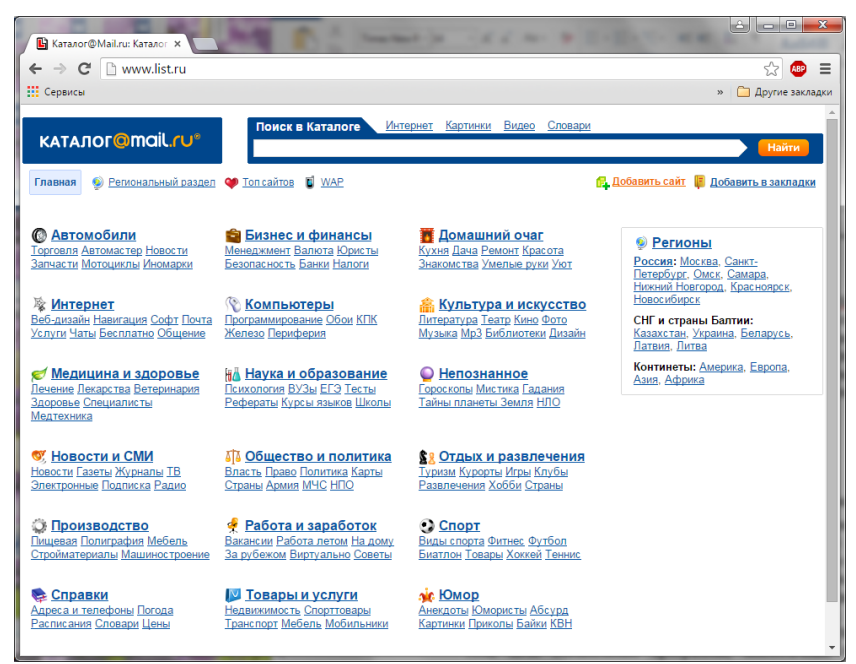

**Рис.** Каталог Mail.ru

#### **1.2. Рейтинговой системы**

Рейтинговая система – это вариация поискового каталога, которая предусматривает организацию выдачи по количеству обращений посетителей. То есть, основным критерием является популярность ресурса, которая, увы, не всегда свидетельствует о его полезности, содержательности и информативной ценности. Поэтому, рейтинговые системы больше всего подходят для поиска развлекательных и новостных материалов. Примером рейтинговой системы является знаменитый портал оценки популярности интернет-ресурсов alexa.com.

#### **1.3. Поисковые указатели**

**Поисковые указатели** – это автоматизированные системы. Они способны функционировать без участия человека, и потому их знание о подлинных ресурсах Сети намного больше. Количество проиндексированныхWeb-страниц может измеряться сотнями миллионов. Работа поискового указателя происходит в три этапа, из который два первых являются подготовительными и незаметны для пользователя. Сначала поисковый указатель собирает всю информацию из WorldWideWebи использует для этой цели специальные программы, аналогичные браузерам. Заданные страницы копируются на сервер поискового указателя, затем находятся все гиперссылки, которые на ней имеются, по указанным в них URL-адресам, и копируются найденные там ресурсы и т. д.

После копирования разысканныхWeb-ресурсов на сервер поисковой системы начинается второй этап работы – индексация . Индексированная база данных – это своего рода словарь. Она необходима для того, чтобы поисковая система могла очень быстро отвечать на запросы пользователей. Современные системы выдают ответы за доли секунды.

На третьем этапе происходит обработка запроса клиента и выдача ему результатов поиска в виде списка гиперссылок. Этими ссылками можно пользоваться для перехода к интересующим ресурсам. Например, достаточно ввести в поле поиска слово *футбол,* и российская поисковая система выдаст несколько тысяч ссылок, сгруппировав их по  $10 - 20$  штук на отображаемой странице. Пользователю необходимо, чтобы в первом десятке шли ссылки, актуальные на данный момент, очень раздражает, если подряд идут ссылки на соседние файлы одного и того же сервера. Самый плохой вариант, когда подряд идут несколько ссылок, ведущих к одному и тому ресурсу, но находящемуся на разных серверах.

Все поисковые системы черпают исходную информацию из одного и того же Web-пространства, поэтому исходные базы данных у них могут быть относительно похожи, но на третьем этапе, при выдаче результатов поиска, проявляются её лучшие индивидуальные черты. Операция сортировки полученных результатов называется ранжированием. Каждой найденной Web-странице, система присваивает какой-то рейтинг, который должен отражать качество материала. Высокие рейтинги получают страницы, у которых ключевое слово, использованное в запросе, входит в заголовок. Уровень рейтинга повышается, если это слово встречается на Web-странице несколько раз, но не слишком часто. Благоприятно влияет на рейтинг вхождение нужного слова в первые 5 – 6 абзацев текста – они считаются самыми важными при индексации.

Очень хорошо, если ключевые слова, использованные в запросе, входят в альтернативный текст, сопровождающий иллюстрации. Для поисковой системы это верный признак того, что данная страница точно соответствует запросу. Ещё одним признаком качества Web-страниц является тот факт, что на неё есть ссылки с каких-то других Web-страниц. Значит эта Web-страница популярна и обладает высоким показателем цитирования.

Необходимость в ранжировании результатов поиска очевидна. Без этого клиенты захлебнулись бы в потоке предлагаемых ссылок. Однако, есть и негативная сторона: у каждой поисковой системы своя политика ранжирования и не исключено, что взгляды создателей поисковой системы не вполне совпадают со взглядами клиента.

Прежде чем приступить к поиску, необходимо четко сформулировать цель поиска, а также попробовать подобрать всевозможные словоформы и другие варианты формулировки запроса. Это может в ряде случаев значительно ускорить поиск, а также даст гораздо больше вариантов, из которых уже можно будет выбрать наиболее подходящий. Кроме того, если Вы заранее знаете какой фирме, компании или организации принадлежит интересующий ресурс, можно попробовать зайти на официальную страницу этой фирмы. Обычно адреса крупных фирм созвучны их названиям, например www.pepsi.com, www.gaz.ru, www.motorola.ru.

#### Четыре вида поиска  $2.$

Все поисковые указатели реализуют несколько алгоритмов поиска.

Простой поиск. При простом поиске в поле запроса вводится одно или несколько слов, которые характеризуют содержание документа. Приемы простого поиска в разных поисковых системах свои.

Расширенный поиск — всегда подразумевает запрос из группы слов, которые связываются логическими операторами. Основное достоинство расширенного поиска в том, что правила записи ключевых слов и логических операторов в разных системах либо одинаковы, либо очень похожи.

Контекстный поиск - полезный вид поиска, который реализован не во всех поисковых указателях. При контекстном поиске требуется точное совпадение фразы или группы слов, и в большинстве поисковых систем, включающих этот метод, ключевая фраза заключается в кавычки.

Специальный поиск. С помощью команд этого вида поиска разыскивается дополнительная информация и в разных поисковых системах эти команды свои.

# 3. Приемы поиска в системе «Google»

Google -одна из самых быстрых поисковых систем. Сегодня слово Googleдля большинства людей обозначает крупнейшую поисковую машину Сети. Кстати, одним из двух создателей сервера стал наш соотечественник Сергей Брин.

Интерфейс Google можно настроить по-своему. Google vmeer «разговаривать» на восьми десятках. Интересно, что в списке нашлось место для большинства языков бывшего СССР, включая, конечно, украинский и русский! Для перевода интерфейса Google достаточно один раз выбрать нужный пункт в меню Языковые настройки - в дальнейшем страничка будет самостоятельно загружаться в «правильном» режиме. Кстати, с русским языком Google справляется отлично, не хватает разве что излюбленного яндексовского Поиски со словоформами. То есть, набрав с Google запрос «Большой Слон», вы найдете только те страницы, на которых оба слова встречаются в именительном падеже. «Слона, Слону, о Слоне» и прочие формы найдены не будут. Однако за счет того, что Google работает не только с зоной как отечественные поисковики, .ru. a  $\rm{CO}$ **BCCM** информационным пространством Сети, благодаря ему Вы сможете найти множество новых ресурсов.

Google работает намного быстрее своих коллег, а главное, его результаты отличаются высокой степенью релевантности (соответствия результатов поиска реальному состоянию дел в Сети). В отличие от других поисковых систем, в «первой десятке» результатов, выданных Google, вы не встретите никакого информационного мусора и случайных сайтов: место сайта в списке напрямую связано с количеством ссылок на него с других серверов аналогичной тематики.

Интересной особенностью Google является наличие второй кнопки рядом со строкой поиска. Если первая кнопка запускает традиционный механизм, то вторая кнопка сразу же перебросит пользователя на сайт, который, по мнению Google, максимально отвечает его запросам.

главным козырем Google стал Наконец, третьим  $\mathbf{M}$ отлично продуманный набор сервисов поиска. На сегодня Google предлагает своим посетителям следующее:

Тралиционный поиск по сайтам и страничкам Интернет, внесенных в базу данных в автоматическом режиме с помощью «паука». Помимо простого поиска, доступен еще и расширенный - в этом режиме вы можете, в частности, составить выборку документов на определенном языке, указать, сколько результатов будет выведено на страничке. Наконец, можно задать поиск в границах одного сайта или странички.

При работе со стандартной поисковой строкой вы можете пользоваться операторами поиска:

 $+$  (AND) - для поиска страниц, содержащий ВСЕ указанные слова:  $beatles + lennon$ 

- (NONE) - для поиска страниц, содержащих первое из указанных слов, но не содержащее второго: gates - bill

OR- для поиска страниц, содержащих либо одно, либо второе из разделенных этим оператором слов и сочетаний: oshoORrajneesh

поиска страниц указанными неразрывными  $\ll \ll$ ДЛЯ  $\mathbf{c}$ словосочетаниями: «rollingstones»

Поиск по каталогу. Не так давно Google обзавелся собственным каталогом, в который уже внесено несколько сот тысяч страниц и сайтов со всего мира. Система «региональных настроек» действует и здесь: помимо основного каталога, Google предлагает вам еще и «локальный».

Поиск по группам новостей. Став обладателем знаменитого архива DejaNews, Google  $CMOT$ порадовать рассылок своих посетителей возможностью поиска информации в группах новостей. Сегодня благодаря Google вы можете найти любое сообщение, отправленное в одну из сотни тысяч групп новостей за последние пять-семь лет.

Поиск изображений. Найденные картинки можно, в числе прочего, отсортировать по размерам, выведя на экран только список изображений требуемого формата.

Напоследок упомянем еще один немаловажный козырь Googleвозможность работы со всеми службами сервера без захода на его страничку. Специально для тех, кому приходится отправлять запросы в Google десятки раз на дню, создатели сервера придумали специальную поисковую панель GoogleToolbar, которая встраивается в ваш браузер и постоянно маячит у вас перед глазами.

Вы получаете как бы вторую адресную строку, в которой можно набирать текст запроса. Рядом с панелью предусмотрены кнопки быстрого поиска как по всей Сети, так и по текущему сайту. Наконец, на панели имеется специальный индикатор, который позволит оценить популярность сайта или странички, на котором вы находитесь в данную минуту.

Чтобы установить Google Toolbar, вам надлежит отправиться на его личную страничку по адресу http://toolbar.google.com. а затем просто следовать подробным инструкциям по установке.

Словом, развитие Google идет полным ходом и, если его темп сохранится и «поисковой системы номер один» закрепится за этим сервером России, по крайней мере, Google уже давно признан фаворитом. Кстати. использовать Google можно и для поиска русскоязычных страничек, расположенных за пределами России - таким образом можно отыскать документы, с которыми не справляется даже Yandex.

# 4. Приемы поиска в системе «Yandex»

Яндекс — поисковая машина, способная по Вашему запросу найти в русскоязычной части Интернета наиболее подходящие Web-страницы, новости, картинки, статьи энциклопедий или товары, дать ответ на вопрос о погоде или культурных событиях.

Поиск по одному слову. В поле поиска вводится искомое слово и нажимается кнопка «Найти». Слова разыскиваются с учетом всех возможных словоформ. Если поиск словоформ не требуется, то его можно отменить поставив «!» перед словом.

Поиск по группе слов. Если слова разделены пробелом, то разыскиваются документы, в которых в одном предложении встречаются все введенные слова. Чтобы строго обеспечить появление слов в предложении надо перед ними поставить знак «+» слитно с тем словом, к которому он относится (+быть +или +не быть). Маленькая хитрость. Тот же результат можно достичь, задав «обязательные» слова в кавычках: «быть или не быть».

Поиск цитаты. Если вы хотите найти точную цитату, просто задайте искомую фразу в кавычках. По такому запросу будут найдены все страницы, в которых есть нужная вам цитата.

Поиск имени. Слова с большой и маленькой буквы считаются разными формами одного слова, поэтому все равно, какой регистр использовать в запросе. Исключением является оператор точной формы. По запросу «лужков» будут найдены все документы, содержащие эту словоформу в любом регистре, а по запросу «Лужков» — только документы, в которых имеется форма «Лужков» с большой буквы. Это полезно, если искомое имя собственное совпадает с распространенным словосочетанием, например, группа Черный кофе.

Приемы исключения слов из поиска. Чтобы исключить документы, в которых встречается определенное слово, поставьте перед этим словом: знак «—» без пробела, (строгое исключение из предложения); знак «~» (нестрогое исключение из предложения); знак «~~» (исключение из всего документа).Например, если вам нужно описание Парижа, а не предложения многочисленных турагентств, задайте запрос путеводитель по **Парижу агентство -тур.**

**Результаты поиска**. На странице результатов поиска Яндекса есть тексты, поясняющие результаты поиска, и ссылки, дающие возможность сортировать найденное или уточнять запрос.

**Искать в найденном.** Если в результате запроса Яндекс нашел много документов, но по более широкой теме, чем вам хочется, вы можете сократить этот список, уточнив запрос. Еще один вариант — включить флажок в найденном в форме поиска, задать дополнительные ключевые слова, и следующий поиск будет вестись только по тем документам, которые были отобраны в предыдущем поиске. Например, чтобы найти страницы про кондиционеры — средства, предназначенные для ухода за волосами (а не климатическую технику), можно задать запрос кондиционеры, для определения области поиска. А затем, поставив галочку в найденном, слово «волосы».

**Параллельные поиски.** Яндекс умеет искать не только сайты, но и новости, товары, картинки и т.д. Когда вы задаете запрос, поиск ведется одновременно по всем [«параллельным»](http://company.yandex.ru/blog/?msg=17&month=3) базам, и если что-либо найдено, Яндекс покажет информацию среди результатов поиска. В правой колонке [товары](http://market.yandex.ru/) и [картинки,](http://images.yandex.ru/) внизу или вверху страницы — [новости,](http://news.yandex.ru/) [словари,](http://slovari.yandex.ru/) [карты,](http://maps.yandex.ru/) [афиша,](http://afisha.yandex.ru/) [погода.](http://weather.yandex.ru/) И все это — одним запросом! Вверху списка найденных документов выдается статистика слов запроса и найденных документов.

**Похожие документы.** Ссылка «Похожие документы» позволяет найти страницы, которые похожи на выбранную вами и могут отвечать на запрос столь же хорошо. Если страница-образец уже удалена с сайта, Яндекс выдаст сообщение: «Запрошенный(е) документ(ы) не найден(ы)». По умолчанию ссылка не показывается, включить ее отображением можно в [настройках](http://help.yandex.ru/search/?id=486817)  [поиска.](http://help.yandex.ru/search/?id=486817) Вы также можете [искать похожие документы](http://help.yandex.ru/search/?id=481920#simdoc) в форме расширенного поиска.

**Еще с сайта.** Ссылка «Еще с сайта» позволяет увидеть все документы с выбранного сайта, соответствующие запросу. Вы также можете задать [ограничения по сайту](http://help.yandex.ru/search/?id=#host) в форме расширенного поиска.

**Сортировка результатов**. Вы можете отсортировать найденные страницы одним из двух способов:

- по степени их соответствия запросу (релевантности);
- по дате последнего изменения документа.

По умолчанию сортировка идет по релевантности, а сортировка по дате нужна, как правило, только когда вы ищете максимально свежие документы.

**Другие поисковые системы**. Если ответ Яндекса на ваш запрос оказался недостаточно точным, попробуйте сформулировать запрос иначе, либо задайте его другим поисковым системам. Достаточно нажать на ссылку с именем поисковика, и в новом окне откроются его результаты поиска.

# **5. Приемы поиска в системе «Yahoo»**

**Yahoo** предлагает новые, быстрые способы поиска нужной информации в Интернете или в Yahoo. Теперь у Вас есть доступ к целому арсеналу средств в одном простом сеансе поиска.

**Несколько способов быстрого поиска.** На странице результатов Поиска Yahoo Вы увидите ссылки на другие типы поиска прямо над результатами.

**Новости:** Поиск Yahoo среди последних событий и сообщений.

**Картинки:** Фотографии, иллюстрации и иконки со всего Интернета.

Проделав поиск в разделе «Интернет», Вы можете оставить неизменными условия в поле поиска. Нажмите на одну из ссылок **Новости** или **Картинки**, и Вы увидите новую страницу результатов, относящихся к Вашему запросу, но содержащую ресурсы уже из других разделов.

Например, после поиска в Интернете сайтов об автомобилях, Вы можете нажать на ссылку **Картинки**, чтобы найти фотографии автомобилей. Затем нажмите на ссылку **Новости**, чтобы посмотреть последние сообщения информационных агентств, касающиеся автомобилей.

Вы можете инициировать любой из этих видов поиска, а также другие, с главной страницы Русского Поиска Yahoo по адресу ru.search.yahoo.com.

**Результаты.** Страница **Результаты в Интернете** разделена на несколько частей, чтобы Вы легко могли найти то, что Вам нужно.

Страницы, наиболее удачно соответствующие Вашему запросу, размещаются в верхней части страницы результатов.

Результаты в Интернете – это ссылки на релевантные сайты, найденные средствами Поисковой Технологии Yahoo, иногда совмещённые с результатами из нашего каталога и других поисковых ресурсов Yahoo

**Расширенный поиск.** Расширенный Поиск в Интернете поможет Вам найти сайты, соответствующие более специфическим критериям поиска, включающим такие, как различные варианты вхождения слов и дату последнего обновления страниц. Выбираемые Вами дополнительные параметры поиска применяются лишь к текущему поиску. Поиск в Интернете, в Новостях и Поиск Картинок имеют каждый свою страницу Расширенного поиска, предлагающую Вам уникальный набор возможностей конкретизации сеанса поиска.

### **3. Цель деятельности студентов на занятии:**

### **Студент должен знать:**

- **1.** Что такое Интернет.
- **2.** Что такое Браузер.

# **3.** Основные поисковые системы.

# **Студент должен уметь:**

- 6. Работы с компьютером.
- 7. Работать в браузере.
- 8. Находить интересующую его информацию.

# **4. Содержание обучения:**

- 1. Основные виды поисковых систем.
	- 1.1. Поисковые каталоги.
	- 1.2.Рейтинговой системы.
	- 1.3. Поисковые указатели.
- 2. Четыре вида поиска.
- 3. Приемы поиска в системе «Google».
- 4. Приемы поиска в системе «Yandex».
- 5. Приемы поиска в системе «Yahoo».

# **5. Перечень вопросов для проверки уровня знаний:**

- **1.** Что такое поисковые указатели?
- **2.** Для чего необходима возможность поиска информации в интернете?
- **3.** В чем разница между различными поисковыми системами?

# **6. Перечень вопросов для проверки конечного уровня знаний:**

- 1. Опишите процесс поиска информации.
- 2. Опишите основные виды поиска.
- 3. Охарактеризуйте поисковую систему «Google».
- 4. Охарактеризуйте поисковую систему «Yandex».
- 5. Охарактеризуйте поисковую систему «Yahoo».

# **7. Используя поисковую систему, найти информацию по сердечнососудистым заболеваниям.**

# **8. Самостоятельная работа студентов:**

Изучите основные принципы поиска информации в интернете.

# **9. Хронокарта учебного занятия:**

- 1. Организационный момент 5 мин.
- 2. Текущий контроль знаний 30 мин.
- 3. Разбор темы 20 мин.
- 4. Практическая работа 30 мин.
- 5. Подведение итогов занятия 10 мин.

# **10.Перечень учебной литературы к занятию:**

- 1. Гельман В.Я., Шульга О.А., Бузанов Д.В. Интернет в медицине, 2005 г. МИА
- 2. Медицинские ресурсы Internet: Справочное пособие. … м.: десс ком, 2000.
- 3. Интернет для врача. Синицын В.Е., Тимонина Е.А

# **Тема 8:** *«Средства сети Интернет для поиска профессиональной информации по отдельным разделам медицинских знаний. Библиотечные информационные системы»*

### **1. Научно-методическое обоснование темы:**

В условиях формирования информационного общества чрезвычайно важным инструментом устойчивого экономического и социального развития является обеспечение публичного (в том числе удаленного) доступа к социально значимой информации, в первую очередь научного, образовательного и культурного характера. Нельзя не признать, что степень доступности информационных ресурсов России, имеющих огромную ценность и столь же огромные объемы, до сих пор остается ниже всякой критики. Осознание этого привело к необходимости переосмысления роли, задач и методов работы традиционных центров хранения и распространения информации. Стала очевидной необходимость эффективной кооперации всех учреждений, занимающихся созданием и распространением информации и знания, – научных учреждений, ВУЗов, информационных центров, библиотек, архивов, музеев и т. д.

До настоящего времени основной формой хранения и распространения информации являлись печатные издания, а главными средствами доступа к информации были библиотеки. Новые информационные технологии дали новые возможности для решения проблем создания хранилищ информационных ресурсов, их организации, средств и способов доступа к ним пользователей. В обобщенном виде такие подходы стали называть «Электронные библиотеки» (ЭБ).

# **2. Краткая теория:**

# **1. Электронные библиотеки в информационном обществе. Функции Электронной библиотеки.**

Создание электронных библиотек и соответствующих информационных инфраструктур активно ведется во всем мире. Трудно в настоящий момент представить Все это привело к появлению нового, в определенной степени синтетического направления – электронные библиотеки, объединяющего специалистов в области информационных технологий, библиотекарей, информационных работников, работников музеев и архивов, издателей и многих других.

Основными функциями электронных библиотек являются:

1. «Доставка библиотеки» непосредственно пользователю. Доставляет библиотеку на рабочий стол пользователя.

2. Расширение возможностей по поиску и обработке информации. Автоматизированный поиск более эффективен по сравнению с ручным.

3. Расширение возможностей доступа к информации. Размещение цифровых материалов в сети делает их доступными для всех.

4. Быстрая актуализация информации. Библиотеки поддерживают онлайновые версии указателей, энциклопедий, каталогов и пр.

5. Информация доступна в любое время и в любом месте. Электронные библиотеки не имеют времени начала работы и времени завершения рабочего дня.

6. Доступ к различным видам информации. Формы представления информации: текст, графика, звук, анимация и др.

Основными задачами электронной библиотеки является **интеграция информационных ресурсов** и **эффективная навигация в них**.

Под **интеграцией** информационных ресурсов понимается их объединение с целью использования (с помощью удобных и унифицированных пользовательских интерфейсов – желательно одного) различной информации с сохранением ее свойств, особенностей представления и пользовательских возможностей манипулирования с ней. В частности, электронные библиотеки должны обеспечивать работу с гетерогенными базами данных или системами баз данных, обеспечивая пользователю, эффективность информационных поисков независимо от особенностей конкретных информационных систем, к которым осуществляется доступ.

**Эффективная навигация** в электронных библиотеках понимается как возможность пользователя находить интересующую его информацию с наибольшей полнотой и точностью при наименьших затратах усилий во всем доступном информационном пространстве. При таком подходе хорошо известные информационные поиски, используемые в информационных системах и базах данных, являются частными случаями навигационных средств.

Появляется возможность восстановить утраченные или поврежденные издания. Для ряда пользователей электронная форма предоставляет единственную возможность получить требуемый документ;

-предоставляется возможность производить работу с электронными документами, которая выходит за рамки простого чтения текста или просмотра изображения (в том числе редактировать, соединять, добавлять, перестраивать электронные документы, создавать на их основе новые и т.д.);

- использование мультимедийных изданий, предоставляющих текстовую, аудио и видеоинформацию, позволяет лучше усваивать

65

материал, т. к. информация воспринимается комплексно, несколькими органами чувств одновременно. Основной единицей хранения информации в электронной библиотеке является электронный документ.

С электронной библиотекой связано еще одно понятие - «коллекция документов» или «коллекция информационных электронных **ресурсов».** Систематизированный характер информационных ресурсов коллекции является принципиально важным ее свойством, отличающим коллекцию от других наборов информационных ресурсов. Адекватная систематизация информационных ресурсов не только облегчает доступ пользователей к ним, но и дает возможность целенаправленно и рациональным образом исследовать с их помощью предметную область коллекции.

В общем случае, как это было видно из вышеприведенных определений, электронная библиотека - это гетерогенная система, то есть объединяющая самые разнообразные данные. С другой стороны, свойствами электронной библиотеки обязательными являются структурированность, систематизированность содержания. **что** приводит к необходимости разделить ресурсы электронной библиотеки на группы, объединяя в них электронные документы по какому-либо признаку. Такие группы по самой своей сути соответствуют определению коллекций информационных ресурсов.

Таким образом, можно утверждать, что электронная библиотека в общем случае представляет собой иерархическую систему и может состоять из коллекций электронных документов, которые определяют логическую структуру библиотеки.

С точки зрения уровня абстракции, информационные ресурсы электронной библиотеки подразделяются на данные (информацию) и метаданные (метаинформацию). Ресурсы первого вида представляют интересующие пользователей сведения о предметной области этой электронной библиотеки. В свою очередь, метаданные электронной библиотеки характеризуют свойства самой электронной библиотеки в целом и принадлежащих ей ресурсов как сущностей реального мира, средствами управления и/или пользователями используемые ЛЛЯ корректной интерпретации информационных ресурсов.

На практике сложилось большое многообразие систем электронных библиотек. Их функциональные возможности варьируются в довольно широком диапазоне. Наряду с вырожденными случаями (Web-сайты, доступные в среде Web, традиционные системы баз данных и системы текстового поиска, простейшие системы электронных библиотечных каталогов и др.) созданы и функционируют развитые системы электронных библиотек, обеспечивающие принципиально новые возможности для их пользователей.

Для того, чтобы оценить особенности научных (а также и образовательных) ЭБ будут рассматриваться следующие критерии оценки:

• область применения;

- функциональные возможности;
- характер и содержание информационных ресурсов;
- используемые методы и технологии.

# **2. Определение электронной библиотеки**

В настоящий момент существует достаточное число определений термина «**электронная библиотека**», и можно утверждать, что это понятие уже сформировалось. Но, к сожалению, нет одного, которое можно было бы считать основным и всеобъемлющим. Проанализировав большинство известных определений можно утверждать следующее:

- электронная библиотека это информационная система;
- электронная библиотека это информационная система, предназначенная для создания, поиска и обеспечения эффективного доступа к информации;
- электронная библиотека это информационная система, предназначенная для работы с удаленными или локальными электронными ресурсами используя глобальные сети передачи данных;
- электронная библиотека это информационная система, объединяющая свои ресурсы единой идеологией структуризации.

**Электронная библиотека** – информационная служба, в которой все информационные ресурсы содержатся в машиночитаемой форме, а все функции комплектования, хранения, обеспечения сохранности, выдачи и доступа обеспечиваются за счет использования цифровых технологий. Ф. Гай (Национальная библиотека Шотландии)

**Электронная библиотека** – управляемая коллекция информации в совокупности с соответствующими сервисами, причем информация хранится в цифровых форматах и доступна по сети. В.И. Армс

**Электронные библиотеки** – это набор электронных ресурсов и сопутствующих технических возможностей для создания, поиска и использования информации.

В этом смысле они являются продолжением и расширением систем хранения и извлечения информации, имеющих дело с цифровыми данными любого типа (текст, изображения, звуки; статические или динамические изображения) и существующих в распределенных сетях.

Содержание электронных библиотек включает в себя данные, метаданные, описывающие различные аспекты данных (например, тип репрезентации, создатель, владелец, права на воспроизведение), а также метаданные, состоящие из связей или отношений к другим метаданным, неважно, носят они внутренний или внешний характер относительно электронной библиотеки.

**Электронная библиотека** – это совокупность электронных ресурсов, организуемых по библиотечному принципу, т.е. на основе известных

технологий традиционного библиотековедения, правил  $\mathbf{M}$ включая комплектование, обработку, систематизацию, предметизацию, хранение и другие процессы и технологии, в том числе и создание каталога и справочно-поискового аппарата в электронной форме).

Электронная библиотека  $-9TQ$ информационная система. обеспечивающая сохранность и эффективное использование разнообразной коллекции электронных документов, размещенных в самой системе и доступных через телекоммуникационные сети

Электронная библиотека предназначена для хранения информации различных видов, прежде всего текстовой, и реализуется в виде сложных распределенных информационных систем, обладающих унифицированным интерфейсом, а также возможностью доступа через Интернет. Электронные библиотеки как класс информационных систем характеризуются:

- глобальным доступом к системе в среде Web;
- поддержкой метаданных для системы и пользователей;
- включением неоднородных информационных ресурсов;
- распределением информационных ресурсов;
- наличием материализованных и виртуальных коллекций;
- интеграцией информационных ресурсов на различных уровнях;
- использованием пользовательских интерфейсов с повышенным;
- уровнем семантики и др.

Электронная библиотека предоставляет качественно новые возможности работы с большими объемами информации. К таковым можно отнести последовательный. выборочный или параллельный просмотр множества документов;

многоаспектный поиск во всем объеме информации;

копирование необходимых документов или их фрагментов, как на бумагу, так и на другие носители;

создание собственных документов и т.д.

# 3. Научные электронные библиотеки

Основными целями создания научных ЭБ являются обеспечение научных исследований, предоставление научным работникам возможности эффективного доступа к необходимым информационным ресурсам, а также:

- предоставление результатов фундаментальных научных исследований широкому исследовательскому сообществу;
- создание новых технологий научных исследований, эффективного инструментария для их проведения;
- предотвращение утраты ценных научных коллекций для будущих поколений ученых;
- обеспечение возможностей для научного сотрудничества не только в региональном, ведомственном, национальном, но и в международном масштабе

Серьезное влияние и на цели создания и на специфику применения научных ЭБ оказывает тот факт, научное сообщество всегда стремилось к ШИРОКОМУ сотрудничеству, осознавало необходимость обмена информацией, несмотря на разнообразие предметов исследования, Демократичность разнообразие технологий научных исследований. научного сообщества является одной из основных причин успешного развития научных ЭБ и, как следствие, при создании научной ЭБ необходимо учитывать многоязыковую среду научного сообщества, неоднородность используемой информации, предоставлять возможность оперирования данными на разных уровнях абстракции.

В настоящий момент научные ЭБ охватываются практически все области знаний. По масштабу существует полный спектр систем:

- ЭБ конкретного журнала или группы журналов;
- ЭБ отдельного исследовательского коллектива;
- ЭБ научного учреждения, региона, ведомства;
- национальная/международная ЭБ.

По тематике коллекций информационных ресурсов научные ЭБ могут быть как универсальные, так и для конкретной области знаний или научного направления. Отдельно можно выделить научные ЭБ, созданные на основе личных архивов крупных ученых.

Но практически во всех случаях основой информационных ресурсов научных ЭБ являются научные публикации в различных формах (статьи, доклады, монографии, диссертации, авторефераты...). Помимо этого, научные ЭБ так же могут содержать:

- библиографическую информацию;
- различного наблюдений, • результаты рода экспериментов, измерений, моделирования исследуемой реальности;
- процессов. • модели исследуемых явлений. феноменов, представленные в разнообразных формах;
- новостную, событийную информацию (календарь конференций и  $T.\Pi.$ )

Как и в любой другой ЭБ, информационные ресурсы научной ЭБ представляют собой комплекс метаданные + электронный документ, то есть научная ЭБ также содержит:

- метаданные, описывающие информационные ресурсы;
- каталоги коллекций и описания их элементов, классификаторы и другие средства систематизации.

Основной особенностью информационных ресурсов научных ЭБ является их неоднородность в различных аспектах - разнообразие сред представления (текст, числовые данные, статические изображения, видео, аудио, мультимедиа...).

Другой особенностью информационных ресурсов научных ЭБ является возможность представления предметной области  $\bf{B}$  $\phi$ opme. непосредственно проводить позволяющей исследование, TO есть использование научной ЭБ не только для информационной поддержки, но и в качестве исследовательского полигона.

Еще одной специфической особенностью информационных ресурсов научных ЭБ, имеющей существенное значение и определяющей особые требования к функциональным характеристикам ЭБ, является фактор старения информационных ресурсов, как результатов различного рода экспериментов, так и информации, содержащейся в статьях, монографиях и других изданиях.

Все вышеперечисленные свойства и особенности информационных ресурсов, коллекций и собственно научных ЭБ определяют тот факт, что ЭБ могут создаваться в самых различных вариантах и по архитектуре – от распределенных, сосредоточенных ДО материализованных **OT** ДО виртуальных, и по технологиям - отдельные Web-сайты, системы баз данных, текстовые системы, системы, на основанные интеграции технологий

# Основными функциями научных ЭБ являются:

1. Хранение и актуализация коллекций информационных ресурсов.

2. Обеспечение доступа пользователей к коллекциям.

3. Формирование коллекций (оцифровка, регистрация результатов наблюдений и экспериментов непосредственно в процессе их проведения и  $T.\Pi.$ ).

4. Интеграция издательских технологий и технологий формирования коллекций.

5. Предоставление различных встроенных ИЛИ надстроенных сервисов- приложений, превращающих ЭБ в исследовательский полигон (виртуальная обсерватория, виртуальная химическая или биологическая лаборатория и т.п.).

Особенности научных ЭБ здесь проявляются не в самом наборе функций, а в специфике их реализации, учитывающей свойства научных информационных ресурсов и коллекций.

# 4. Образовательные Электронные библиотеки

Среди тематических электронных библиотек не последнее место занимают образовательные электронные библиотеки. Основными целями создания образовательных ЭБ являются обеспечение учебного процесса, предоставление обучаемым возможности эффективного лоступа  $\mathbf{K}$ необходимым образовательным информационным ресурсам, а также:

- совершенствование учебного процесса, организация самостоятельной работы обучаемых, организация внеаудорных занятий и т. д.;
- технологий.  $\bullet$  создание новых образовательных эффективного инструментария для их использования;
- предоставление возможности использования опыта и результатов учебно-методической работы крупнейших учебных заведений;
- сохранение для будущих поколений оригинального лекционного и методического материала лучших преподавателей и ученых ведущих **BV30B**;
- обеспечение возможностей сотрудничества He ТОЛЬКО  $\bf{B}$ региональном, ведомственном, национальном, но и в международном масштабе.

Таким образом, принципиальным отличием образовательных ЭБ является предметная область - образовательный процесс, а общие цели предоставление доступа и сохранение информации - не отличаются от других.

Можно следующие области выделить применения образовательных ЭБ:

- использование обычным способом образовательная ЭБ выполняет традиционные для ЭБ функции сохранения и предоставления доступа к информации;
- единственным отличием образовательной ЭБ от других, в этом случае, будет предметная область ЭБ, обуславливающая специфику контента – электронные образовательные ресурсы (ЭОР);
- использование для организации образовательного процесса в дистанционном образовании, при проведении аудиторных занятий, для организации самостоятельной работы обучаемых.

Как и в любой другой ЭБ, информационные ресурсы образовательной ЭБ представляют собой комплекс метаданные + электронный документ. Метаданные, описывающие ЭОР, ДОЛЖНЫ учитывать особенности предметной области ЭБ, т. е. включать элементы, специфичные для описания образовательных ресурсов.

Любой ЭОР образовательной ЭБ может быть «привязан»  $\mathbf{K}$ конкретному учебному курсу (дисциплине), что должно отражаться в метаданных. Учебный курс также может быть каталогизирован и снабжен развернутым описанием.

Для каждого ЭОР может устанавливаться свой уровень доступа: свободный доступ без регистрации, свободный доступ с обязательной регистрацией, платный доступ с различной формой оплаты и т. д. На собственно электронный документ - ЭОР - никаких ограничений не накладывается, он может быть любого типа - текстовый, аудио или видеоданные, программный комплекс и т. д.

Функции образовательной ЭБ существенно зависят от области применения. Если она используется традиционным способом, то основные ее функциональные возможности совпадают с функциями других типов ЭБ. Это формирование и хранение коллекций информационных ресурсов, обеспечение доступа пользователей, поддержка метаданных, поддержка различных сведений о пользователях и т. д., т. е. те функциональные возможности, которые рассматривались в предыдущих разделах.

Новые функции образовательной ЭБ связаны с применением ее в процессе. В образовательном первую очередь, ЭТО обеспечение **ВОЗМОЖНОСТИ** работы  $c<sub>0</sub>$ сложными, специфичными лля образовательной ЭБ электронными документами; обеспечение работы преподавателей для подготовки и проведения занятий; интеграция с другими образовательными информационными системами.

Обеспечение этих функциональных возможностей лостигается за счет расширения набора элементов метаданных и поисковых возможностей ЭБ. профиль метаданных должны быть включены  $\bf{B}$ элементы ЛЛЯ аналитической росписи документов большого объема  $\overline{M}$ сложной структуры, т. е. каталогизации глав, параграфов и других частей документа. Таким образом, при использовании обычного атрибутного поиска можно получить конкретный раздел документа, соответствующий поисковому запросу, в отличие от традиционного подхода, когда после получения нужного документа приходилось или просматривать его целиком или организовывать дополнительно поиск внутри документа для получения нужной информации.

ЭБ Расширение поисковых возможностей  $\bf{B}$ данном случае подразумевает организацию полнотекстового поиска и навигации внутри **FOE** 

Следующей задачей образовательной ЭБ является интеграция с другими информационными системами, непременным условием которой является интероперабельность, т. е. обеспечение возможности совместной работы. Обеспечение интеграции достигается:

- применением общеизвестных схем метаданных или корректным описанием собственного профиля;
- применением технологий семантического веба XML, RDF, онтологий для формирования метаданных и ЭОР;
- возможностью доступа к ЭБ по распространенным протоколам, обеспечивающим информационный поиск. - Z39.50, SRU/SRW и т. Д.;
- применением веб-сервисов.

### 5. Медицинские Библиотечные системы

### **ЭБС** «Консультант врача» (http://www.rosmedlib.ru)

«Консультант врача» - это электронная медицинская информационнообразовательная система, или библиотека, ресурсы которой доступны в сети Интернет. Материалы, размещенные в «Консультанте врача», разработаны ведущими российскими специалистами на основании современных научных знаний (доказательной медицины). Информация подготовлена с учетом научно-практического общества позиции медицинского (мирового, европейского и российского) по соответствующей специальности. Все материалы прошли обязательное независимое рецензирование. Система содержит новости медицины, учебники, монографии, национальные
руководства и многое другое; рассчитана как на студентов, так и на преподавателей и работников практического здравоохранения.

Для входа в систему требуется регистрация на сайте. Доступ в систему возможен только с рабочих компьютеров, подключенных к локальной сети вуза.

### **ЭБС «Консультант студента. Электронная библиотека медицинского вуза» (**http://www.studmedlib.ru**)**

ЭБС «Консультант студента. Электронная библиотека медицинского вуза» — предоставляет вузу наиболее полные комплекты необходимой литературы в соответствии с учебными планами и требованиями государственных стандартов. Общее число изданий –2060 ; учебников и учебных пособий– 622; представлены три издательства: «ГЭОТАР-Медиа», «Медицина», «СпецЛит»; видеоматериалы по практическим навыкам и медицинским манипуляциям; атласы, практикумы, справочники, сборники заданий, практические руководства; журналы, преимущественно включенные в список ВАК, - более 30 наименований. Пользователям предоставляется возможность копирования текста, создания собственных заметок и закладок.

### **ЭБС «Консультант студента медколледжа» (**www.medcollegelib.ru**)**

ЭБС «Консультант студента медколледжа» — электронная библиотека медицинского колледжа — это инновационный инструмент для преподавателей и студентов системы среднего профессионального образования. Общее число изданий – более 469, перекрывающих не менее 85% дисциплин, изучаемых в медицинских колледжах; учебников и учебных пособий с грифами – не менее 75% от общего количества, включенных в ЭБС; представлены три издательства: «ГЭОТАР-Медиа», «Медицина», «СпецЛит»; видеоматериалы по практическим навыкам и медицинским манипуляциям; атласы, практикумы, справочники, сборники заданий, практические руководства; журналы, преимущественно включенные в список ВАК, - более 30 наименований.

Пользователям предоставляется возможность копирования текста, создания собственных заметок и закладок.

### **Электронно-библиотечная система издательства «Лань» (**e.lanbook.com**)**

Электронно-библиотечная система издательства «Лань» — это ресурс, включающий в себя как электронные версии книг издательства «Лань» и других ведущих издательств учебной литературы, так и электронные версии периодических изданий по естественным, техническим и гуманитарным наукам. Цель создания ресурса — обеспечение вузов доступом к научной, учебной литературе и научной периодике по максимальному количеству профильных направлений, поэтому ассортимент электронно-библиотечной системы постоянно расширяется.

В ЭБС представлены книги по следующим тематикам: медицина (318 экз.), химия (535 экз.), психология и педагогика (1213 экз.). Предоставлен постоянный открытый доступ ко всему бесплатному контенту ЭБС издательства «Лань».

### **Федеральная электронная медицинская библиотека (ФЭМБ) (femb.ru)**

Федеральная электронная медицинская библиотека (ФЭМБ) входит в состав единой государственной информационной системы в сфере здравоохранения в качестве справочной системы.

Всего в ФЭМБ опубликовано в открытом доступе 23993 документа.

Размещение документов в ФЭМБ осуществлено в соответствии с требованиями законодательства Российской Федерации об авторском праве и смежных правах.

ФЭМБ создается на базе фондов Центральной научной медицинской библиотеки (ЦНМБ) Первого Московского государственного медицинского университета им. И.М.Сеченова.

Федеральная электронная медицинская библиотека (ФЭМБ) должна обеспечить коренную модернизацию информационного обеспечения медицины и здравоохранения, в результате которой наиболее важная информация в цифровой форме будет доступна во всех образовательных, научных и лечебно-профилактических учреждениях через сеть Интернет с соблюдением требований авторского права. Доступ к ФЭМБ свободный, регистрации пользователя не требуется. Система предоставляет возможность знакомства с содержанием полных текстов документов в режиме чтения.

**Центральная научная медицинская библиотека** (ЦНМб) ММА им. И. М. Сеченова), база данных «Российская медицина» — содержит информацию о первоисточниках, поступивших в ЦНМб после 1988 г. по разделам:

статьи — включают статьи из отечественных журналов и сборников;

 диссертации — включают отечественные авторефераты и диссертации;

книги — включают отечественные, переводные и иностранные книги.

Эта база данных содержит только библиографические описания первоисточников, имеющихся в ЦНМб, и практически не содержит рефератов и текстов самих документов. Подписчики могут заказать бумажные и электронные копии статей и авторефератов. ЦНМб не изготавливает полных копий книг и диссертаций, а также электронных текстовых копий первоисточников.

#### **Тезаурус в области медицины MeSH**

Тезаурус MeSH развивается Национальной медицинской библиотекой США для индексирования и поиска документов в медико-биологической сфере (Medical Subject Headings, 1992). В 2009 г. тезаурус содержал более 25 тысяч дескрипторов. Дескрипторы снабжены толкованиями и списком синонимов или близких по смыслу терминов (entry terms).

Отношения между дескрипторами могут быть иерархическими – такие отношения представлены в виде иерархических деревьев – и ассоциативными. Расположение в дереве размечается посредством специальных меток -номеров в дереве, и каждый дескриптор может входить в несколько деревьев, то есть ему сопоставлено несколько таких номеров.

Номера дескриптора в иерархических деревьях могут изменяться с развитием тезауруса, при этом каждый дескриптор имеет уникальный идентификационный номер, который остается неизменным в течение всего времени существования дескриптора.

На верхнем уровне иерархии тезауруса находится 16 дескрипторов: анатомия, организмы болезни, химические вещества и лекарства, методы и оборудование, психиатрия и психопатология,. персоны, география и др.

В тезаурусе также имеется стандартный набор квалификаторов (allowable qualifiers), которые могут быть добавлены к дескриптору для сужения тематики: BS - кровоснабжение, РР - физиопатология, Ml микробиология и др. Такие квалификаторы особенно важны в много тематических документах, в которых упоминается много понятий в разных аспектах - тогда посредством квалификаторов можно точнее определить, какое понятие с какой точки зрения рассматривается.

#### **3. Цель деятельности студентов на занятии:**

#### **Студент должен знать:**

- 1. Основные определения и термины.
- 2. Различие между сводными каталогами и медицинскими библиотеками.
- 3. Как осуществлять поиск по медицинским ресурсам.
- 4. Различие между научными ЭБ и образовательными ЭБ.

#### **Студент должен уметь:**

- 1. Пользоваться сводными каталогами.
- 2. Пользоваться медицинскими библиотеками.
- 3. Пользоваться научными ЭБ
- 4. Пользоваться образовательными ЭБ.
- 5. Пользоваться медицинскими справочниками и каталогами лекарственных препаратов.

### **4. Содержание обучения:**

- 1. Электронные библиотеки в информационном обществе. Функции Электронной библиотеки.
- 2. Определение электронной библиотеки
- 3. Научные электронные библиотеки
- 4. Образовательные Электронные библиотеки
- 5. Медицинские Библиотечные системы

### **5. Перечень вопросов для проверки уровня знаний:**

1. Что такое электронная библиотека?

- 2. Для чего необходима создание ЭБ?
- 3. В чем разница между различными библиотечными системами?

### **6. Перечень вопросов для проверки конечного уровня знаний:**

- 1. Перечислите основные функции электронных библиотек.
- 2. Перечислите основные задачами электронной библиотеки.
- 3. Критерии оценки научных ЭБ.
- 4. Основные цели создания научных ЭБ.
- 5. Основные функции научных ЭБ.
- 6. Основные цели создания образовательных ЭБ.
- 7. Функции образовательной ЭБ.
- 8. Опишите одну медицинскую библиотечную систему.

### **7. Используя Медицинские библиотечные системы, найти соответствующую информацию:**

- a. по сердечно-сосудистым заболеваниям.
- b. о **анемию у детей: причины, симптомы, лечение.**
- c. о заболевании [токсоплазмоз,](http://slovari.yandex.ru/~%D0%BA%D0%BD%D0%B8%D0%B3%D0%B8/%D0%91%D0%A1%D0%AD/%D0%A2%D0%BE%D0%BA%D1%81%D0%BE%D0%BF%D0%BB%D0%B0%D0%B7%D0%BC%D0%BE%D0%B7/) а также получить информацию о наследственных заболеваниях,
- d. о препарате Аспирин и вывести в документ.

Найденную информацию сохранить в файле MS WORD.

### **8. Самостоятельная работа студентов:**

Изучите основные принципы поиска информации в интернете.

# **9. Хронокарта учебного занятия:**

- 6. Организационный момент 5 мин.
- 7. Текущий контроль знаний 30 мин.
- 8. Разбор темы 20 мин.
- 9. Практическая работа 30 мин.
- 10.Подведение итогов занятия 10 мин.

# **10.Перечень учебной литературы к занятию:**

- 1. Гельман В.Я., Шульга О.А., Бузанов Д.В. Интернет в медицине, 2005 г. МИА
- 2. Медицинские ресурсы Internet: Справочное пособие. … м.: десс ком, 2000.
- 3. Интернет для врача. Синицын В.Е., Тимонина Е.А

### Тема 9: «Алгоритм моделирования физиологических процессов. Информационные системы управления лечебно-профилактическим учреждением (АИС ЛПУ)»

#### 1. Научно-методическое обоснование темы:

На сегодняшний день стоит актуальным вопрос новых постановок задач математического моделирования в медико-биологической практике. В большинстве своём ряд направлений, связанных с моделированием сложных медицинских и биологических систем не получали развития.

Теоретическим вопросам в части математического моделирования мелицинской лиагностики и применения молелирования для решения актуальных практических задач, а также проблемам в области разработки медицинских информационных систем поддержки диагностики посвящены работы, в основном, касающиеся вопросов теоретического характера, строгих постановок задачи, применения математического анализа для разработки средств постановки диагноза.

 $K$ проблемам. разработки средств поддержки медицинской деятельности и диагностики относят: слабую формализованность знаний и высокую размерность пространства признаков, не позволяющие врачу (особенно молодому специалисту) сразу охватить полный набор диагностических маркеров патологии. Особенностью диагностики в раннем детском возрасте также является слабая информативность каждого из признаков, взятого в отдельности.

Приводимые в литературе алгоритмы донозологической диагностики на основе регрессионных моделей физиологических состояний исходят из представления о том, что вся шкала переходов от одного состояния к другому может быть описана линейной функцией. На самом деле, сложные физиологические и патологические процессы адаптации организма к условиям окружающей среды вряд ли имеют линейную природу. Это обусловлено тем, что на разных стадиях адаптации взаимодействие биомеханических процессов, компенсации и собственно адаптационных по-разному. Пространства. механизмов складывается  $\overline{B}$ которых компенсации различных отделов развертываются процессы опорнолвигательного аппарата, крайне неоднородны. Поэтому, для точного их описания, следует использовать более конкретные математические методы, в частности, нелинейные регрессионные уравнения или полиномы различной степени. Согласно описаниям различных средств математического моделирования, используемых в медицинских приложениях, одним из наиболее подходящих методов, ориентированных на решение задач медицинской диагностики, является дискриминантный анализ.

Типовая медицинская информационная система предназначена для поддержки технологических процессов работы лечебно-профилактического учреждения (ЛПУ)

Одним из важных свойств, которыми должна обладать информационная система, является ее способность автоматизировать большие и очень большие лечебно-профилактические учреждения, представляющие из себя комплексы с многократно повторяющимися структурными сложные подразделениями. Для таких комплексных ЛПУ актуальны как задача получения данных о работе каждой структурной компоненты учреждения, которая сама может выступать как самостоятельное учреждение, так и задача получения данных о работе всего комплекса (учреждения в целом)

### 2. Краткая теория:

### 1. Моделирование физиологических процессов.

Алгоритм — набор инструкций, описывающих порядок действий исполнителя для достижения результата решения задачи за конечное время.

Моделирование - исследование объектов познания на их моделях: построение и изучение моделей реально существующих объектов, процессов или явлений с целью получения объяснений этих явлений, а также для предсказания явлений, интересующих исследователя.

Физиология (от греч. фоте *природа* и греч.  $\lambda$ о́уос — знание) — наука о сущности живого и жизни в норме и при патологиях, то есть о закономерностях функционирования и регуляции биологических систем разного уровня организации, о пределах нормы жизненных процессов (нормальная физиология) болезненных отклонений  $\overline{M}$  $\overline{O}$ неё (патофизиология).

В медицине физиология вкупе с анатомией и гистологией является базисной теоретической основой, благодаря которой врач объединяет разрозненные знания и факты о пациенте в единое целое, оценивает его состояние, уровень дееспособности. А по степени функциональных нарушений, то есть по характеру и величине отклонения от нормы физиологических функций — стремится устранить важнейших ЭТИ отклонения и вернуть организм к норме с учётом индивидуальных, этнических, половых, возрастных особенностей организма. a также экологических и социальных условий среды обитания.

Процесс от латинского *processus*— «течение», «ход», «продвижение»

Имитационное моделирование (ситуационное моделирование) метод, позволяющий строить модели, описывающие процессы так, как они проходили бы в действительности. Такую модель можно «проиграть» во времени как для одного испытания, так и заданного их множества. При этом результаты будут определяться случайным характером процессов. По этим данным можно получить достаточно устойчивую статистику.

Количественное описание наблюдаемых явлений давно стало нормой медицинского исследования. По большей части, правда, оно ограничивается каким-нибудь статистическим анализом (теперь все чаще - многомерным).

Примеры построения динамических моделей. же например распространения вирусной инфекции, пока достаточно редки. На наш взгляд,

мешает широко распространенное (но ложное) ЭТОМУ мнение, ЧTO «полноценными» могут быть лишь аналитические модели, дающие прогноз, а также и другое (справедливое) мнение о чрезмерной сложности процедуры построения и решения системы дифференциальных уравнений.

Прежде чем прогнозировать, нужно понять, объяснить. Поэтому, вопервых, следует отбросить взгляд на модель лишь как на средство прогноза и увидеть в ней способ изучения характеристик биосистем, в том числе и тех, что скрыты от непосредственного наблюдения. Во-вторых, для объяснения случаев нужно использовать иные, эффективные, средства, но доступные большинству исследователей, именно-имитационное моделирование.

Создавать имитационные модели намного легче, чем аналитические, поскольку они представляют собой компьютерные программы, которые могут строиться на базе простейших (линейных) алгебраических уравнений. Более того, системы алгебраических уравнений не приходится решать, т.к. значения параметров моделей подбираются с помощью специальных компьютерных алгоритмов (процедур оптимизации). С этих позиций имитационные модели выглядят как числовые, арифметические, модели. Имитационные модели вполне позволяют «решать конкретные задачи арифметическими методами».

#### 2. Пример Решения задачи моделирования.

Вычислим номер гадюки, которая укусит эколога в пятый раз. Методика мечения требовала отлова множества этих животных, которые иногда кусались. С приобретением опыта возрастала и осторожность, поэтому дистанция между укусами (и временная, и по номерам особей) постоянно увеличивалась. Накопившаяся статистика позволяет заглянуть в будущее и заранее узнать, с каким же следующим номером надо будет обращаться особенно осторожно? Для этого построим простую модель зависимости двух показателей и попробуем сделать предсказание.

Включаем компьютер и запускаем программу MS Excel.

Сначала введем данные на лист Excel.

|                | д               | R    | С |  |
|----------------|-----------------|------|---|--|
|                |                 |      |   |  |
| $\frac{2}{3}$  |                 |      |   |  |
|                | Укус №  N особи |      |   |  |
| $\overline{4}$ |                 | 14   |   |  |
| $\overline{5}$ | 2               | 99   |   |  |
| $\overline{6}$ | 3               | 1128 |   |  |
| $\overline{7}$ | 4               | 1724 |   |  |
| 8              |                 |      |   |  |
|                |                 |      |   |  |

Рис. Номер особей гадюки, кусавшей эколога

Следующий этап - математическое описание модели. Если построить диаграмму, то видно, что искомая зависимость, скорее всего криволинейна, и может быть описана, например, степенной функцией:

$$
Y = a * X^b
$$

Применив наши обозначения, получим предполагаемую модель:

$$
N = a * Y^l
$$

гле

N' - расчетный номер особи;

Y - номер укуса по порядку.

приблизительные Условные значения параметров модели (коэффициенты а и b) необходимо задать сразу же, введем их в ячейки листа,  $C1 = 1, C2 = 1.$ 

Теперь можно создавать модель на листе Excel - вводить модельные формулы. Правила табличного программирования требуют, чтобы значения модели для каждого объекта выборки (или одного временного шага модели) вычислялись явным образом. Введем в ячейки СЗ:С9 формулы модели,

|                | Α               | В        | с |
|----------------|-----------------|----------|---|
|                |                 |          |   |
| $\frac{2}{3}$  |                 | a=<br>b= |   |
|                | Укус №  N особи |          |   |
|                |                 | 14       |   |
| $\overline{5}$ | 2               | 99       |   |
| 6              | 3               | 1128     |   |
| 7              | 4               | 1724     |   |
| 8              | 5               |          |   |
|                |                 |          |   |

Рис. Ввод первичных значений параметров

начиная с С4:

$$
C4 = SC$1*A4^SCS2,
$$

где

\$C\$1 - абсолютный адрес ячейки со значением параметра a,

\$C\$2 – абсолютный алрес ячейки со значением параметра b.

А4 - относительный адрес ячейки со значением величины У.

\* ^ - знаки арифметических операций, умножения и возведения в степень, соответствующие конструкции модели.

После нажатия клавиши Enter ячейка будет содержать рассчитанное (заведомо неточное) значение номера гадюки при текущих уровнях параметров *а* и *b*.

|   | СЛЧИС |                       |                  | $' =   = $C$1*AA*SC$2$ |  |
|---|-------|-----------------------|------------------|------------------------|--|
|   |       |                       |                  |                        |  |
|   |       | a=                    |                  |                        |  |
|   |       | h=                    |                  |                        |  |
| 3 |       | Укус №   N особи   N' |                  |                        |  |
|   |       |                       | \$C\$1*A4^\$C\$2 |                        |  |
|   |       | ٥o                    |                  |                        |  |

Рис. Ввод первой модельной формулы.

Теперь нужно рассчитать остальные модельные значения, используя процедуру «автозаполнение». Для этого выделяем ячейку С4, наводим курсор мыши на ее правый нижний угол: он из белого креста превращается в черный крестик.

| З | $ {\bf{y}}_{{\rm{Kyc}}}$ № $ {\bf{N}}$ особи $ {\bf{N}} $ |  |  |
|---|-----------------------------------------------------------|--|--|
|   |                                                           |  |  |
|   |                                                           |  |  |

Рис. Начало операции автозаполнения: курсор

Нажав левую кнопку мыши, тащим курсор до нижнего угла ячейки С7, отпускаем. Все ячейки заполнились стереотипными формулами, которые рассчитали модельные значения.

|   |                                     | В                | c |  |
|---|-------------------------------------|------------------|---|--|
|   |                                     | $a=$             |   |  |
| 2 |                                     | $\overline{b}$ = |   |  |
| 3 | $\bf$ Укус № $\bf N$ особи $\bf N'$ |                  |   |  |
|   |                                     |                  |   |  |
| 5 | 2                                   | 99               |   |  |
|   | 3                                   | 1128             |   |  |
|   |                                     | 1724             |   |  |
|   |                                     |                  |   |  |

Рис. Завершение операции автозаполнения

С помощью двойного щелчка левой кнопкой мыши (еще лучше нажать функциональную клавишу «F2») формула в любой ячейке становится доступной для редактирования. Таким образом можно убедиться, что в каждой из ячеек содержится формула, имеющая правильные абсолютные и относительные ссылки на ячейки со значениями параметров (а и b) и ведущей переменной (Y).

|   |                         |       | С                 |  |
|---|-------------------------|-------|-------------------|--|
|   |                         | a=    |                   |  |
|   |                         | $b =$ |                   |  |
| 3 | Укус №    N особи    N' |       |                   |  |
|   |                         | 14    |                   |  |
|   |                         | 99    |                   |  |
|   |                         | 1128  | =\$C\$1*A6^\$C\$2 |  |
|   |                         | 1724  |                   |  |

Рис. Содержимое ячеек - формулы модели

Формула каждой ячейки рассчитывает значение номера кусающейся особи для «своего» номера укуса (из колонки А).

Итак, модельные значения (N') подсчитаны, но они явно плохо согласуются с реальными значениями (N). Например, вторичный укус сделан 99-й отловленной гадюкой, а модель дала  $N' = 2$ . Понятно, что принятые нами значения параметров плохо характеризуют соотношение между изучаемыми признаками. Необходимо как-то их улучшить. Для этого в первую очередь рассчитаем суммарное отличие модели от реальности. Эту роль может выполнить квадрат разности между каждой парой значений модель - реальность:

$$
\phi = (Moa, -Pean.)^2 = (N'_i - N_i)^2
$$
.

На листе Excel эта формула примет такой вид, например, для строки 4:

$$
D4 = (C4 - B4)^{2} = (1 - 14)^{2} = -13^{2} = 169.
$$

Используя процедуру «автозаполнение», нетрудно рассчитать такие же значения для всех пар переменных N и N' (для проверки стоит щелкнуть в D5 и нажать « $F2$ »; рис. 7).

Обозначим полученную графу, например, через «ф». В ячейку D8 введем формулу подсчета суммы всех квадратов различий между реальной и модельной переменными:

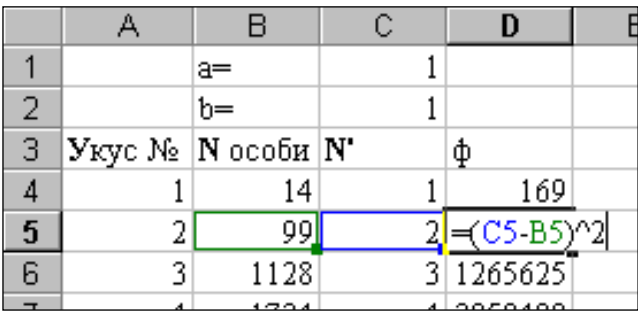

 $\Phi = \sum \phi$  или D8=CУММ(D4:D7) = 4233603.

Рис. Расчет отличия

Значение 4233603, вычисленное в ячейке D8, характеризует обобщенное отличие расчетных модельных значений признака от исходных данных. Столь большая величина определяется, видимо, Tem. ЧTO произвольно назначенные коэффициенты для модельных уравнений плохо соответствуют специфике реальных зависимостей.

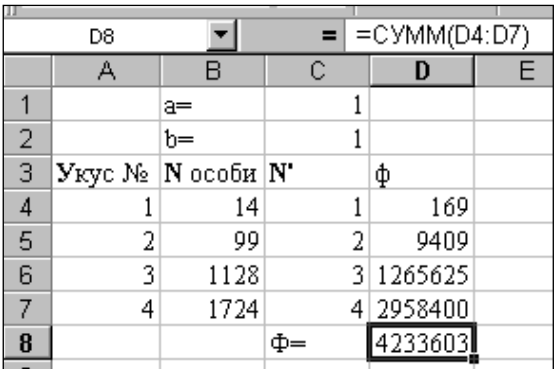

Рис. Расчет обобщенной функции отличий (Ф)

Можно предположить, что при определенных значениях коэффициентов модель будет точнее описывать реальность и функция отличий (значение в ячейке D8) снизится. Это соображение позволяет начать поиск лучших значений параметров модели, изменяя их и отслеживая снижение функции различий Ф.

Например, можно было бы многократно вводить в ячейки С1 и С2 различные значения параметров, уменьшающих Ф. Так, при *а*=100 уровень функции отличий становится немного ниже предыдущего (2456157 против 4233603).

|                | А                                                           | B     | C   | D       |  |
|----------------|-------------------------------------------------------------|-------|-----|---------|--|
|                |                                                             | a=    | 100 |         |  |
| 2              |                                                             | $b =$ |     |         |  |
| $\overline{3}$ | $ {\bf{y}}_{\text{Kyc}} $ № $ {\bf{N}} $ особи $ {\bf{N}} $ |       |     | ф       |  |
| 4              |                                                             | 14    | 100 | 7396    |  |
| 5              | 2                                                           | 99    | 200 | 10201   |  |
| 6              | 3                                                           | 1128  | 300 | 685584  |  |
| 7              | 4                                                           | 1724  | 400 | 1752976 |  |
| 8              | 5                                                           |       | 500 |         |  |
| 9              |                                                             |       | Ф=  | 2456157 |  |
|                |                                                             |       |     |         |  |

**Рис.** Ручная подгонка значений параметров

К счастью, в среде пакета Excel ручная подгонка не нужна, поскольку там имеется встроенная программа (макрос), выполняющая процедуру поиска лучших параметров, процедуру оптимизации. Вызовем ее командой «Поиск решения» из меню «Сервис».

|       | А             | в                         | С                          | D         | E           | F  | G            | Н   |
|-------|---------------|---------------------------|----------------------------|-----------|-------------|----|--------------|-----|
| 1     |               | a=                        |                            |           |             |    |              |     |
| 2     |               | b=                        |                            |           |             |    |              |     |
| 3     | Укус №        | $N$ особи $ N'$           |                            | ф         |             |    |              |     |
| 4     |               | 14                        |                            | 169       |             |    |              |     |
| 5     | 2             | 99                        | 2                          | 9409      |             |    |              |     |
| 6     | 3             | 1128                      |                            | 3 1265625 |             |    |              |     |
| 7     | 4             | 1724                      | 4                          | 2958400   |             |    |              |     |
| 8     |               |                           | Ф=                         | 4233603   |             |    |              |     |
| 9     |               | Поиск решения             |                            |           |             |    |              |     |
| 10    |               |                           |                            |           |             |    |              |     |
| 11    |               |                           | Установить целевую ячейку: | ∥≴D\$8    | ٦.          |    |              | Выг |
| 12    | Равной:       |                           | С максимальному значению   |           | • значению: | Iо |              | 3a  |
| 13    |               |                           |                            |           |             |    |              |     |
| 14    |               |                           | минимальному значению      |           |             |    |              |     |
| 15    |               | ⊣Измен <u>я</u> я ячейки: |                            |           |             |    |              |     |
| 16    | \$C\$1:\$C\$2 |                           |                            |           |             |    | Предположить |     |
| $4 -$ |               |                           |                            |           |             |    |              |     |

**Рис.** Настройка окна макроса «Поиск решения»

Если в меню **Сервис** команды **Поиск решения** обнаружить не удалось, то, скорее всего, эта процедура просто не подключена, либо не установлена. Для подключения макроса **Поиск решения** нужно вызвать окно **Надстройки** меню **Сервис**, где поставить галочку напротив заголовка **Поиск решения**. После этого соответствующая команда появится в меню **Сервис**. Если заголовка **Поиск решения** в окне **Надстройки** нет, нужно воспользоваться установочным диском MSOffice, выбрать **Добавить/Удалить / Microsoft** **Excel / Надстройки**, поставить галочку в окно Поиск решения и после установки подключить процедуру.

Окно макроса, которое появляется по команде Поиск решения, нужно правильно заполнить (например, с помощью мыши):

- Установить целевую ячейку: \$D\$8
- Равной значению: 0
- Изменяя ячейки: \$C\$1:\$C\$2 (содержащие значения параметров).

После шелчка по кнопке Выполнить появится окно итоговых сообщений, предупреждающее, что поиск не может найти решения. Это естественно, ведь задача для модуля состояла в том, чтобы свести функцию отличий к нулю, а макрос смог ее уменьшить лишь до уровня  $\Phi = 117686$ (ячейка D8).

С «точки зрения» макроса (подробнее см. раздел **Параметры** макроса...) найденное решение неудовлетворительно, т.е. полученные значения коэффициентов неточны. Но с точки зрения эколога такое решение может быть вполне приемлемым: значения в столбцах NuN' стали довольно близкими, ну а статистическая значимость их отличий может (и должна) быть исследована статистическими методами. Поэтому есть все основания сохранить найденное решение и рассмотреть полученное уравнение:

$$
N' = 63.2 \cdot Y^{2.41}
$$

Это и есть искомая модель. Она, конечно, крайне примитивна и вполне могла бы быть рассчитана другим способом - с помощью регрессионного анализа из блока Анализ данных меню Сервис.

Тем не менее полученный результат принципиально важен для понимания существа моделирования. Теперь тот пользователь, что выполнил предложенный пример, уже освоил процедуру построения имитационной модели.

|    | А                   | B     | C                                         | D       | Е             |
|----|---------------------|-------|-------------------------------------------|---------|---------------|
| 1  |                     | $a =$ | 63.2425                                   |         |               |
| 2  |                     | h=    | 2.41289                                   |         |               |
| 3  | Укус №  N особи  N' |       |                                           | Ф       |               |
| 4  |                     | 14    | 63.2425                                   | 2424.82 |               |
| 5  | 2                   | 991   | 336.792 56545.1                           |         |               |
| 6  | 3                   |       | 1128 895.883 53878.4                      |         |               |
| 7  | 4                   |       | 1724   1793.56   4838.07                  |         |               |
| 8  |                     |       | Ф=                                        | 117686  |               |
| 9  |                     |       | Результаты поиска решения                 |         |               |
| 10 |                     |       |                                           |         |               |
| 11 |                     |       | Поиск не может найти подходящего решения. |         |               |
| 12 |                     |       |                                           |         |               |
| 13 |                     |       |                                           |         |               |
| 14 |                     |       | • Сохранить найденное решение             |         |               |
| 15 |                     |       | С Восстановить исходные значения          |         |               |
| 16 |                     |       |                                           |         |               |
| 17 |                     | ОК    | Отмена                                    |         | Сохранить сце |
| 18 |                     |       |                                           |         |               |

Рис. Окно выполнения макроса «Поиск решения»

Рассмотренный метод моделирования имеет такие же возможности, что и регрессионный анализ, когда дело касается простых взаимоотношений переменных Однако он становится незаменимым, когда медику приходится изучать динамические процессы.

Кроме того, гибкие средства электронной таблицы Excel содержат в себе возможности достраивать имитационную систему и создавать структуры для оценки статистических характеристик параметров Вводный тезис всей книги формулируется так: среда Excel позволяет создавать модели любых процессов и оценивать значения их параметров. Дальнейшее изложение посвящено его иллюстрации.

Что же касается прогноза, то предоставим самостоятельно определить номер роковой змеи, подсказав направление поиска. Нужно добавить строку 8. ввести А8=5 и ...

### 3. Назначение, структура и основные характеристики МИС

Типовая медицинская информационная система предназначена для поддержки технологических процессов работы ЛПУ.

Медицинская информационная система позволяет вести полный учет оказанных пациенту медицинских услуг, автоматически формирует необходимую медицинскую документацию (первичный осмотр, дневники, протоколы дополнительных исследований, выписки, стандартные бланки длямед. учреждения), составляет подробные отчеты о работе больницы и персонала по установленным статистическим и произвольным формам.

#### $4.1.$ Основные модули, присущие большинству МИС:

1. Электронная Медицинская Карта. В зависимости от профиля медучреждения (амбулатория или стационар)может быть использована амбулаторная карта или история болезни пациента в электронном виде. Экспорт ЭМК во внешний формат.

2. Статистика. Автоматизация медицинской статистики и других форм отчетности. Оперативный доступ к отчетам разного вида: управленческим, финансовым, медицинской статистики, материального учета. Возможность создания отчетов любой сложности.

3. Расписание. Поллержка приема врачей. расписания диагностических кабинетов, мест групповых занятий.

4. Лаборатория. Лабораторный модуль для организации бизнеспроцесса лаборатории и работа по направлениям. Поддерживаются лабораторные профили с возможностью ввода или автоматизированного импорта результатов исследований от анализаторов. Забор биоматериала. Контроль качества.

5. Учет услуг. Учет медицинских услуг и взаиморасчеты с различными контрагентами медицинских учреждений - страховыми компаниями, предприятиями и пациентами.

6. Касса. Интеграция с фискальным регистратором для реализации рабочего места кассира. Интеграция с бухгалтерской системой, возможность экспорта документов и проводок в бухгалтерскую программу предприятия.

**7. Аптека.** Поддержка складов медикаментов и расходных материалов. Ведется персонифицированный учет расхода при оказании медицинских услуг.

**8. Коечный фонд.** Для больниц и госпиталей в МИС предусмотрен модуль планирования и учета палатного и коечного фонда. Различные схемы бронирования палат.

**9. Планы лечения.** План лечения – механизм поддержки стандартов лечения в единстве и взаимодействии с другими модулями МИС и удобное средство, облегчающее работу врача.

**10. Стандарты лечения.** Использование государственных стандартов лечения с помощью общего механизма работы с планами лечения и справочника шаблонов.

**11. Репликация** МИС обеспечивает возможность обмена электронными медицинскими картами между разными учреждениями, синхронизации справочников и консолидации финансовой информации.

**12. Обработка изображений.** Получение и хранение медицинских изображений в современных условиях обеспечивают, как правило, специализированные комплексы оборудования и программных средств. В МИС могут быть предусмотрены механизмы для организации структурированного хранилища изображений, поиска, просмотра и редактирования изображений.

**13. Модуль сопряжения.** Обеспечивает подключение медицинского оборудования и организацию импорта данных из внешних источников с помощью оригинальных технологий обмена информацией.

**14. Стандарт Hl7.** Использование международного стандарта HL7 в МИС создает дополнительные возможности интеграции с медицинским оборудованием и внешними приложениями.

**15. Системное ядро.** Обеспечение безопасности и конфиденциальности данных является одним из ключевых требований к современной МИС. Обеспечивает доступ к базе данных и реализует систему безопасности в работе с данными. Включает в себя модуль статистики.

# **4.2. Функции МИС.**

# **МИС должна обеспечивать выполнение следующих функций**:

•Регистратура и расписание приема

•Учет оказанных услуг

•Электронная история болезни / электронная медицинская карта

•Расчеты с пациентами, страховыми компаниями и подрядчиками

•Медико-экономические стандарты

•Статистика и аналитика

•Автоматизация стационара

•Управление сетью филиалов

•Ведение БД пациентов, врачебного и сестринского персонала

•(Учет работы служб скорой помощи и оказания помощи на дому)

### **При своем функционировании система решает следующие задачи:**

- Поиск и регистрация пациентов.
- Запись на прием.
- Ведение электронной истории болезни.
- Ввод результатов проведенных лабораторных и специальных исследований.
- Формирование и печать медицинских документов.
- Ограничение доступа оператора в прикладную программу.
- Ведение журнала учета работы операторов на каждом автоматизированном рабочем месте (АРМ).
- Регистрация изменений в БД и ведение фискальной БД.
- Ведение аптечного учета (для стационара).
- Ведение продовольственного учета (для стационара).

Работа в МИС ведется в многопользовательском режиме с разграничением прав доступа. Разграничение доступа обеспечивается за счет идентификации субъектов.

При входе в систему и выдаче запросов на доступ проводится аутентификация пользователей МИС. МИС располагает необходимыми данными для идентификации, аутентификации, а также препятствует несанкционированному доступу к ресурсам.

### 5. **Пример информационной системы управления лечебнопрофилактическим учреждением «СТАЦИОНАР»**

### **5.1. Запуск АИС «Стационар»**

Запуск программы осуществляется двойным нажатием на левую кнопку мыши по ярлыку.

В начале запуска система проверяет описание каталогов, настройку системных параметров и наличие необходимых для работы системы таблиц и других файлов. В случае успешного завершения подготовительных операций производится регистрация пользователя в системе путём авторизации через ввод кода (имени) пользователя и пароля.

# **5.2. Регистрация в системе АИС «СТАЦИОНАР»**

После проверки описания каталогов и открытия, необходимых для работы таблиц и файлов,система предлагает произвести регистрацию пользователя. Для этого на экран выдается окно, позволяющее ввести код сотрудника и пароль.

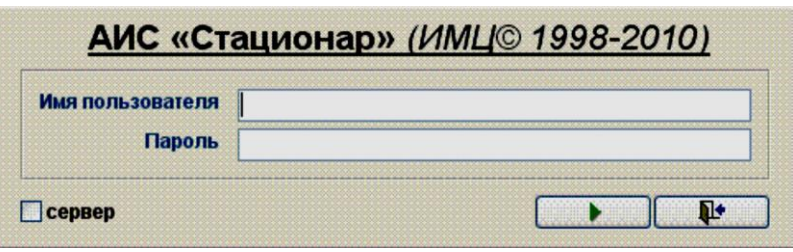

**Рис.** Форма регистрации пользователя в системе

Пользователь должен указать свое имя и пароль, после чего следует воспользоваться кнопкой **Продолжить**. Если работа с программой должна быть прекращена можно выйти из нее, нажав на кнопку **Выход**. Если имя и пароль введены правильно, то пользователю становится доступным основное меню системы. В случае неверного указания одного из параметров выводится соответствующее сообщение и предлагается повторить ввод.

При необходимости, в нижней части экранной формы, имеется возможность указать имя или IP-адрес сервера. Такая ситуация возможна в случае использования в качестве сервера базы данных другого сервера, отличающегося от того, который указан в настройках программы.

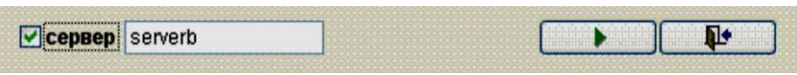

**Рис.** Изменение сервера базы данных

#### **5.3. Использование панели инструментов**

Для быстрого доступа к основным функциям системы используется панель инструментов.

Внешний вид данной панели инструментов представлен на следующем рисунке.

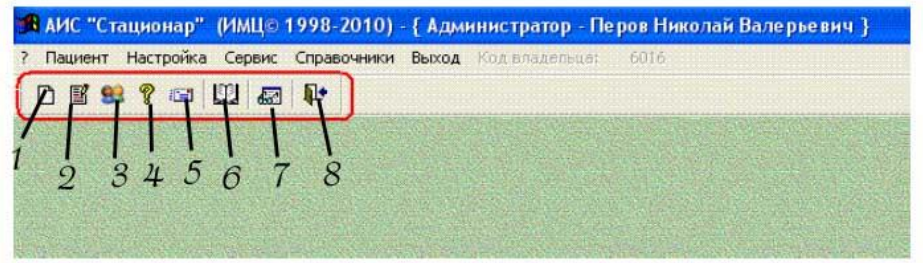

**Рис.** Панель инструментов быстрого запуска

В системе предусмотрена возможность быстрого запуска следующих режимов и функций:

**1**– режим регистрации нового пациента, использование этой кнопки в панели быстрого запуска аналогично выбору пункта меню программы «Пациент/Регистрация»;

**2**– режим редактирования имеющихся данных по истории болезни, использование этой кнопки в панели быстрого запуска аналогично выбору пункта меню программы **Пациент → Редактирование**;

**3**– режим настройки прав доступа к данным системы, использование этой кнопки в панели быстрого запуска аналогично выбору пункта меню программы **Настройка → Настройки прав доступа**;

**4**– просмотр информации о программе, использование этой кнопки в панели быстрого запуска аналогично выбора пункта меню **?**;

**5**– режим обмена сообщениями между пользователями системы;

**6**– АРМ старшей медицинской сестры (медицинской сестры);

**7** – АРМ врача;

**8** – выход из программы, использование этой кнопки в панели быстрого запуска аналогично выбору пункта меню программы **Выход**.

### **5.4. Настройка АИС «Стационар»**

Настройка АИС «СТАЦИОНАР» предполагает выполнение следующих операций:

- определение конфигурации каталогов;
- определение значений параметров по умолчанию;
- редактирование списка обязательных полей;
- редактирование прав доступа к системе.

На показанном ниже рисунке представлено меню для доступа к режимам настройки.

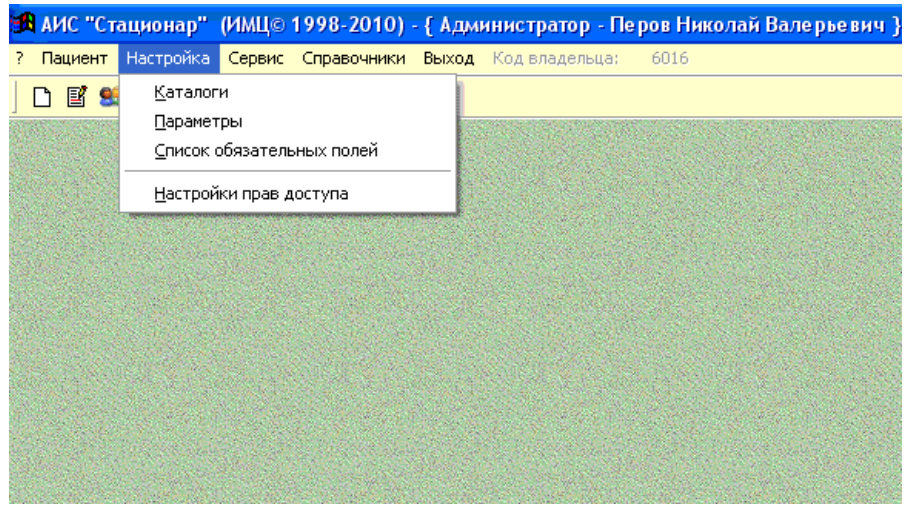

**Рис.** Меню «Настройка*»*

# **5.5. Редактирование справочников**

Данный режим позволяет выполнить следующие операции:

- редактирование реестра справочников;
- редактирование справочника персонала учреждения;
- редактирование справочника параметров состояния пациентов;
- описание агрегатов (агрегаты комплексные услуги и агрегаты параметров состояния);
- редактирование справочника текстовых шаблонов;
- описание структуры дополнительной информации.
- описание справочника по КСГ

|                          | <b>ВА</b> АИС "Стационар" (ИМЦ© 1998-2010) - { Администратор - Перов Николай Валерьевич }               |  |
|--------------------------|----------------------------------------------------------------------------------------------------|--|
| Пациент Настройка Сервис | Справочники<br>Выход Код владельца:<br>6016                                                             |  |
| $\Psi$<br>et sige and    | 1. Реестр справочников                                                                                  |  |
|                          | 2. Персонал                                                                                             |  |
|                          | 3. Параметры состояния пациента                                                                         |  |
|                          | 4. Агрегат - комплексная услуга                                                                         |  |
|                          | 5. Агрегат параметров состояния                                                                         |  |
|                          | 6. Текстовые шаблоны                                                                                    |  |
|                          | Z. Структура дополнительной информации                                                                  |  |
|                          | 8. Справочник по КСГ                                                                                    |  |
|                          | 9. Справочник по КСГ (платный прейскурант)                                                              |  |
|                          | 10. Справочник персонала<br>11. Редактирование прейскуранта КСГ<br>12. Редактирование прейскуранта АМВ. |  |
|                          |                                                                                                    |  |
|                          |                                                                                                    |  |
|                          |                                                                                                    |  |

**Рис.** Меню «Справочники».

### 6. **Учет случаев госпитализации**

Данный режим позволяет выполнить следующие операции:

- регистрация нового пациента;
- просмотр/редактирование информации о случаях госпитализации.

Доступ к данному режиму осуществляется через пункт меню **Пациент**.

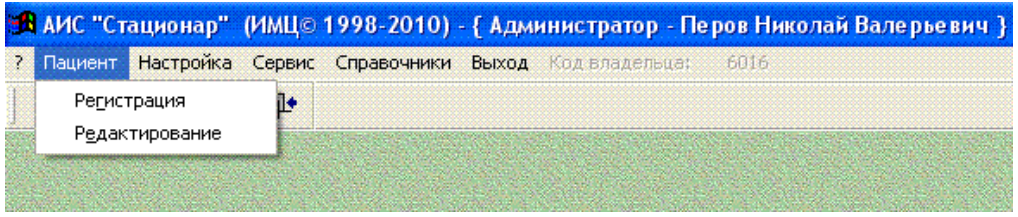

**Рис.** Меню «Пациент».

#### **6.1. Регистрация нового пациента**

Регистрация нового пациента предполагает формирование регистрационного списка и последующую передачу данных из списка в БДСГ.

При наличии связи системы **«Стационар»** с АИС **«Поликлиника»** пользователю предлагается *список пациентов из БД, подлежащих госпитализации*.

Если пациент в списке не найден, а также в случае отсутствия связи с БД, пользователю предлагается *форма для ввода данных*, используемых при поиске в информационной базе данных (ИБД) и базе данных случаев госпитализации (БДСГ).

Если поиск завершился успешно, выводится *список персон*, из которого пользователь может выбрать подходящий вариант; в противном случае возможен возврат к определению параметров поиска, либо информация, использованная для поиска, заносится непосредственно в регистрационный список.

*Номер истории болезни* для нового пациента определяется автоматически, но в случае необходимости может быть исправлен.

#### **6.2. Ввод данных для поиска в информационной БД и БДСГ.**

Форма для ввода данных, используемых при поиске содержит поля информационных сегментов PID, ADR, INS; при этом допускается частичное заполнение или пропуск полей.

В нижней части формы находятся два переключателя: первый переключатель определяет нужно ли выполнять поиск в информационной БД (ИБД); второй определяет необходимость поиска в базе данных поликлиники.

РЕГИСТРАЦИЯ (поиск в ИБД, БДСГ и БД поликлиники) № истории 333112091 Приемное отделение Главного корпуса  $\overline{\mathbf{v}}$ ⊡ паспортные данные **NETPOB** √ Фамилия **• документ**  $\vert$   $\vert$ √Имя √ номер серии  $\vert$ 0 √ Отчество √серия  $\nabla$ non √номер  $\overline{0}$  $\overline{\mathbf{v}}$ И дата рождения ⊡адрес ■ нас. пункт ⊡дом √улица  $\nabla$ <sub>KB</sub> **• прописан**  $\vert$  v ⊡ страхование  $\nabla$ CMO **| Серия** ☑ номер 0 ■ ЛПУ (базовое) ◘ ЛПУ (территор.) **• СНИЛС** τ. ■ Поиск в ИБД • Поиск в базе данных поликлиники  $\overline{\mathbf{P}}$ в

Значения обоих переключателей по умолчанию могут быть заданы администратором системы в режиме **Настройка/Параметры**. Первый

переключатель доступен при наличии связи с ИБД, второй соответственно с БД поликлиники.

**Рис.** Ввод данных для поиска в ИБД, БДСГ и БДСПО

Если поиск завершился успешно, выводится список вариантов из ИБД и предыдущие случаи госпитализации из БДСГ, а также информация из БД поликлиники. В противном случае возможны два варианта:

- возврат к заданию критериев поиска и последующая попытка поиска (вариант возможен при включенном переключателе в режиме Настройка/Параметры;
- занесение информации, использованной для поиска, непосредственно в текущую позицию регистрационного списка.

### Точная идентификация по БДСГ

• Точный поиск предполагает однозначную идентификацию пациента по специальному алгоритму в условиях неполных исходных данных (алгоритм утвержден «Положением о порядке информационного взаимодействия в системе ОМС на территории Самарской области»).

• Выделяются восемь основных информационных групп данных о пациенте, каждый из которых обозначается латинской заглавной буквой:  $D.P.N.S.B.Y.A.H.$ 

### Информационные группы для поиска

•  $D$  - Документ, удостоверяющий личность: Ndoc, Nsdoc, Sdoc, Doctype

- $P$  Номер и серия полиса: Npolis, Spolis
- $N$  Фамилия, имя, отчество: Surname, Name, Secname
- $S$  Фамилия, инициалы: Surname, left(Name, 1), left(Secname, 1)
- $\bm{B}$  Дата рождения: Birthday
- $Y$   $\Gamma$ од рождения: year(Birthday)
- $A$  -Agpec проживания: Rgn1, Rgn2, Rgn3, Street, House, Flat
- $\bullet$   $H$  Улица, дом: Street, House

Поиск осушествляется последовательно по шести различным вариантам сочетаний групп в порядке их перечисления (1-DS, 2-PSY, 3-PSH, 4-PYH, 5-SBA, 6-NB), до полного совпадения искомых данных с исходными.

Если совпадения данных нет ни по одной из приведенных комбинаций, идентификация пациента считается неудачной.

### 7. Просмотр/редактирование информации о случаях госпитализации 7.1. Общие принципы.

Редактирование данных предполагает добавление новых записей в Базу Данных Случаев Госпитализации (далее БДСГ), исправление ранее введенных данных, удаление ненужной информации.

Работа в данном режиме реализуется в два этапа:

• выбор информации из БДСГ (п. 4.2.2) в буферную БД (далее Буфер);

просмотру/редактированию • собственно операции  $\Pi$ <sup>O</sup> на сформированной выборке, т.е. в Буфере.

При этом необходимо помнить, что изменения вносятся не напрямую в БДСГ, а в Буфер. Для передачи изменений из Буфера в БДСГ необходимо выполнить процедуру подтверждения/передачи данных; в противном случае изменения будут проигнорированы.

### **7.2. Удаление значения параметра**

Очистка значения параметров перечислимого типа, где выполняется выбор из ограниченного списка вариантов (например, для параметров **Пол**, **Тип документа** и т.д.), выполняется нажатием правой кнопки мыши в редактируемом поле. При этом на экране появляется форма, где нужно нажать на кнопку **Да**, после чего поле будет очищено.

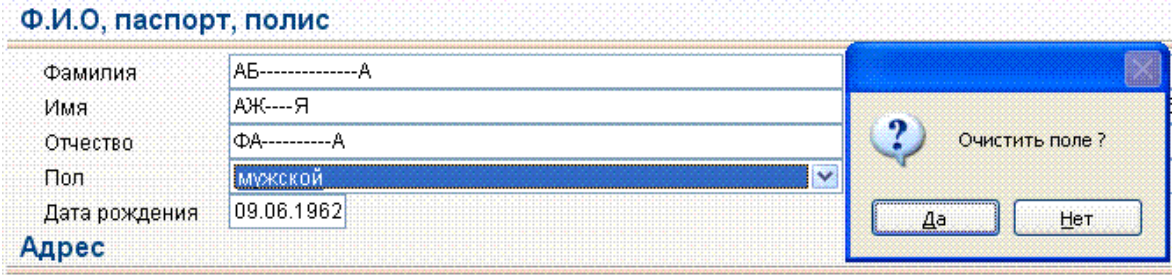

**Рис.** Удаление значения параметра

### **7.3. Выбор информации о случаях госпитализации**

Информация из БД случаев госпитализации может быть выбрана для указанного режима работы (просмотр, редактирование, экспорт, статистика), например, как это показано ниже для режима **Редактирования**.

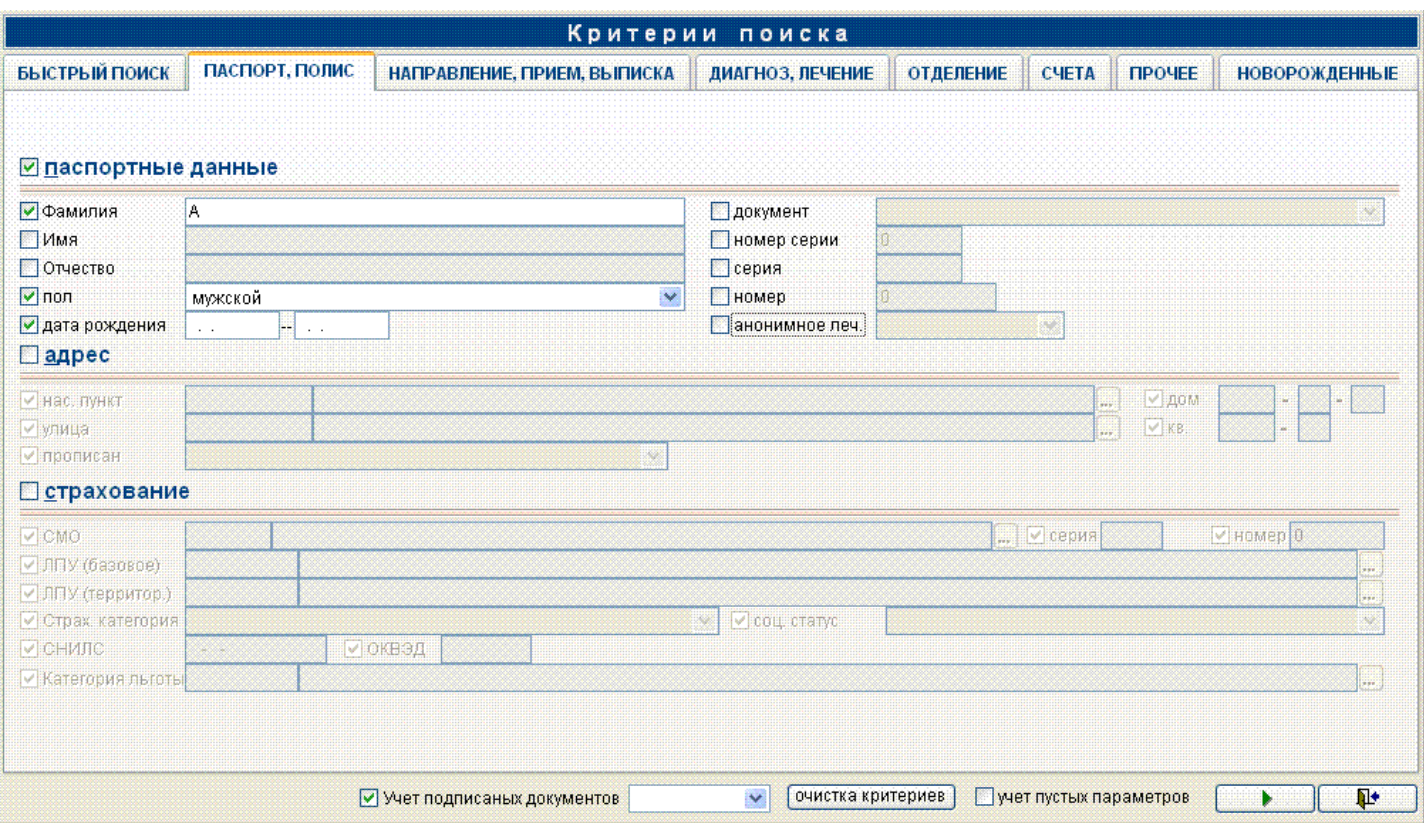

**Рис.** Ввод данных для выбора информации о предыдущих случаях госпитализации

Выбор информации производится путем формирования соответствующего фильтра.

Под фильтром понимается сочетание условий, которому должно удовлетворять информация в базе данных.

Условия в фильтре соединяются логическим «И».

Общий фильтр формируется как совокупность фильтров по отдельным информационным сегментам:

• 1-я страница: паспорт, полис (сегменты PID, ADR, INS);

 2-я страница: направление, прием, выписка (сегменты FRO, GET, OUT);

 3-я страница: основной диагноз, услуги, операции (сегменты DSM, SRV, INT);

4-я страница: атрибуты счета в системе ОМС (сегмент CNT);

 5-я страница: информация об отделении (сегмент DEP) и прочие параметры (сегмент MIX).

Фильтр по отдельному сегменту участвует в формировании общего фильтра, если включен переключатель в заголовке сегмента-фильтра и внутри сегмента есть включенные переключатели для некоторых параметров.

Если включен переключатель **Учет пустых параметров** в нижней части экрана, в поиске участвуют параметры, значения которых не определены («пустые» параметры поиска). В противном случае для включенного параметра поиска должно быть указано некоторое значение; иначе параметр поиска считается отключенным (не участвующим в поиске).

Значение переключателя **Учет пустых параметров** по умолчанию может быть задано при настройке системы.

Для вышеприведенного фрагмента фильтр имеет следующее значение:

[первая буква фамилии]=«А» И [пол]= «мужской» И [дата рождения] не указана.

Переключатель поля Документ в сегменте-фильтре PID выключен, поэтому значение этого поля (паспорт) не участвует в формировании фильтра.

Переключатели сегментов фильтра ADR и INS выключены, поэтому значения полей этих сегментов не участвуют в формировании фильтра.

На вкладке «быстрый поиск» собраны все критерии необходимые статистическому отделу.

На вкладке новорожденные собраны все критерии поиска по новорожденным.

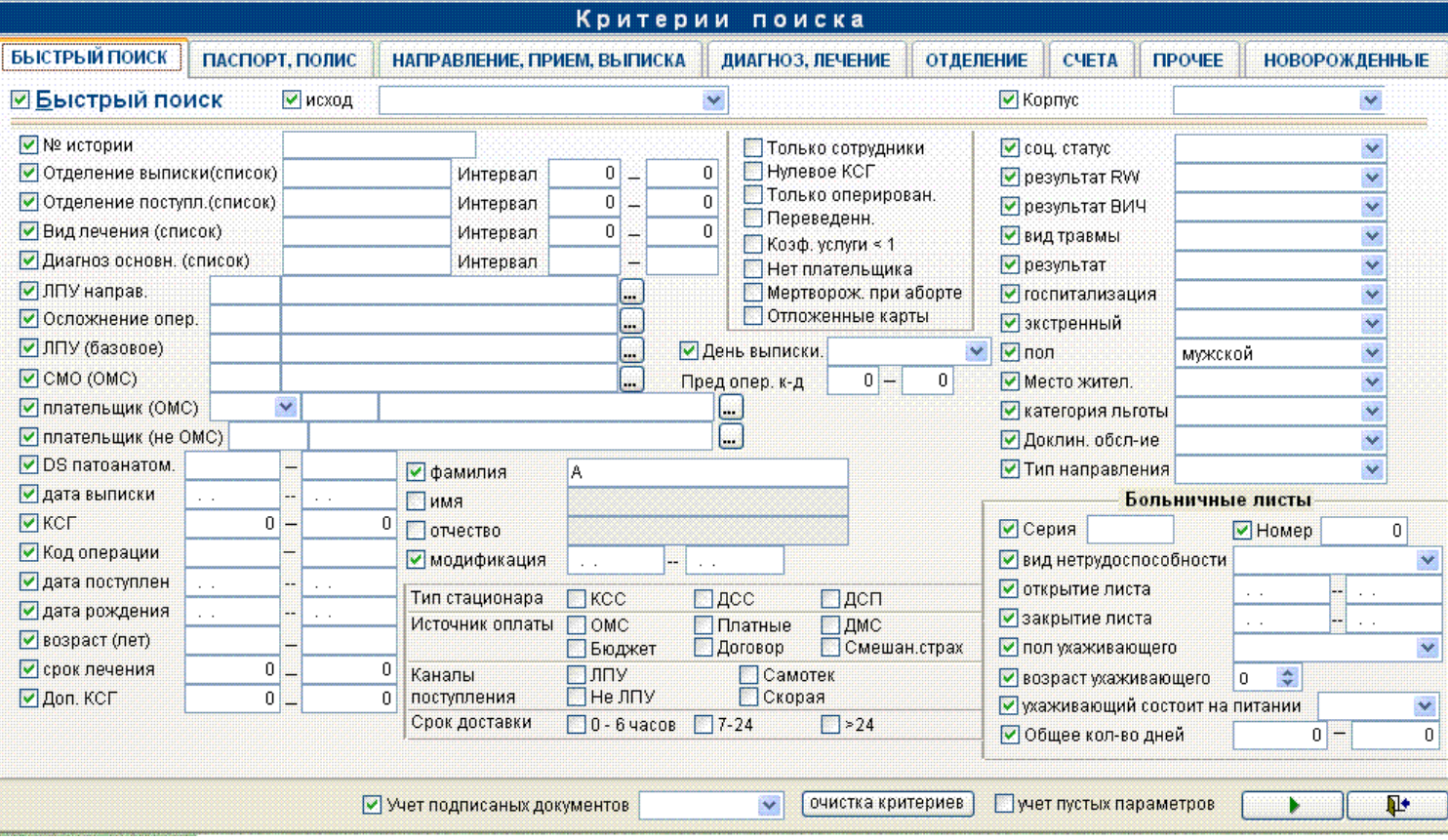

С помощью вкладки **Быстрый поиск** можно находить данные задавая различные параметры(можно задавать интервал и списки значений через запятую для отделений, видов лечения, основного диагноза), можно задавать несколько параметров сразу: тип стационара, источник оплаты, каналы поступления, срок доставки. При этом поиск будет производиться по всем указанным критериям сразу.

#### **7.4. Список пациентов.**

**Рис.** Быстрый поиск

Список пациентов формируется путем выбора информации о случаях госпитализации из БДСГ. На экране список представлен в виде таблицы, содержащей фамилию, имя, отчество, дату рождения, номер истории болезни, даты приема пациента и выписки.

|                                                                                                    | АБ---------------- А АЖ----Я ФА--------------А |                          |                                 |                  |                         | № истории                                          | 329101      |                  |
|----------------------------------------------------------------------------------------------------|------------------------------------------------|--------------------------|---------------------------------|------------------|-------------------------|----------------------------------------------------|-------------|------------------|
| <b>СПИСОК</b>                                                                                                    | <b>ПАЦИЕНТ</b>                                 | <b>KCF, CYET</b>         |                                 | БОЛЬНИЧНЫЕ ЛИСТЫ | <b>ИСТОРИЯ</b>          |                                                    | ОНКО, КАРТА |                  |
| Отделение                                                                                                    | Фамилия                                        | Имя                      | Отчество                        | Дата рождения    | № истории               | Прием                                              | Выписка     | $\blacktriangle$ |
|                                                                                                    |                                                | АЖ---Я                   | $\Phi A$ ---------- $A$         | 09.06.1962       | 329101                  | 26.04.2010                                         |             |                  |
| 膠                                                                                                    | 13100 AB--------B                              | И--------Н               |                                 | 13.05.1976       | 425101                  | 13.05.2010                                         | 14.05.2010  |                  |
| 酈                                                                                                    | 13100 AB--------B                              | <b>AH-------H</b>        | ИВ--------Ч                     | 19.03.1986       | 429101                  | 14.05.2010                                         |             |                  |
| P                                                                                                    | 13100 AK--------B                              | <b>ВЛ----Р</b>           | <b>NE------4</b>                | 17.01.1987       | 447101                  | 17.05.2010                                         |             |                  |
|                                                                                                    | 63100 АЛ-------                                | <b>АЛ-------</b>         | <b>ВЛ-------</b>                | 01.11.1981       | $3$ ------091           | 13.05.2009                                         |             |                  |
| Ø                                                                                                    | 63100 5Y-------                                | AN-------                | ПE-------                       | 09.01.1972       | $3$ -----1091           | 18.05.2009                                         |             |                  |
|                                                                                                    | 63100 БУ------                                 | ДА-------                | <b>ВЛ-------</b>                | 31.10.1993       | $3$ -----091            | 18.05.2009                                         |             |                  |
| B                                                                                                    | $0$ $\Gamma$ $P$ -------H                      | ВА-------Й               | <b>НИ-------Ч</b>               | 15.02.1919       | 326101                  | 26.04.2010                                         |             |                  |
|                                                                                                    | $0$ $\Gamma$ $P$ ------ $\vdash$               | ВА-----Й                 | <b>НИ------Ч</b>                | 15.02.1919       | 328101                  | 26.04.2010                                         |             |                  |
|                                                                                                    | 63100 3月-------                                | ОЛ-------                | <b>BA-------</b>                | 22.05.1950       | 3------609              | 18.05.2009                                         |             |                  |
|                                                                                                    | 63100 KA-------                                | <b>TA-------</b>         | $\Box$ A-------                 | 18.08.1944       | $31$ -----091           | 04.05.2009                                         |             |                  |
| ×                                                                                                    | 0 ЛА----------------Н                          | <b>NË--------------P</b> |                                 | 10.04.1991       | 347101                  | 29.04.2010                                         |             |                  |
|                                                                                                    | $0$ HO--------B                                | ПА----С                  | OB-------C                      | 13.01.1931       | 432101                  | 14.05.2010                                         |             |                  |
|                                                                                                    | 0 НО----Й                                      | ПАЦ-----Т                | 0Б---Й                          | 12.07.1985       | 308101                  | 21.04.2010                                         |             |                  |
|                                                                                                    | $0$ HYP----EB                                  | <b>PY------H</b>         | <b>E6-----4</b>                 | 06.05.1990       | 386101                  | 06.05.2010                                         |             |                  |
|                                                                                                    | $0$ ON--------O                                | ВА----Й                  | ГЕ-------Ч                      | 14.07.2009       | 497091                  | 14.07.2009                                         |             |                  |
| P                                                                                                    | $0 TO$ ---------B                              | <b>PO----H</b>           | <b>BA--------</b> 4             | 17.05.1974       | 330101                  | 26.04.2010                                         |             |                  |
|                                                                                                    | $0 $ $\Pi$ <i>y</i> ------H                    | ПУ------- Ц              | ПУ-----ЧЬ                       | 01.01.1986       | 247101                  | 31.03.2010                                         |             |                  |
| P                                                                                                    | 63100 PO------                                 | AN-------                | <b>B</b> <i><b>A</b></i> ------ | 28.06.1976       | $3---091$               | 14.05.2009                                         | 31.05.2009  |                  |
| <b>B</b>                                                                                                    | $0$ CM-------A                                 | <b>ВИ-------Я</b>        | ЮР------А                       | 13.01.1987       | 292101                  | 14.04.2010                                         |             |                  |
| $\blacksquare$                                                                                                    | 13100 ТЕ-------Й                               | $\Box$ A-------T         | ИВ------- Ч                     | 13.05.1985       | 427101                  | 13.05.2010                                         |             |                  |
| 膠                                                                                                    | 63100 TM-------                                | ИЛ------                 | <b>АЛ-----</b>                  | 22.12.1992       | $3$ -------09           | 14.05.2009                                         |             | $\checkmark$     |
|                                                                                                    |                                                |                          |                                 | порядок Ф.И.О.   |                         | 12:37:30 - 12:37:30<br>$\checkmark$                |             | 26               |
| $\begin{array}{c} \hline \textbf{H} & \textbf{H} & \textbf{H} \\ \hline \textbf{H} & \textbf{H} & \textbf{H} \end{array}$ |                                                |                          |                                 |                  | $\boxed{f}$ $\boxed{f}$ | $\boxed{\blacksquare}$<br><b>FRIS?</b><br><b>e</b> | $\Psi$      |                  |

**Рис.** Список пациентов

Таблица может использоваться для перемещения по списку, удаления информации о пациенте из БДСГ, печати отчетов по текущему пациенту или всему списку в целом. Для выполнения этих функций предназначены кнопки в нижней части формы.

Для удобства поиска внутри списка предусмотрена возможность изменения варианта

упорядочивания пациентов:

- Ф.И.О.;
- № истории болезни;
- дата приема;
- дата выписки.

При удалении пациента из списка удаляется также информация, касающаяся удаляемого пациента, изо всех таблиц, составляющих БДСГ.

### 8. **Информация о пациенте (персонально)**

Данный режим предназначен для ввода информации о пациенте персонально в таблицу сведений о случае госпитализации и таблицу диагнозов.

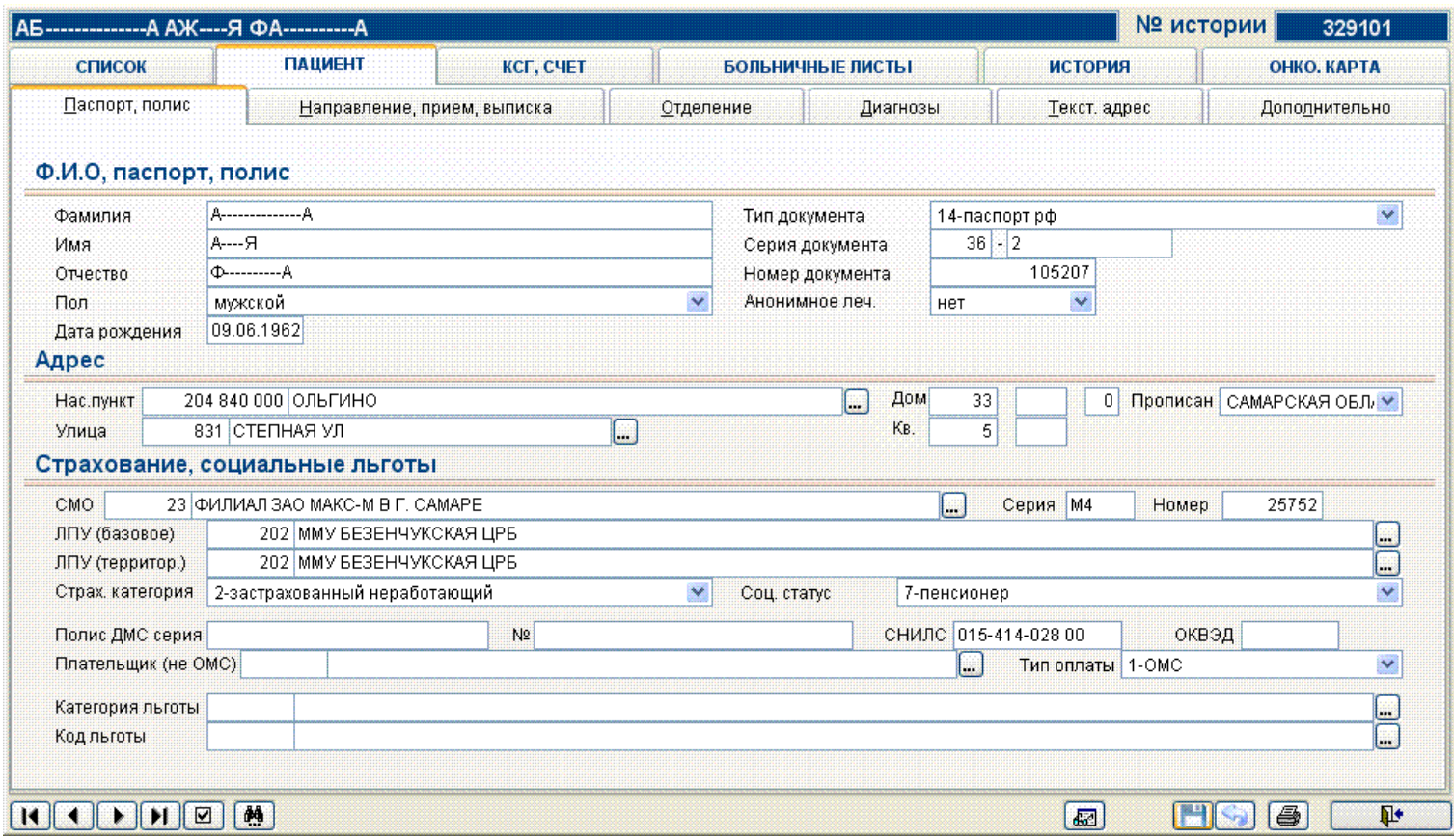

**Рис.** Информация о пациенте (паспорт, полис)

Это окно заполняется на этапе регистрации пациента.

Существуют специальные поля для ввода:

а) полиса ДМС (серия, номер);

б) сведений о плательщике (не ОМС);

в) сведений о типе оплаты;

Эти поля необходимы для ввода сведений о платных больных.

#### **8.1. Вкладки «Диагнозы», «Дополнительно»**

В полях диагнозов введена проверка на то, что этот диагноз не состоит из трехбуквенного кода МКБ, если существует пяти-кодовый диагноз МКБ, в случае если введен трехбуквенный диагноз, например L01 и существует расширенный диагноз, например L01.0 появится предупреждающие сообщение.

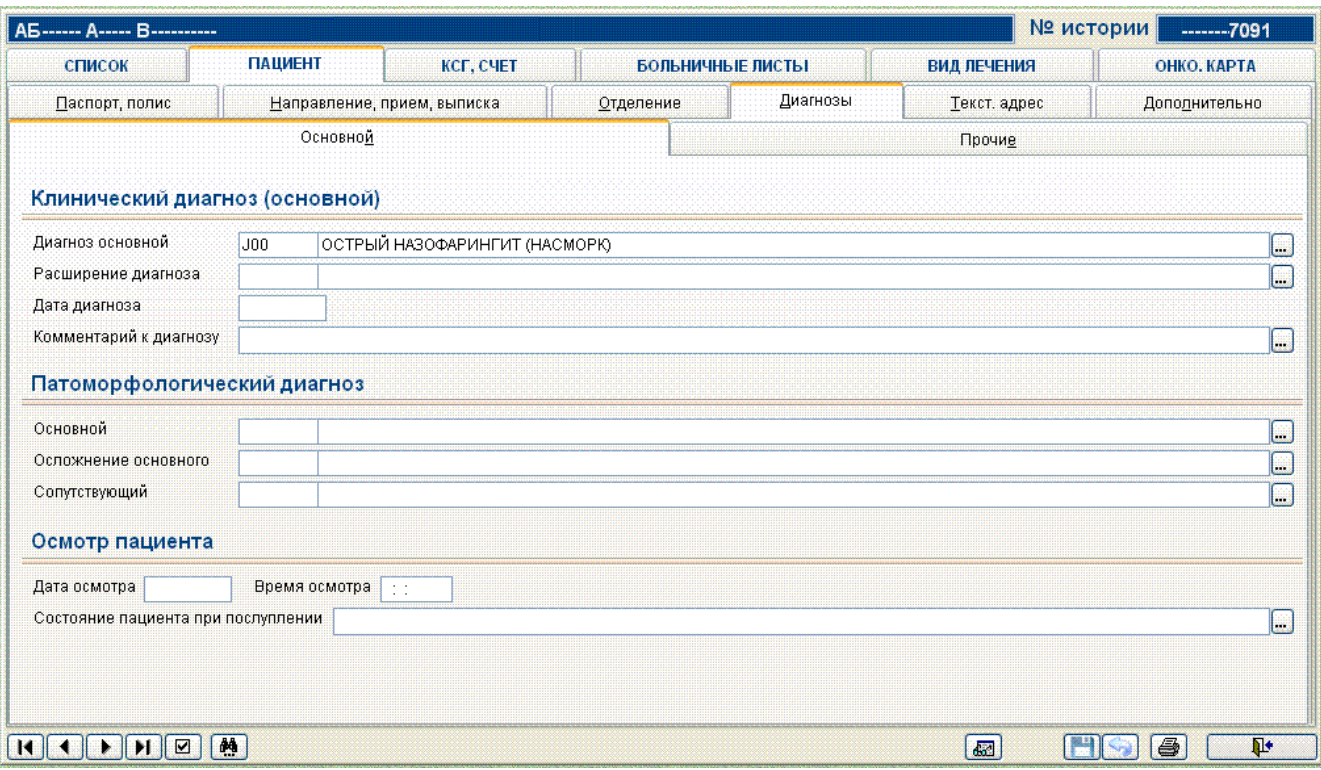

**Рис.** Информация о диагнозах.

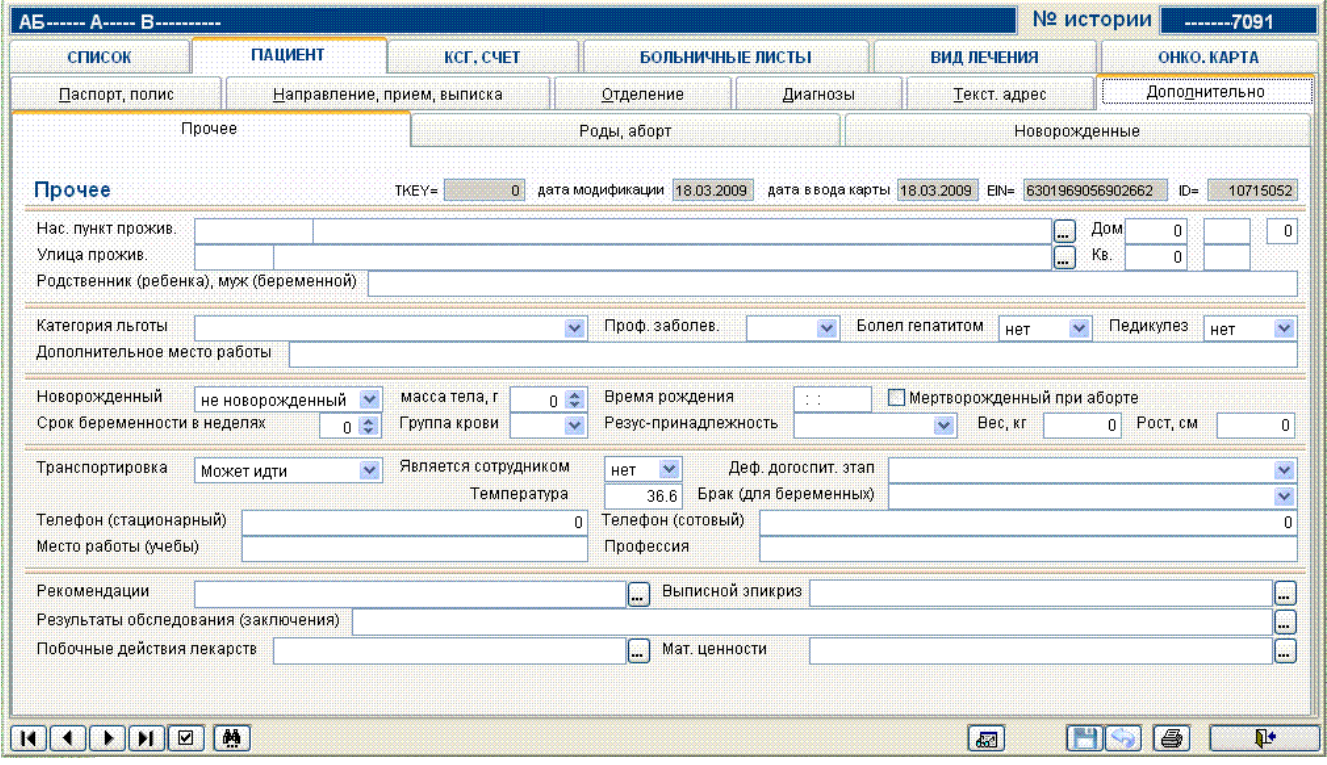

**Рис.** Вкладка Дополнительно.

Информация на вкладке **Дополнительно** позволяет вводить дополнительные данные о пациенте, а также сведения о родах/абортах и новорожденных.

### **8.2. Вкладки «Больничные листы», «История», «Окно карта» Вкладка «История»**

На вкладке **История** размещена в виде таблиц следующая информация:

 Список проводимых процедур. Здесь дополнительно для каждой услуги можно указать ее регулярность, т.е. количество, периодичность выполнения, количество единиц времени, затем на закладке «Регулярная процедура» указываются для каждой процедуры дата, отделение, исполнитель.

 Список оперативных вмешательств представлен в виде таблицы и содержит их краткое описание. На этом же экране представлено полное описание текущей позиции в списке вмешательств и группа кнопок, реализующая связь с таблицей услуг базы данных случаев госпитализации (БДСГ):

| A5------ A----- B----------              |                             |                              |                                        |                                                                            |                                      | № истории     | $--- 51091$  |
|------------------------------------------|-----------------------------|------------------------------|----------------------------------------|----------------------------------------------------------------------------|--------------------------------------|---------------|--------------|
| список                                   |                             | <b>ПАЦИЕНТ</b>               | КСГ, СЧЕТ                              | БОЛЬНИЧНЫЕ ЛИСТЫ                                                           | <b>ИСТОРИЯ</b>                       |               | ОНКО, КАРТА  |
| Хирургические вмешательства<br>Процедуры |                             |                              | Лекарственные назначения               | Онкоосмотр                                                                 |                                      | Дневник врача |              |
|                                          | Хирургические вмешательства |                              |                                        |                                                                            |                                      |               |              |
| Справочник                               |                             |                              | ОПЕРАТИВНЫЕ ВМЕШАТЕЛЬСТВА (СТАНДАРТ) V | N <sub>2</sub><br>$\checkmark$<br>основная                                 | $\mathbf{1}$                         |               |              |
| Операция                                 |                             |                              |                                        | 147.00 ПРИКРЕПЛЕНИЕ ИСКУССТВЕННОГО ХРУСТАЛИКА (ЭКСТРАКЦИЯ КАТАРАКТЫ С ИМ.) |                                      |               | E            |
| Дата                                     | 17.11.2009                  | Время 09:30:00               |                                        | Спец. аппаратура                                                           | прочее                               |               | v            |
| Отделение                                |                             | 63500 ОФТАЛЬМОЛОГИЧЕСКОЕ ОТД |                                        |                                                                            |                                      |               |              |
| Хирург                                   | Ц5621-                      | ЦЫ----------ГА----- ВЛ-----  |                                        |                                                                            |                                      |               |              |
| 1-й ассистент                            |                             |                              |                                        |                                                                            |                                      |               |              |
| 2-й ассистент                            |                             |                              |                                        |                                                                            |                                      |               |              |
| Анестезиолог                             |                             |                              |                                        |                                                                            |                                      |               |              |
| Анестезия                                | проводниковая               |                              | $\checkmark$                           |                                                                            | Является ли операция причиной смерти |               | Y            |
| Осложнение                               |                             |                              |                                        |                                                                            |                                      |               | $\Box$       |
| N <sub>2</sub><br>Справочник             |                             | Операция                     |                                        |                                                                            |                                      | Дата          |              |
| 1 V INTERV                               |                             |                              |                                        | ПРИКРЕПЛЕНИЕ ИСКУССТВЕННОГО ХРУСТАЛИКА (ЭКСТРАКЦИЯ КАТАРАКТЫ С ИМ.)        |                                      | 17.11.2009    |              |
|                                          |                             |                              |                                        |                                                                            |                                      |               |              |
|                                          |                             |                              |                                        |                                                                            |                                      |               |              |
|                                          |                             |                              |                                        |                                                                            |                                      |               |              |
|                                          |                             |                              |                                        |                                                                            |                                      |               |              |
|                                          |                             |                              |                                        |                                                                            |                                      |               | $\checkmark$ |
|                                          |                             |                              |                                        | $\frac{m}{20}$                                                             |                                      |               |              |
|                                          |                             |                              |                                        |                                                                            |                                      |               |              |
|                                          |                             |                              |                                        |                                                                            |                                      |               |              |

**Рис.** Хирургические вмешательства

Поля ввода **хирург, анестезиолог** изменены, так чтобы показывать и вводить код врача из справочника **doctors** (можно вводить и внутренний код врача).

- Лекарственные назначения.
- Онкоосмотр.
- Дневник врача.

Для каждой вкладки определен стандартный набор кнопок, позволяющих добавлять/удалять данные, сохранять/отменять изменения.

#### **Вкладка «Больничные листы»**

Вкладка содержит информацию о выписанных больничных листах пациента

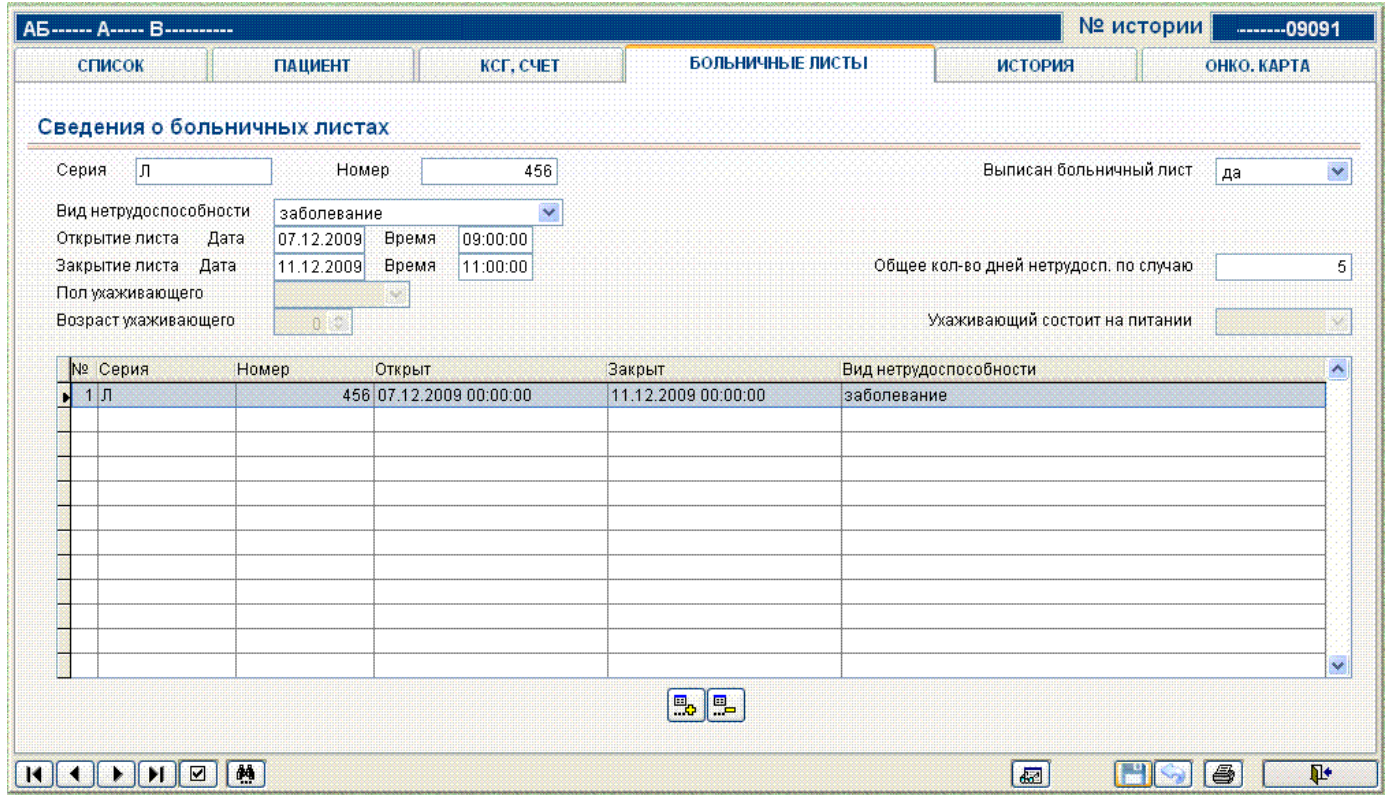

**Рис.** Больничные листы

### 9. **Формирование стандартных отчетных форм медицинской статистической отчетности**

АИС «Стационар» позволяет формировать стандартные отчеты по госпитализации. Список отчетов представлен ниже. Данные для формирования отчета выбираются также как в режиме **редактирования/просмотра** данных путем задания критериев выбора.

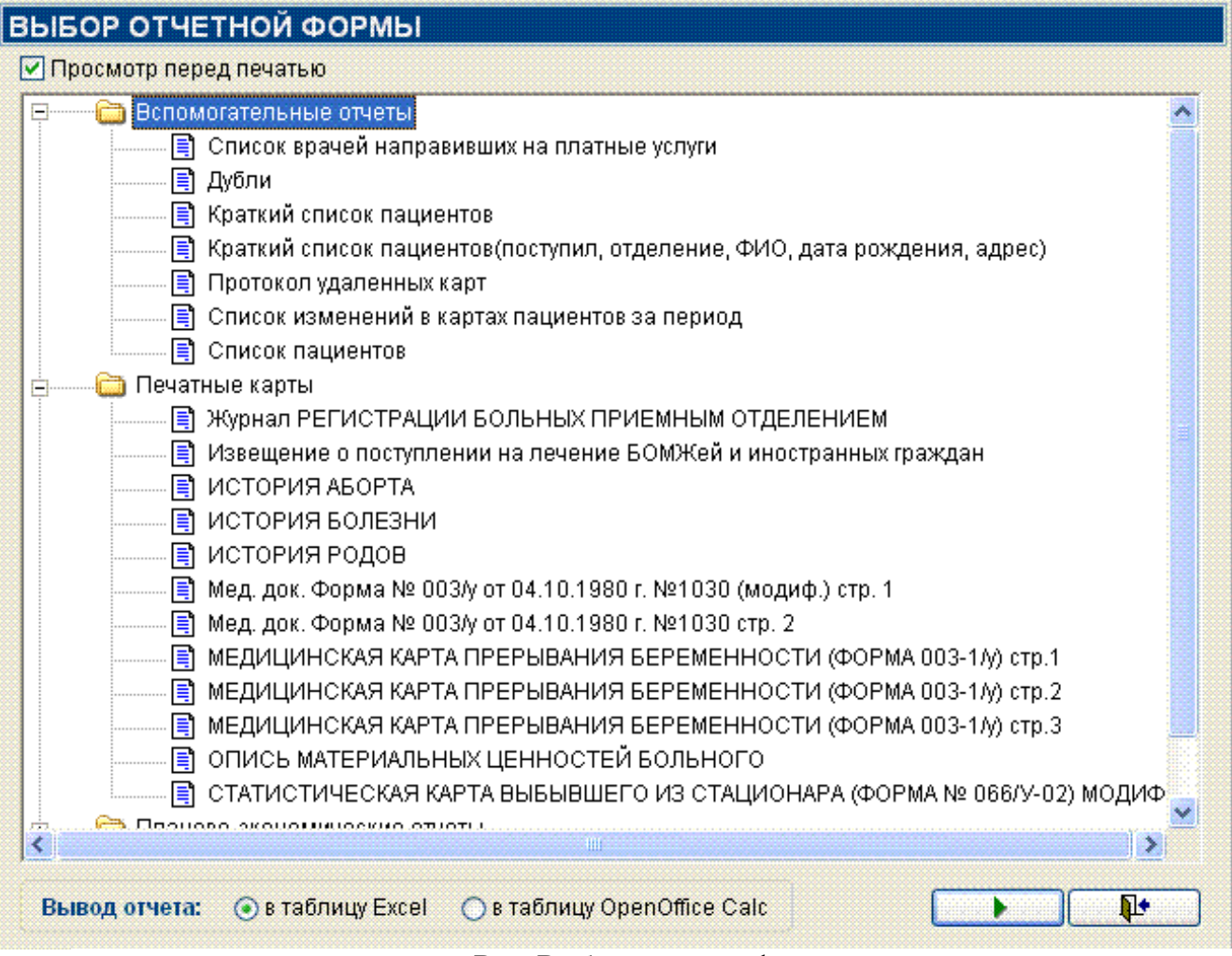

**Рис.** Выбор отчетной формы

### **3.Цель деятельности студентов на занятии:**

#### **Студент должен знать:**

- 1. Основные понятия и определения моделирования физиологических процессов.
- 2. Принцип построения динамической модели.
- 3. Назначение АИС ЛПУ.
- 4. Основные модули информационных систем управления лечебнопрофилактическим учреждением.
- 5. Какие функции должна обеспечивать АИС ЛПУ.
- 6. Какие задачи решает АИС ЛПУ.

### **Студент должен уметь:**

- 1. Прогнозировать предлагаемую ситуацию.
- 2. Создавать имитационную модель.
- 3. Работать с системой ЛПУ «Стационар».
- 4. Запускать и регистрировать АИС ЛПУ «Стационар».
- 5. Вести учет случает госпитализации в ЛПУ «Стационар».
- 6. Вести запись и поиск информации о пациенте.
- 7. Работать с больничными листами.

8. Формировать отчеты в системе.

### 4. Содержание обучения:

- 1. Моделирование физиологических процессов.
	- 1.2. Пример Решения задачи моделирования.
- 2. Назначение, структура и основные характеристики МИС.
	- 2.1. Основные модули, присущие большинству МИС.
	- 2.2. Функции МИС.
- 3. Пример информационной печебносистемы управления профилактическим учреждением «СТАЦИОНАР».
	- 3.1. Запуск АИС «Стационар».
	- 3.2. Регистрация в системе АИС «СТАЦИОНАР».
	- 3.3. Использование панели инструментов.
	- 3.4. Настройка АИС «Стационар».
	- 3.5. Редактирование справочников.
- 4. Учет случаев госпитализации.
	- 4.1. Регистрация нового пациента.
	- 4.2. Ввод данных для поиска в информационной БД и БДСГ.
- 5. Просмотр/редактирование информации о случаях госпитализации.
	- 5.1. Общие принципы.
	- 5.2. Удаление значения параметра.
	- 5.3. Выбор информации о случаях госпитализации.
	- 5.4. Список пациентов.
- 6. Информация о пациенте (персонально).
	- 6.1. Вкладки «Диагнозы», «Дополнительно».
	- 6.2. Вкладки «Больничные листы», «История», «Окно карта», Вкладка «История».
- 7. Формирование стандартных форм медицинской отчетных статистической отчетности.

# 5. Перечень вопросов для проверки уровня знаний:

- 1. Что такое алгоритм?
- 2. Что такое моделирование?
- 3. Сформулируйте что такое физиологический процесс
- 4. Что такое имитационная модель?
- 5. Для чего предназначена типовая медицинская информационная система
- 6. Перечислите основные модули присущие типовым АИС ЛПУ
- 7. Какие функции должна обеспечивать медицинская информационная система?
- 8. Какие задачи решает АИС ЛПУ?

# 6. Перечень вопросов для проверки конечного уровня знаний:

1. Опишите кратко процесс моделирования процесса с помощью MS Exel.

- 2. Как происходит регистрация в АИС «Стационар» опишите.
- 3. Как осуществляется регистрация нового пациента в АИС «Стационар».
- 4. Как осуществляется доступ к окну просмотр/редактирование информации о случаях госпитализации.
- 5. Для чего предназначен режим «Информация о пациенте».

### **7. Задание 1.С помощью ЭВМ смоделируйте клинический процесс согласно примеру.**

30-летняя женщина, доставлена в клинику СМП с жалобами на потливость, тремор и сонливость, перепады настроения, плаксивость, общую слабость, боли мигрирующего характера по всему телу. У больной сахарный диабет 1 типа (СД 1), выявленный 15 лет назад, тяжелого течения с постоянно изменяемой терапией в связи с рецидивирующими гипер- и гипогликемиями. При поступлении, уровень глюкозы в крови был 1,2 ммоль/л. Со слов пациентки, в течение недели она отмечала низкий уровень глюкозы в крови, хотя инсулин в это время не вводился.

У больной выявлена диабетическая макро- и микроангиопатия (нейропатия, ретинопатия). Сопутствующие заболевания: тиреоидит Хасимото (в фазе гипотиреоза) на замещающей терапии L-тироксином; и остеопороз, по поводу чего она принимает кальций и витамин D. Семейный анамнез: сахарный диабет, ишемическая болезнь сердца, у старшей сестры – тяжелый ВПС с неоднократными оперативными вмешательствами (умерла в возрасте 23 лет).

Пациентка впервые получала стационарное лечение и обследование 5 лет назад и за этот период причиной госпитализации всегда была плохой контроль диабета. 2 года назад после тяжелой преходящей гипогликемии, в клинике были сделаны все гормональные тесты (без патологии), доза инсулина была уменьшена, и пациентка была переведена на аналоги инсулина. Несмотря на изменения терапии, сахарный диабет оставался плохо контролируемым - от тяжелой гипогликемии до гипергликемии более 30 ммоль/л.

При осмотре при поступлении: общее состояние средней тяжести, настроение подавлено. Уменьшение подкожно-жировой клетчатки, зоны липодистрофии под гиперпигментированной кожей. Индекс массы тела 16,7 кг/м2 (рост 166 см, вес 46 кг). Сердцебиение ритмичное с частотой сердечных сокращений 110 уд / мин, шумы не выслушиваются. АД 90/60 мм рт. Пульс на периферических артериях слабого наполнения. В легких дыхание везикулярное, хрипов нет. ЧДД 17 в минуту. Живот мягкий, безболезненный. Диурез адекватный.

Во время пребывания в стационаре, были эпизоды гипогликемии с уровнем глюкозы в крови 1-2 ммоль/л с потерями сознания, что потребовало почти непрерывной инфузии глюкозы (инсулин не вводился), во время этих приступов производился анализ уровней С-пептида, инсулина, глюкозы крови:

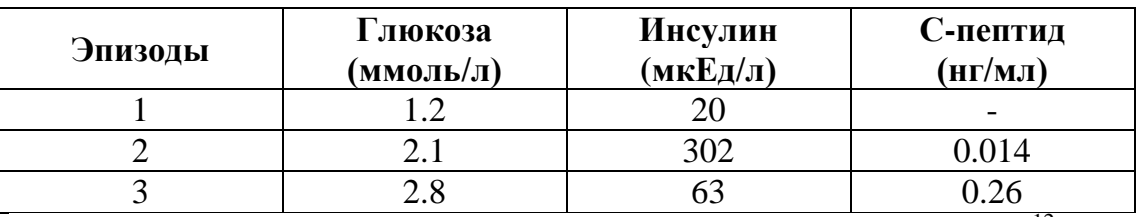

В клиническом анализе крови: Нb 123 г/л, Эритроциты 4,0х10<sup>12</sup>/л, лейкоциты 9,9х10<sup>9</sup>/л, тромбоциты 325х10<sup>9</sup>/л, СОЭ 44 мм/ч.

В биохимическом анализе крови: белок 69 г/л, холестерин 4,21 ммоль/л, креатинин 73 мкмоль/л, АЛТ 31 ед/л, АСТ 35 ед/л, HbA1c 8,8 %. Электролиты крови: К+ 4,5 ммоль/л, Na+ 140 ммоль/л, Cl- 107 ммоль/л

Клинический анализ мочи: уд. вес 1025, pH 6, глюкоза отр., кетоны отр., эритроциты 0, лейкоциты 5-6 в п/зр.

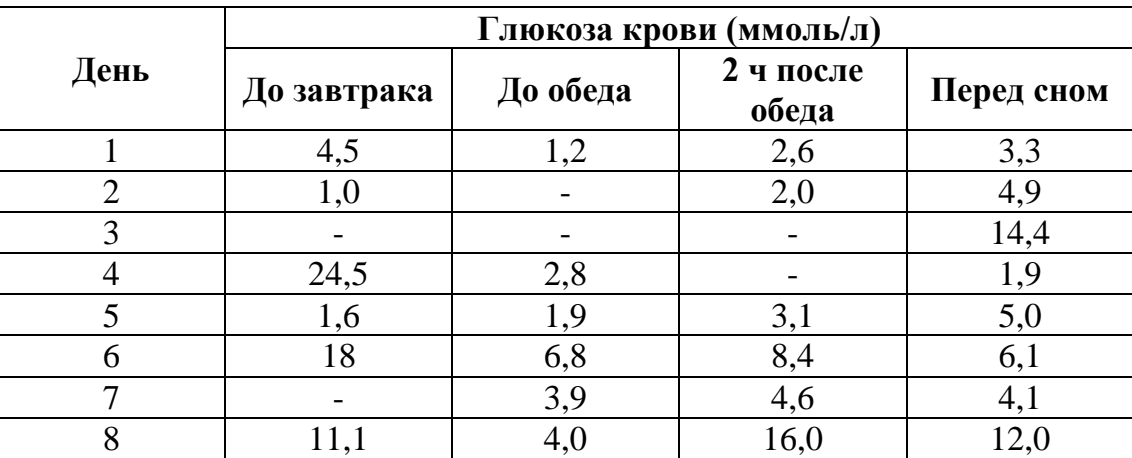

Гликемический профиль:

**Задание 2. Внести нового пациента в АИС «Стационар», заполнить форму подробных сведений о пациенте. Найти по базе указанного преподавателем пациента. Заполнить больничный лист на данного пациента.**

#### **8. Самостоятельная работа студентов:**

По учебнику Б.А. Корбинского «Медицинская информатика» изучите Главу10 «Автоматизированные информационные системы лечебнопрофилактических учреждений»

#### **9. Хронокарта учебного занятия:**

- 1. Организационный момент 5 мин.
- 2. Текущий контроль знаний 30 мин.
- 3. Разбор темы 20 мин.
- 4. Практическая работа 30 мин.
- 5. Подведение итогов занятия 10 мин.

#### **10. Перечень учебной литературы к занятию:**

**1.**Корбинский Б.А./Т.В. Зарубина Медицинская информатика. – 2-е изд., стер. – М.: Издательский центр «Академия», 2012. -192 с.

**2.**Есауленко И.Э., Семенов С.Н. Основы практической информатики в медицине; Воронеж, 2005